Západočeská univerzita v Plzni Fakulta aplikovaných věd Katedra informatiky a výpočetní techniky

# Bakalářská práce

# Webový nástroj pro hodnocení a správu konferencí a časopisů

Plzeň 2016 Matěj Novák

## Prohlášení

Prohlašuji, že jsem bakalářskou práci vypracoval samostatně a výhradně s použitím  $citovaných pramenů.$ 

V Plzni dne 2. kvˇetna 2016 ......................................

# Poděkování

Na tomto místě bych rád poděkoval rodině, přítelkyni a všem, kteří mě podporovali  ${\bf v}$ mé práci.

### Abstract

### Online tool for management and evaluation of conferences and journals

This bachelor thesis deals with creating web application for managing and evaluating conferences and journals, which are the subject of interest of researchers from Relisa university group. This application should provide users with monitoring important deadlines of conferences and journals, the possibility to evaluate past events and to add new records with the option of editing and deleting. After analyzing the available web systems dealing with similar issues there is designed and implemented web application solving the given problem of assessment and management of conferences and journals.

Keywords: web application, conferences, journals, management conferences and journals, evaluation of past conferences and journals

### Abstrakt

### Webový nástroj pro hodnocení a správu konferencí a časopisů

Tato práce se zabývá tvorbou webové aplikace pro správu a hodnocení konferencí a časopisů, o které se zajímají výzkumní pracovníci univerzitní skupiny Relisa. Tato aplikace by měla uživatelům poskytovat sledování důležitých termínů konferencí a časopisů, možnost hodnotit již proběhnuté akce a přidávat nové záznamy s možností editace a mazání. Po analýze dostupných webových systémů, která se věnuje srovnatelné problematice, byla navržena a realizována webová aplikace řešící danou problematiku hodnocení a správu konferencí a časopisů.

Klíčová slova: webová aplikace, konference, časopisy, správa konferencí a časopisů,  $hodnocen'uplynulých konferenc' a časopisů$ 

# Obsah

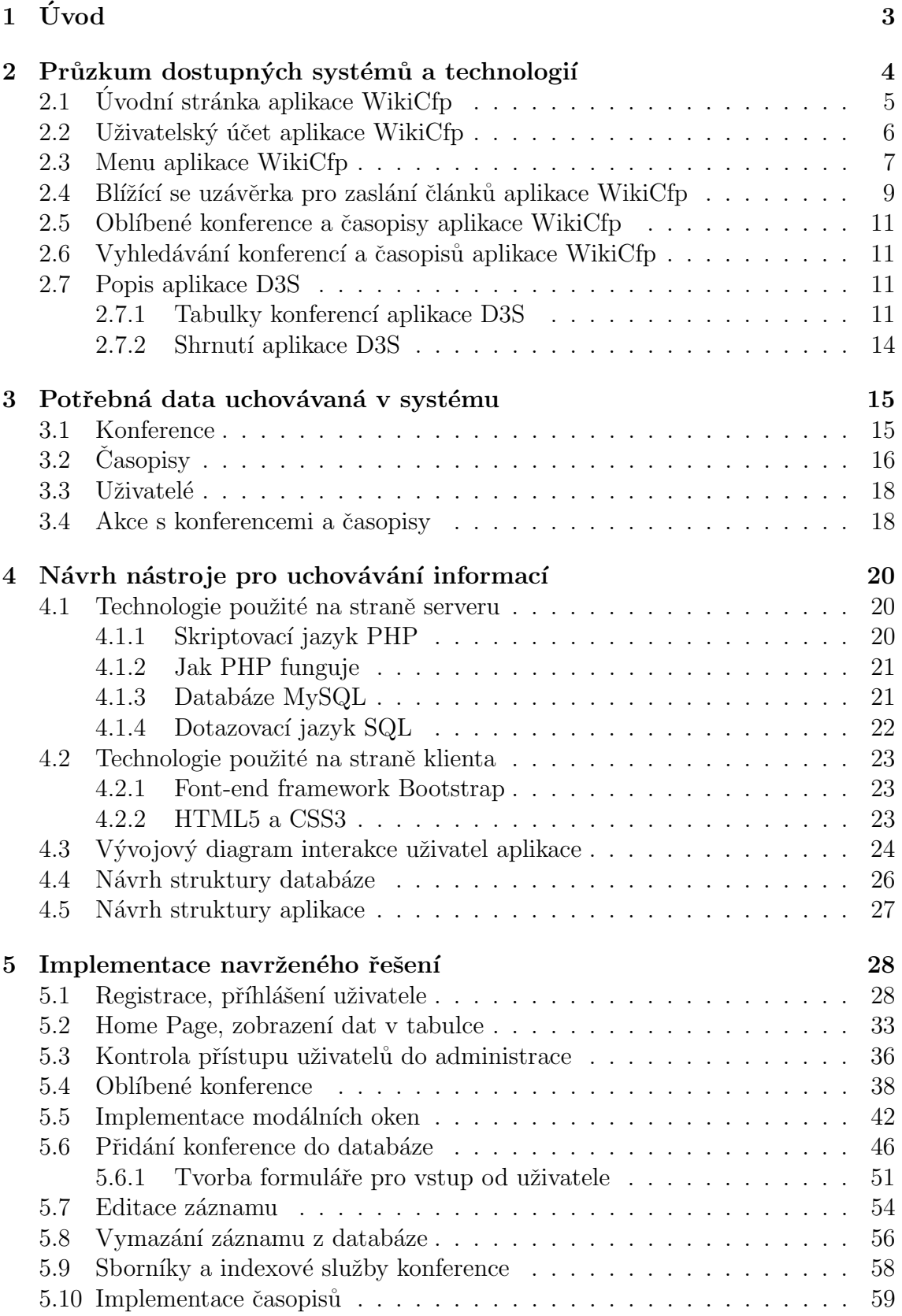

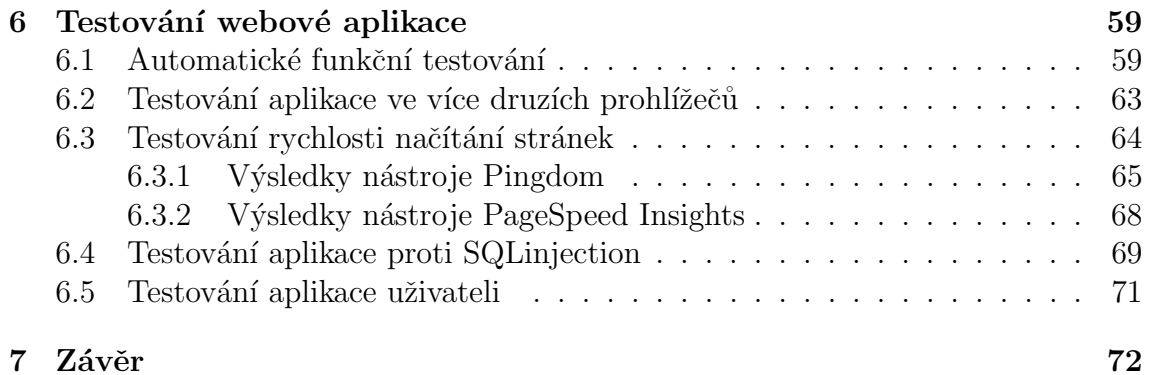

# <span id="page-7-0"></span> $1$  Uvod

Výzkumní pracovníci skupiny Relisa [\[1\]](#page-79-0) často navštěvují technické konference a přispívají na ně svými pracemi. Každá tato konference má určitý deadline, do kterého se musí určitý příspěvek na ni poslat. Pokud je tento termín překročen, články už nejsou akceptovány. Z toho plyne, že by uživatelé aplikace jistě uvítali možnost sledování důležitých termínů. Většina konferencí se typicky koná každý rok. Má tedy několik svých ročníků a opakuje se. Lidé, kteří konference navštěvují, by také rádi věděli, jak úspěšné a kvalitní byly jednotlivé ročníky, které se konaly v minulosti. Tato informace může být pro návštěvníky konference klíčová a mohou se podle ní rozhodnout, zda budou konferenci navštěvovat či nikoliv. V případě existence oblíbené konference uživatelé uvítají sledování a informování o dalších ročnících této události.

Cílem práce tedy bude návrh webové aplikace pro hodnocení a správu konferencí a časopisů, který by výše popsané funkce měl poskytovat. Tuto aplikaci budou převážně využívat pracovníci skupiny Relisa. Při tvorbě bude také kladen důraz na to, aby aplikace byla plně funkční ve všech nejpoužívanějších druzích prohlížečů. Výsledná aplikace bude nasazena v reálném provozu. Tím bude také dosaženo praktické ověření funkčnosti a použitelnosti. Aplikace před nasazením do provozu bude řádně otestována jak pracovníky skupiny Relisa, tak i dalšími testery, kteří se na vývoji aplikace nepodíleli.

# <span id="page-8-0"></span>2 Průzkum dostupných systémů a technologií

V této kapitole je obecně popsána problematika hodnocení a správy konferencí webo-vého nástroje wikicfp [\[2\]](#page-79-1). Je to jediný volně dostupný nástroj, který se zabývá srovnatelnou problematikou hlouběji. Tento nástroj řeší pouze správu konferencí a časopisů, ale hodnocení konferencí a časopisů už neřeší. V následujících podkapito-lách popíši všechny důležité funkce aplikace wikicfp [\[2\]](#page-79-1).

Mezi další zkoumané systémy patří D3S [\[3\]](#page-79-2), který řeší pouze možné sledování konferencí dle blížícího se datumu. Tato aplikace však neřeší hodnocení konferencí a časopisů. Je zaměřený pouze na konference. Tuto aplikaci popíši v poslední podkapitole. Aplikace je bohužel v době psaní mé práce nedostupná. Na této aplikaci probíhá přestavba a tak obrázky, které jsou v mé práci přiloženy jsou z roku 2014. Obrázky této aplikace jsem si stáhnul z webarchivu.

Při analýze dostupných systémů byl kladen důraz na podchycení důležitých funkcí, které aplikace uživatelům dovoluje provádět. Z těchto poskytovaných funkcí jsem se následně inspiroval při tvorbě a návrhu aplikace pro správu a hodnocení konferencí a časopisů.

### <span id="page-9-0"></span>2.1 Úvodní stránka aplikace WikiCfp

Nově příchozí uživatel, který není v aplikaci registrován nebo přihlášen, je přesměrován na úvodní stránku. Tuto stránku můžete vidět na obrázku 2.11.

| Home                                |                                                                                          | <b>Welcome!</b>                                         | <b>Popular CFPs</b><br><b>Popular Categories</b>                                                                                     |             |                  |              | <b>Popular Lists</b> |              |  |  |  |  |  |
|-------------------------------------|------------------------------------------------------------------------------------------|---------------------------------------------------------|----------------------------------------------------------------------------------------------------|-------------|------------------|--------------|----------------------|--------------|--|--|--|--|--|
| <b>c</b> Login<br><b>• Register</b> |                                                                                          | 0000                                                    | Category                                                                                                    | <b>CFPs</b> | Event            | <b>Users</b> | Owner                | CFPs         |  |  |  |  |  |
| <b>• Account</b><br><b>c</b> Logout |                                                                                          |                                                         | computer science                                                                                                    | 2835        | <b>ECAI 2016</b> | 366<br>238   | grupocole            | 91           |  |  |  |  |  |
| <b>Categories</b>                   | WikiCFP is a semantic wiki for Calls For Papers in science and                           |                                                         | machine learning                                                                                                    | 1204        | <b>ICDM 2016</b> |              | sora                 | 16           |  |  |  |  |  |
| <b>CFP<sub>5</sub></b>              | technology fields. There are about 50,000 CFPs on WikiCFP. Over                          |                                                         | signal processing                                                                                                    | 877         | <b>ECCV 2016</b> | 241          | Ivzhihan             | 5            |  |  |  |  |  |
| o Post a CFP                        | 100,000 researchers use WikiCFP each month.                                              |                                                         | artificial intelligence                                                                                                    | 2399        | ECML-PKDD        | 260          | <b>FUN0524</b>       | 278          |  |  |  |  |  |
| <b>Conf Series</b>                  |                                                                                          |                                                         | literature                                                                                                    | 292         | <b>CIKM 2016</b> | 150          | internatio           | $\mathbf{1}$ |  |  |  |  |  |
| <b>My List</b>                      |                                                                                          |                                                         |                                                                                                    |             |                  |              |                      |              |  |  |  |  |  |
| <b>• Timeline</b>                   |                                                                                          |                                                         |                                                                                                    |             |                  |              |                      |              |  |  |  |  |  |
| <b>My Archive</b>                   |                                                                                          | Authors                                                 |                                                                                                    |             | Organizers       |              |                      |              |  |  |  |  |  |
| <b>On iPhone</b>                    | + Build my CFP list in minutes.                                                          |                                                         | + Present CFPs to thousands of researchers.<br>+ Broadcast CFPs to Twitter and Facebook.<br>+ Push CFPs to targeted RSS subscribers. |             |                  |              |                      |              |  |  |  |  |  |
| <b>On Android</b>                   | + Search and sort by title, category, location and year.                                 |                                                         |                                                                                                    |             |                  |              |                      |              |  |  |  |  |  |
|                                     | + Browse with graphical timeline.<br>+ Subscribe to RSS of lists and various categories. |                                                         | + Check numbers of views and users following my CFPs.                                                                                |             |                  |              |                      |              |  |  |  |  |  |
| search CFPs                         | + Get email and iCal reminders.                                                          |                                                         | + Update CFP information timely.                                                                                                    |             |                  |              |                      |              |  |  |  |  |  |
| $2016 - 7$<br>Search                |                                                                                          |                                                         |                                                                                                    |             |                  |              |                      |              |  |  |  |  |  |
|                                     | <b>Most Recent Calls For Papers</b><br>Add to My List                                    |                                                         |                                                                                                    |             |                  |              |                      |              |  |  |  |  |  |
|                                     | Event                                                                                    | When<br>Where<br>Deadline                               |                                                                                                    |             |                  |              |                      |              |  |  |  |  |  |
|                                     |                                                                                          |                                                         | The 9th International Conference on Trust & Trustworthy Computing                                                                    |             |                  |              |                      |              |  |  |  |  |  |
|                                     | <b>TRUST 2016</b>                                                                        |                                                         | Aug 29, 2016 - Aug 30, 2016 Vienna, Austria                                                                                          |             |                  |              | May 9, 2016          |              |  |  |  |  |  |
|                                     |                                                                                          |                                                         | Workshop on Scalable Machine Learning                                                                                                |             |                  |              |                      |              |  |  |  |  |  |
|                                     | <b>SML 2016</b>                                                                          | Oct 23, 2016 - Oct 25, 2016                             | Thessaloniki, Greece,                                                                                                    |             |                  | May 2, 2016  |                      | $\Box$       |  |  |  |  |  |
|                                     |                                                                                          | An International Multi-disciplinary Graduate Conference |                                                                                                    |             |                  |              |                      |              |  |  |  |  |  |
|                                     | GraCe 2016                                                                               | Nov 5, 2016 - Nov 6, 2016                               | Kuala Terengganu<br>Jul 31, 2016 (May 31, 2016)                                                                                      |             |                  |              |                      | $\Box$       |  |  |  |  |  |
|                                     |                                                                                          | SONIC ENVIRONMENTS                                      |                                                                                                    |             |                  |              |                      |              |  |  |  |  |  |
|                                     | <b>ACMC 2016</b>                                                                         |                                                         | Brisbane, Queensland, Australia                                                                                                    |             |                  |              |                      | $\Box$       |  |  |  |  |  |
|                                     |                                                                                          |                                                         | Jul 10, 2016 - Jul 11, 2016<br>21st International Conference on 3D Web Technology                                                    |             |                  |              |                      | Apr 6, 2016  |  |  |  |  |  |
|                                     |                                                                                          |                                                         |                                                                                                    |             |                  |              |                      |              |  |  |  |  |  |
|                                     | Web3D 2016                                                                               | Jul 22, 2016 - Jul 24, 2016                             | Anaheim, CA                                                                                                    |             |                  | Apr 15, 2016 |                      | ∩            |  |  |  |  |  |

Obrázek 2.11: Úvodní stránka wikicfp.

Na této stránce si můžeme všimnout hned několika věcí. Záznamy o konferencích si lze prohlížet i bez toho, aniž by se uživatel musel do aplikace registrovat nebo přihlašovat. Záznamy si lze tedy libovolně prohlížet. Pokud ovšem chce uživatel přidat novou konferenci, editovat nebo provést jakoukoliv jinou akci, je uživatel nucen se registrovat nebo se přihlásit.

Dalším zajímavým poznatkem je, že aplikace třídí konference podle určitých kategorií. Konference, které mají téma orientované na počítače, jsou například uložené pod kategorií computer science a takto to funguje i u ostatních konferencí. Jako klíčovou informací na úvodní stránce shledávám tabulku konferencí, kterým se blíží uzávěrka pro zasílání uživatelových článků na vybranou konferenci. Tato tabulka je zobrazena na obrázku 2.12.

|                                               | <b>Most Recent Calls For Papers</b>                                                             | Add to My List |                 |   |  |  |  |  |
|-----------------------------------------------|-------------------------------------------------------------------------------------------------|----------------|-----------------|---|--|--|--|--|
| Event                                         | When                                                                                            | Where          | <b>Deadline</b> |   |  |  |  |  |
| <b>MIDI 2016</b>                              | 4th Conference on Multimedia, Interaction, Design and Innovation                                |                |                 |   |  |  |  |  |
|                                               | Sep 11, 2016 - Sep 14, 2016 Gdansk, Poland                                                      |                | Apr 18, 2016    |   |  |  |  |  |
| <b>ESCS 2016</b>                              | The 14th International Conference on Embedded Systems, Cyber-Physical Systems, and Applications |                |                 |   |  |  |  |  |
|                                               | Jul 25, 2016 - Jul 28, 2016                                                                     | Las Vegas, NV  | Mar 22, 2016    |   |  |  |  |  |
| Human Motion Analysis for Healthcare App 2016 | Human Motion Analysis for Healthcare Applications                                               |                |                 |   |  |  |  |  |
|                                               | May 19, 2016 - May 19, 2016 IET London: Savoy Place                                             |                | Mar 21, 2016    |   |  |  |  |  |
| <b>ASEG 2016</b>                              | 1st Workshop on Advanced Systems for e-Governance and e-Democratization                         |                |                 |   |  |  |  |  |
|                                               | Sep 11, 2016 - Sep 14, 2016 Gdansk, Poland                                                      |                | Apr 18, 2016    | ∩ |  |  |  |  |
| <b>TRUST 2016</b>                             | The 9th International Conference on Trust & Trustworthy Computing                               |                |                 |   |  |  |  |  |
|                                               | Aug 29, 2016 - Aug 30, 2016 Vienna, Austria                                                     |                | May 9, 2016     |   |  |  |  |  |
|                                               |                                                                                                 |                |                 |   |  |  |  |  |

Obrázek 2.12: Tabulka s blížící se uzávěrkou pro zaslání článků.

Tabulka zobrazuje všechny aktuálně potřebné informace pro orientaci jako jsou mezní termín pro zaslání článku, místo konání konference, datum konference a zkratka, pod kterou je jednotlivý ročník konference uložen. Každá zkratka označuje jednotlivý ročník konference. Konference, která se například jmenuje Multimedia, Interaction, Design and Innovation má několik jednotlivých ročníků, které se označují zkratkou složených ze jména konference a roku konání konference. Tato konference má tedy například ročník, který je označený pod zkratkou **MIDI 2016**.

### <span id="page-10-0"></span>2.2 Uživatelský účet aplikace WikiCfp

Pokud si uživatel přeje spravovat konference a pracovat s nimi, musí se nejprve zaregistrovat. Při registraci uživatel zadává pouze několik údajů o své osobě. Po registraci již neprobíhá žádné potvrzování e-mailem. Uživatel se může do aplikace rovnou přihlásit pomocí údajů, které které zadal při registraci. Registrační formulář je zobrazen na obrázku 2.13. Důležité údaje pro přihlášení jsou v aplikaci pouze uživatelské jméno, pod kterým se uživatel bude přihlašovat a heslo.

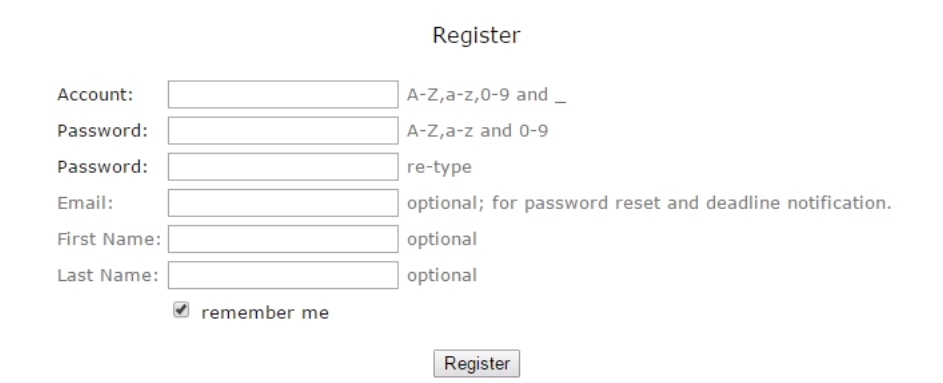

Obrázek 2.13: Registrační formulář wikicfp.

Akce s uživatelovým účtem nejsou nikterak rozmanité. Je možná pouze změna údajů, které zadal uživatel při registraci. Při editaci osobních údajů nelze změnit svoje přihlašovací jméno. Za zmínku také stojí pole, které po zaškrtnutí přihlásí uživatele k pravidelnému zasílání informací o nově přidaných konferencích a novinkách na e-mail. Obrázek 2.14 zobrazuje formulář, kde uživatel může editovat data o svém účtu.

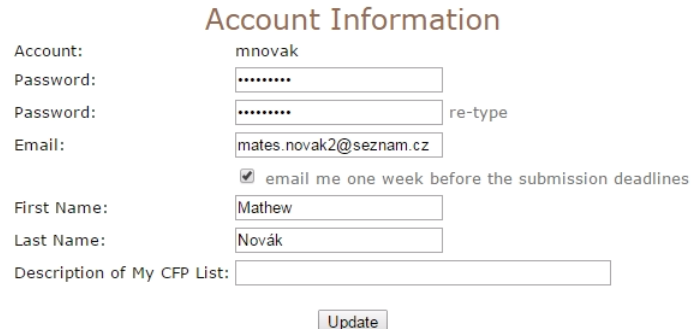

Obrázek 2.14: Editační formulář s osobními údaji.

### <span id="page-11-0"></span>2.3 Menu aplikace WikiCfp

Menu aplikace wikicfp [\[2\]](#page-79-1) se skládá z několika položek, které v této podkapitole popíši. Obrázek menu je zobrazen na obrázku 2.15.

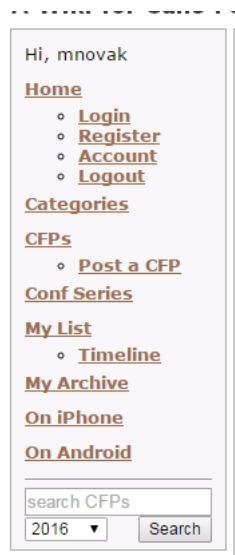

Obrázek 2.15: Menu aplikace wikicfp.

- Home: V této záložce jsou uživateli nabízeny akce pro přihlášení, registraci, odhlášení a změnu uživatelských údajů.
- Categories: Zde se uživateli zobrazují všechny kategorie konferencí. Když si uživatel zobrazí detail vybrané kategorie, zobrazí se uživateli všechny jednotlivé ročníky konferencí, které se kdy konaly. V této tabulce si lze přidat vybrané konference do oblíbených konferencí.
- CFPs: Na této záložce se uživateli v tabulce zobrazují aktuální ročníky konference, které nemají prošlou uzávěrku pro zasílání článku. Je zde také uživateli nabízena možnost přidání nové konference.
- Conf Series: Zde se zobrazují všechny konference řazené dle abecedy. Když si uživatel zobrazí detail vybrané konference, zobrazí se mu tabulka se seznamem jednotlivých ročníků konference, kde si lze zobrazit detailní informace o každém ročníku.
- My List: Tato záložka představuje oblíbené konference. Pokud si uživatel přidá některou konferenci do oblíbených, na této záložce se mu pak zobrazují nově přidané ročníky této konference. Tato záložka převážně slouží k tomu, když některá konference má dobré hodnocení, uživatel si jí přidá do sledování. Pokud k této konferenci přidá jiný uživatel nový ročník, v této záložce se automaticky zobrazí tento ročník, jelikož ho má uživatel ve sledování. Dále je na této záložce uživateli nabízeno prohlížení blížících se termínů v jednoduchém kalendáři.
- On iPhone, On Android: Tato aplikace nabízí stažení verze pro mobilní telefony s operačním systémy Android a iOS.

### <span id="page-13-0"></span>2.4 Blížící se uzávěrka pro zaslání článků aplikace WikiCfp

Velmi důležitou částí aplikace wikicfp [\[2\]](#page-79-1) je sledování aktuálních konferencí, kterým se blíží uzávěrka pro zaslání článku. Tato tabulka je zobrazena na obrázku 2.16.

|                                               | <b>Most Recent Calls For Papers</b>                                                             |       | Add to My List  |        |  |  |  |  |
|-----------------------------------------------|-------------------------------------------------------------------------------------------------|-------|-----------------|--------|--|--|--|--|
| Event                                         | When                                                                                            | Where | <b>Deadline</b> |        |  |  |  |  |
| <b>MIDI 2016</b>                              | 4th Conference on Multimedia, Interaction, Design and Innovation                                |       |                 |        |  |  |  |  |
|                                               | Sep 11, 2016 - Sep 14, 2016 Gdansk, Poland                                                      |       | Apr 18, 2016    |        |  |  |  |  |
| <b>ESCS 2016</b>                              | The 14th International Conference on Embedded Systems, Cyber-Physical Systems, and Applications |       |                 |        |  |  |  |  |
|                                               | Jul 25, 2016 - Jul 28, 2016    Las Vegas, NV                                                    |       | Mar 22, 2016    |        |  |  |  |  |
| Human Motion Analysis for Healthcare App 2016 | Human Motion Analysis for Healthcare Applications                                               |       |                 |        |  |  |  |  |
|                                               | May 19, 2016 - May 19, 2016 IET London: Savoy Place                                             |       | Mar 21, 2016    |        |  |  |  |  |
| <b>ASEG 2016</b>                              | 1st Workshop on Advanced Systems for e-Governance and e-Democratization                         |       |                 |        |  |  |  |  |
|                                               | Sep 11, 2016 - Sep 14, 2016 Gdansk, Poland                                                      |       | Apr 18, 2016    | $\Box$ |  |  |  |  |
| <b>TRUST 2016</b>                             | The 9th International Conference on Trust & Trustworthy Computing                               |       |                 |        |  |  |  |  |
|                                               | Aug 29, 2016 - Aug 30, 2016 Vienna, Austria                                                     |       | May 9, 2016     |        |  |  |  |  |
|                                               |                                                                                                 |       |                 |        |  |  |  |  |

Obrázek 2.16: Tabulka aktuálních konferencí.

V této tabulce se zobrazují veškeré ročníky konferencí, které ještě nemají prošlou uzávěrku. Uzávěrka je zobrazena na obrázku pod pojmem deadline. Pokud tento termín proběhne, konference se v tabulce přestane zobrazovat, jelikož už není možné na tuto konferenci zaslat článek. U každého ročníku konference si lze zobrazit detailní výpis, kde jsou uživateli vypsány veškeré potřebné údaje jako všechny významné termíny, program konference a odkazy na konferenci, kde lze najít další informace. Ukázka detailního výpisu konference je zobrazena na obrázku 2.17.

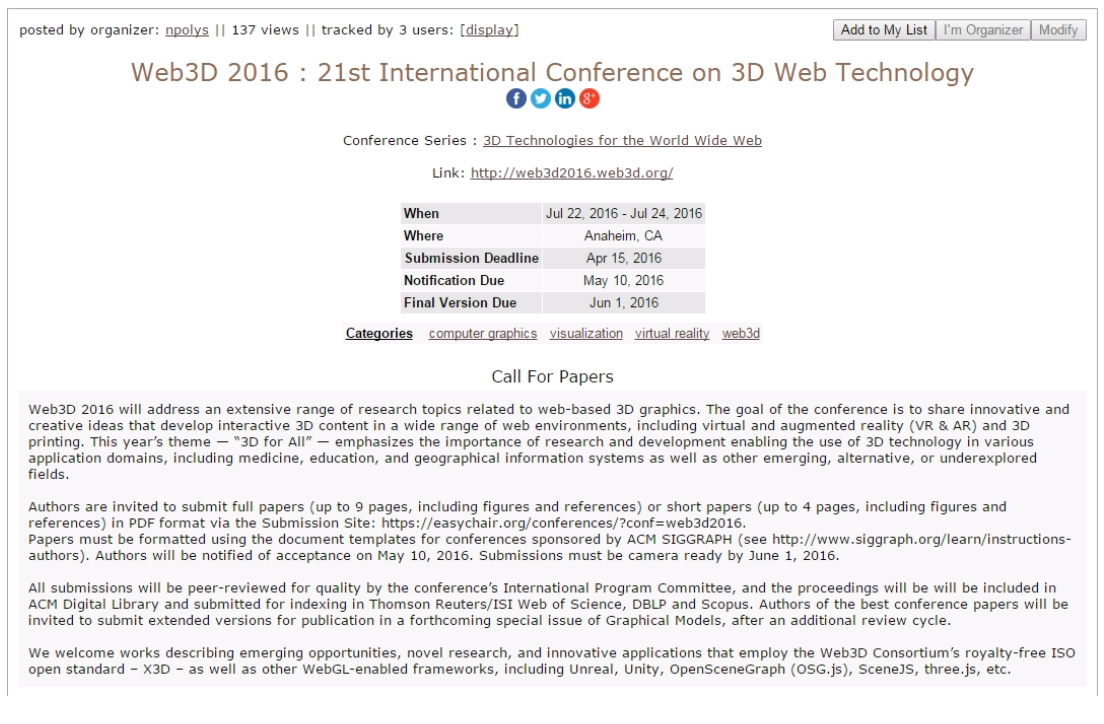

Obrázek 2.17: Detailní výpis konference.

Z detailního výpisu vyplývá, že konferenci lze editovat pouze tehdy, když je uživatel její zakladatel. Pokud uživatel tuto konferenci nezaložil, může si ji pouze přidat do oblíbených konferencí, ale editovat ji nemůže. Z toho plyne, že aplikace si hlídá, aby libovolnou konferenci nemohl měnit jakýkoliv uživatel, tudíž rozlišuje rozdílná přístupová práva.

Přidávání nové konference nebo časopisu funguje pomocí jednoduchého formuláře. Tento formulář je zobrazen na obrázku 2.18. V tomto formuláři se pouze vyplní veškeré důležité údaje. Za zmínění stojí atribut CFP type, který rozhoduje o tom, zdali nově zakládaná akce bude konference nebo časopis. Jednotlivé konference a časopisy se pak vypisují v jedné tabulce dohromady. Dle mého názoru je to nepraktické, jelikož při vyhledávání v tabulce nelze příliš dobře rozlišit informace, které patří k časopisu a které ke konferenci. Tato data jsou vypisována všechna pohromadě v jedné tabulce a na uživatele to může působit negativně. Tento problém aplikace řeší tím, že uživateli poskytuje fulltextové vyhledávání podle zadaného jména, konference či časopisu.

Contact

#### $\Box$  I represent the organizers of this event.

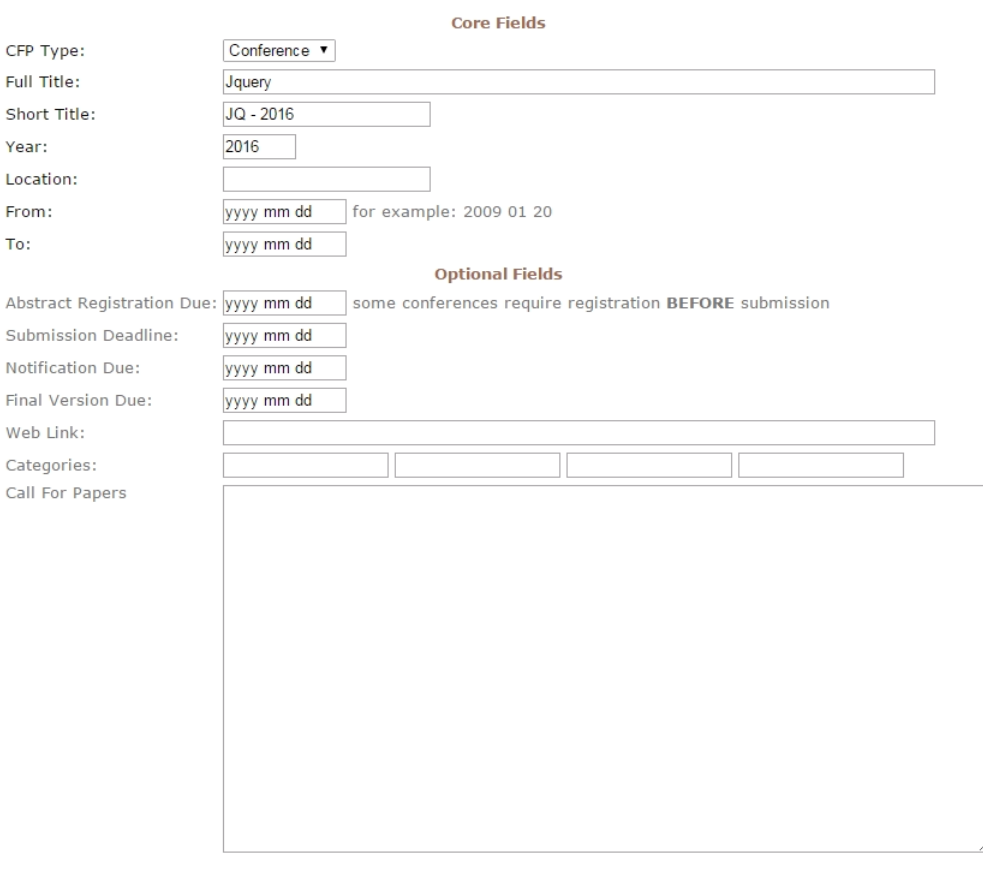

Post

Obrázek 2.18: Formulář pro přidání nové konference nebo časopisu.

### <span id="page-15-0"></span>2.5 Oblíbené konference a časopisy aplikace WikiCfp

Další důležitou částí aplikace wikicfp [\[2\]](#page-79-1) je přidávání konferencí a časopisů do uživatelova sledování. Pokud se uživatel zajímá o danou konferenci nebo časopis, může si ho přidat do oblíbených. Pokud k této konferenci nebo časopisu jiný uživatel přidá nový záznam, v jeho sledování se to zobrazí. Tyto informace se vypisují v tabulce. S touto tabulkou lze provádět akce jako řazení podle několika sloupců a smazání konference či časopisu z uživatelova sledování. Pokud uživatel provede akci smazání, je pokaždé tázán, zdali si tuto akci přeje provést.

### <span id="page-15-1"></span>2.6 Vyhledávání konferencí a časopisů aplikace WikiCfp

Zajímavou součástí aplikace wikicfp [\[2\]](#page-79-1) je také fulltextové vyhledávání konferencí a časopisů. Toto vyhledávání funguje tak, že uživatel např. zadá jméno konference Multi-lingual Computer Mediated Communication. Po vyhledávání jsou uživateli v tabulce poskytnuty výsledky hledání. V případě že v databázi existuje mnoho konferencí, které obsahují ve svém názvu alespoň část hledaného výrazu, zobrazí se v této tabulce. To zprvu působí chaoticky, jelikož po vyfiltrování výsledků máme mnoho dat. Pokud uživatel místo jména konference zadá její zkratku MCMC 2016, je uživateli už ve většině případů poskytnut pouze jeden výsledek, jelikož se v praxi příliš nestává, že by více konferencí mělo stejnou zkratku.

### <span id="page-15-2"></span>2.7 Popis aplikace D3S

Systém pro správu konferencí  $\bf{D3S}$  [\[3\]](#page-79-2) dovoluje uživateli pouze sledovat několik tabulek. Tyto tabulky zobrazují rozdílná data podle konferencí, kterým se blíží uzávěrka, konference kterým prošla uzávěrka a konference, které se konaly v minulosti. Tyto tabulky jsou popsány v následujících podkapitolách níže.

#### <span id="page-15-3"></span>2.7.1 Tabulky konferencí aplikace D3S

Jednou z funkcí této aplikace je sledování jednotlivých ročníků konference, kterým se blíží uzávěrka pro zaslání příspěvku. Tato tabulka je zobrazen na obrázku 2.19.

| <b>Submission Deadline Approaching</b>    |                       |                                                             |                                                                                                    |                             |                                  |                             |                    |  |  |  |  |
|-------------------------------------------|-----------------------|-------------------------------------------------------------|----------------------------------------------------------------------------------------------------|-----------------------------|----------------------------------|-----------------------------|--------------------|--|--|--|--|
| Date                                      | Acronym               | Venue                                                       | Conference name                                                                                              | <b>Abstract</b><br>deadline | <b>Full</b><br>paper<br>deadline | <b>Notification</b><br>date | Proceedings        |  |  |  |  |
| September<br>$28 -$<br>October 3.<br>2014 | <b>MODELS</b><br>2014 | Valencia.<br>Spain<br>呂                                     | <b>ACM/IEEE 17th International</b><br>Conference on Model Driven<br><b>Engineering Languages and Systems</b> | March<br>13.2014            | March<br>20, 2014                | June 4.<br>2014             | <b>⊘ LNCS</b>      |  |  |  |  |
| August 5 –<br>8, 2014                     | AiML-2014             | Groningen,<br>The<br><b>Netherlands</b><br>$\triangleright$ | <b>10th INTERNATIONAL CONFERENCE</b><br><b>ON Advances in Modal Logic 2014</b>                               | March<br>14, 2014           | March<br>21.2014                 | May 2, 2014                 | Other              |  |  |  |  |
| September<br>$1 - 5$ , 2014               | <b>SEFM 2014</b>      | Grenoble.<br>France<br>兦                                    | 12th edition of the International<br><b>Conference on Software Engineering</b><br>and Formal Methods         | March<br>14, 2014           | March<br>21, 2014                | May 19,<br>2014             | <b>Д</b> LNCS      |  |  |  |  |
| August<br>$19 - 22$ .<br>2014             | ICSEng 2014           | Las Vegas,<br>NV. USA<br>$\triangleright$                   | 23rd INTERNATIONAL CONFERENCE<br>ON SYSTEMS ENGINEERING                                                      |                             | March<br>21.2014                 | May 1, 2014                 | ۵<br>Springer      |  |  |  |  |
| August 6 -<br>8, 2014                     | <b>NAS 2014</b>       | Tianjin,<br>China<br>뇽                                      | 9th IEEE International Conference on<br>Networking, Architecture, and<br><b>Storage</b>                      |                             | March<br>21, 2014                | May 19,<br>2014             | <b>EEE</b> IEEE DL |  |  |  |  |

Obrázek 2.19: Tabulka blížící se uzávěrky konference.

Tato tabulka zobrazuje konference řazené podle blížící se uzávěrky. V tabulce jsou zobrazeny veškeré potřebné údaje o konferenci, které by měl uživatel znát. V tabulce se vypisují údaje jako datum konání konference, zkratka, pod kterou lze rozlišit, o jaký ročník konference jde, místo a mapu konání konference, sborník, všechny důležité termíny pro zaslání článku a odkaz na internetové stránky konference, kde lze najít další potřebné informace.

Další tabulkou, která aplikace D3S [\[3\]](#page-79-2) zobrazuje je tabulka konferencí, na které už nelze zaslat článek. Těmto konferencím tedy proběhla uzávěrka. Tato tabulka je zobrazena na obrázku 2.20. Data, která se vypisují v tabulce, jsou shodná jako v tabulce konferencí, kterým se teprve blíží uzávěrka.

|                          | <b>Submission Deadline Passed</b> |                    |                                                                                                    |                      |                               |                             |                 |
|--------------------------|-----------------------------------|--------------------|----------------------------------------------------------------------------------------------------|----------------------|-------------------------------|-----------------------------|-----------------|
| Date                     | Acronym                           | Venue              | Conference name                                                                                                    | Abstract<br>deadline | <b>Full paper</b><br>deadline | <b>Notification</b><br>date | Proceedings     |
| March $23 -$<br>26, 2014 | <b>ICPE 2014</b>                  | Dublin.<br>Ireland | 5th ACM/SPEC International<br><b>Conference on Performance</b><br>Engineering                                                                         |                      | October 4.<br>2013            | December<br>16, 2013        | ⊚<br><b>ACM</b> |
| March $24 -$<br>28.2014  | ACM SAC-SVT                       | Gyeongju,<br>Korea | 29th Annual ACM Symposium<br>on Applied Computing<br><b>Software Verification and</b><br><b>Testing Track</b>                                         |                      | September<br>21, 2013         | November<br>15, 2013        | <b>ACM</b><br>⊚ |
| March $24 -$<br>28, 2014 | DADS SAC 2014                     | Gyeongju,<br>Korea | 9th Dependable and Adaptive<br><b>Distributed Systems Track of</b><br>the 29th ACM Symposium on<br><b>Applied Computing</b>                           |                      | September<br>21, 2013         | November<br>15, 2013        | <b>ACM</b><br>⊚ |
| March $24 -$<br>28. 2014 | OOPS SAC 2014                     | Gyeongju,<br>Korea | <b>Special track on Object</b><br><b>Oriented Programming</b><br><b>Languages and Systems at</b><br>29th ACM Symposium on<br><b>Applied Computing</b> |                      | September<br>21, 2013         | November<br>15, 2013        | ⊚<br><b>ACM</b> |
| $14 - 12$                | DE CAC 3044                       | $\sim$ $\sim$      | Department of the Propheter and the U.S.                                                                                                    |                      | Constitution Management       |                             |                 |

Obrázek 2.20: Tabulka konferencí, kterým prošla uzávěrka.

Poslední tabulkou, kterou aplikace D3S [\[3\]](#page-79-2) vypisuje je tabulka všech konferencí, které se kdy konaly a jsou v aplikaci uloženy. Tato tabulka je zobrazena na obrázku 2.21.

| <b>Past Conferences</b>              |                         |                                            |                                                                                                    |
|--------------------------------------|-------------------------|--------------------------------------------|----------------------------------------------------------------------------------------------------|
| Date                                 | Acronym                 | Venue                                      | Conference name                                                                                     |
| March 10 - 14,<br>2014               | <b>LATA 2014</b>        | Madrid, Spain                              | 8th International Conference on Language and Automata Theory and<br><b>Applications</b>             |
| March $1 - 2$ .<br>2014              | <b>VFF 2014</b>         | Salt Lake City, UT,<br><b>USA</b>          | 10th ACM SIGPLAN/SIGOPS international conference on Virtual<br><b>Execution Environments</b>        |
| February 28 -<br>March 2, 2014       | InformationSystems<br>2 | Madrid, Spain                              | 7th IADIS International Conference on Information Systems 2014                                      |
| February 12 -<br>14, 2014            | PDP 2014                | Turin, Italy                               | The 22nd Euromicro International Conference on Parallel, Distributed<br>and Network-Based Computing |
| February 11 -<br>13, 2014            | PlatCon-14              | Jeju, Korea                                | 2014 International Conference on Platform Technology and Service                                    |
| February 3, 2014                     | <b>SQM 2014</b>         | Antwerp, Belgium                           | Eight International Workshop on Software Quality and Maintainability                                |
| January 25 - 30, SOFSEM 2014<br>2014 |                         | Nový Smokovec,<br>High Tatras,<br>Slovakia | 40th International Conference on Current Trends in Theory and Practice<br>of Computer Science       |
| January 22 - 24,<br>2014             | <b>POPL 2014</b>        | San Diego, USA                             | 41st ACM SIGPLAN-SIGACT Symposium on Principles of Programming<br>Languages                         |

Obrázek 2.21: Tabulka konferencí, které se konaly v minulosti.

V této tabulce se už vypisují pouze údaje jako datum konání konference zkratka, podle které se pozná jednotlivý ročník, místo konání konference a celé jméno konference.

#### <span id="page-18-0"></span>2.7.2 Shrnutí aplikace D3S

Aplikace D3S [\[3\]](#page-79-2) nabízí uživateli pouze sledování konferencí, kterým se blíží uzávěrka. To je důležitá funkčnost každé aplikace pro správu konferencí. Dále nabízí možnost sledovat konference, na které už není možné článek zaslat. Co ale chybí u této aplikace je to, že zcela postrádá jakékoliv hodnocení jednotlivých ročníků konference, aby si uživatel udělal představu o tom, jak kvalitní konference jsou. Aplikace také neposkytuje žádné informace o časopisech a nedovoluje vkládat nové záznamy ani upravovat stávající data. Aplikace neposkytuje uživatelům žádné přihlášení do systému, tudíž chybí veškerá správa dat více uživateli. Z toho soudím, že data o konferencích jsou buďto přidává ručně zásahem do HTML kódu anebo je přístup do aplikace nějakým způsobem skryt před běžnými uživateli.

### <span id="page-19-0"></span>3 Potřebná data uchovávaná v systému

V předchozí kapitole byly prozkoumány systémy, které slouží pro správu konferencí a časopisů. Na základě tohoto průzkumu a na základě několika pohovorů s členy skupiny Relisa byla určena data a uživatelské akce, které by systém měl uchovávat a poskytovat. Tato data byla následně základem při návrhu a realizaci struktury databáze. V následujících podkapitolách popíši všechna data, která bude systém uchovávat a jejich význam

### <span id="page-19-1"></span>3.1 Konference

V této podkapitole popíši data, která je třeba uchovávat o konferencích. Je zde popsán jejich význam a jejich důležitost. Některá data jsou méně důležitá a některá více. Zde jsou vypsána veškerá data, které se budou uchovávat o konferenci jako celku tak i o jednotlivých ročnících konference.

- Jméno konference: Velmi důležitý typ záznamu. Slouží k identifikaci, o jakou konferenci se jedná.
- Acronym: Jedná se o zkratku složenou z několika písmen názvu konference a aktuálního roku, ve kterém se konference koná. V praxi se velmi často vyskytuje, že jedna konference má několik svých ročníků, které se konají každý v jiném roce. Podle acronymu uživatel pozná o jaký ročník konference se jedná. Například konference, která má jméno Pacific Rim International on Artificial Intelligence může mít několik svých jednotlivých ročníků, které se označují anonymi PRICAI 2016, PRICAI 2017. Z tohoto tedy můžeme říci, že konference má dva ročníky, které se konají v roce 2016 a 2017.
- Datum konání konference: Také důležitý termín pro uživatele. Podle tohoto termínu uživatel pozná, kdy se konference bude konat.
- Místo konání konference: Informuje uživatele, v jakém státě a místě se bude konference konat.
- URL konference: Každá konference má URL adresu, na které je možno nalézt zajímavé i mnohdy důležité informace pro účastníky konference.
- Indexové služby sborníků: Každý sborník konference je indexovaný v různých službách např. WOS, SCOPUS. Indexové služby slouží k hledání v konferenčních příspěvcích.
- URL indexových služeb: Každá indexová služba má svojí URL adresu.
- Sborníky konference: Sborník jedné konference si uživatel může představit jako objemný PDF soubor. V tomto souboru se nachází všechny jednotlivé články, které se na konferenci budou publikovat. Sborník se tedy typicky vydává ještě před konáním konference, aby si návštěvník konference mohl vybrat, jaké přednášky navštíví a které ne. Každý článek je typicky dlouhý 8 stran A4 a každý sborník obsahuje velké množství těchto článků.
- URL sborníku: Na této adrese pak následně uživatel může dohledat hodnocení konference.
- Datum uzávěrky: Tento termín je pro uživatele velmi důležitý. Po uplynutí tohoto termínu už dále uživatel nesmí zasílat články na konferenci. Tudíž tento termín bude velmi důležitý pro sledování.
- Informace o zaslání článku: Textová informace o tom, zdali uživatel zaslal na konferenci článek, na jaké téma a jiné související údaje, které uživatel uzná za vhodné.
- Informace o přijetí článku: Textová informace o tom, zdali byl uživatelův zaslaný článek přijatý nebo ne. Také se zde může zaznamenat body k následné opravě.
- Hodnocení recenzního řízení: Recenzní řízení nám říká, zdali je článek v pořádku, nebo zdali se má přepracovat. Každá konference tohoto recenzního řízení může mít odlišnou kvalitu. Proto tato textová informace slouží k tomu, aby si uživatel zaznamenal kvalitu recenzního řízení. Podle této informace se může uživatel rozhodnout, zdali chce konferenci dále nenavštěvovat.
- Hodnocení konference: Slovní popis, kde uživatel ohodnotí konferenci. Může to být jak ucelený text, tak i pouze vybrané body kladů a záporů ročníku konference. Podle hodnocení ročníku konference se také uživatel aplikace může rozhodnout, že o vybranou konferenci ztratí zájem, jelikož má velmi špatné hodnocení všech ročníků.

### <span id="page-20-0"></span> $3.2$   $\dot{\text{C}}$  asopisy

Data uchovávaná o časopisech budou velmi podobná jako o konferencích. Avšak nějaké rozdíly se v datech týkajících se časopisů vyskytují, a tak je v této podkapitole rozeberu. Jsou zde popsána data, která je potřeba uchovávat o časopisu jako celku tak i o jeho jednotlivých čísel.

• Jméno časopisu: Každý časopis má své jméno. Podle tohoto jména uživatel může identifikovat, o jaký časopis se jedná. Každý časopis vydává následně jednotlivá čísla. Tato čísla budou identifikována podle zkratky časopisu.

- Vydavatel časopisu: Jméno vydavatele časopisu.
- URL časopisu: Internetová adresa, kde uživatel může vyhledat informace o daném časopisu.
- ISSN: Mezinárodní standardní číslo publikace. Je to jednoznačný identifikátor složený z osmi čísel. ISSN je velmi podobné ISBN, které je používáno pro knihy. Rozdíl mezi ISSN a ISBN je v tom, že z ISBN lze zjistit informace jako vydavatele knihy. ISSN nemá žádnou vnitřní strukturu, a tak z něj nelze získat žádné informace o publikaci [\[4\]](#page-79-3).
- Impact factor: Je zobrazován jako desetinné číslo. Je to určité měřítko kvality vědeckých časopisů. Je definován jako poměr počtu citací, které byli zaznamenány v hodnoceném roce na všechny články publikované v daném časopise za předchozí dva roky, k celkovému počtu všech článků [\[5\]](#page-79-4).
- Hodnocení časopisu jako celku: Slovní hodnocení časopisu a jeho jednotlivých čísel, podle kterého se uživatel aplikace může rozhodnout, jak kvalitní časopis je. Dle tohoto hodnocení se například uživatel může rozhodnout, že do tohoto časopisu nechce už dále zasílat svoje práce, jelikož trvá příliš dlouhou dobu, než mu z časopisu přijde odpověď, že je jeho článek opraven.
- **Zkratka časopisu:** Každé číslo časopisu je označeno pod zkratkou stejně jako tomu bylo u konferencí.
- Téma čísla časopisu: Textová informace o tom, na jaké téma je jedno vybrané číslo časopisu orientováno.
- Uzávěrka pro zaslání článku: Velmi důležitý termín, který se týká každého čísla časopisu. Pomocí toho termínu si uživatel může udělat obrázek o tom, kolik času mu zbývá k tomu, aby stihl zaslat článek do časopisu.
- URL call for papers: URL adresa, na které lze najít informace ohledně uzávěrky k zaslání článků.
- Datum vydání čísla časopisu: Datum, kdy dané číslo časopisu vychází.
- Indexové služby sborníků: Každý sborník časopisu je indexovaný v různých službách např. WOS, SCOPUS. Indexové služby slouží k hledání v příspěvcích o časopisech.
- Sborníky časopisu: Mají podobný význam jako sborníky z konferencí.
- URL čísla časopisu: Internetová adresa, kde lze vyhledat informace o jednotlivém čísle časopisu.
- Informace o zaslání článku do časopisu: Textová informace o tom, zda uživatel odeslal článek do čísla časopisu a další informace, které uživatel uzná za vhodné.
- Informace o přijetí článku: Textová informace o tom, zda byl článek zaslaný uživatelem přijat nebo zamítnut a popřípadě vyznačuje body, které které by měl uživatel ve svém článku opravit.
- Hodnocení recenzního řízení: Některé časopisy mohou opravovat zaslané články až po velmi dlouhé době a z této informace si uživatel může udělat obrázek o tom, že pokud zašle článek do tohoto časopisu a odpověď, že jeho článek byl přijatý nebo zamítnutý trvala půl roku, se rozhodne do tohoto časopisu dále nic neposílat.

### <span id="page-22-0"></span>3.3 Uživatelé

Uživatelé, kteří budou aplikaci pro hodnocení a správu konferencí budou využívat, jsou především učitelé a pracovníci skupiny Relisa. Data uchovávaná o uživatelích jsou důležitá pouze k registraci a přihlášení do aplikace. Tato data jsou v této podkapitole vyjmenována.

- Uživatelské jméno: Jméno uživatele, pod kterým se bude uživatel přihlašovat do administrační části aplikace.
- Heslo: Heslo, které bude využíváno pro přihlášení do aplikace.
- E-mail: Kontaktní email uživatele.
- Jméno: Jméno registrovaného uživatele.
- Příjmení: Příjmení registrovaného uživatele.
- Číslo kanceláře: Číslo kanceláře, kde je možné uživatele zastihnout.
- Telefonní číslo: Kontaktní číslo na uživatele.

### <span id="page-22-1"></span>3.4 Akce s konferencemi a časopisy

V této podkapitole jsou popsány akce, které by měl uživatel aplikace provádět. Tyto akce a služby budou následně implementovány.

- Registrace a přihlášení: Uživatel se do administrační části aplikace musí přihlásit. Nově příchozí uživatel se musí zaregistrovat. Administrátor aplikace musí nejdříve schválit přístup nově registrujícím se uživatelům, aby bylo zamezeno vstupu nežádoucích uživatelů.
- Sledování uzávěrky: Velmi důležité je, aby uživatel mohl sledovat konference a časopisy, kterým se blíží uzávěrka pro zaslání článku. Pokud tato uzávěrka proběhne, konference nebo časopis se v tomto sledování přestane zobrazovat.
- Zobrazení všech konferencí a časopisů: Dále je nutné, aby aplikace byla schopná zobrazit všechny uložené konference a jejich jednotlivé ročníky. Také by aplikace měla umět zobrazit si detailní informace o jednotlivém ročníku konference. Podle těchto detailních informací se uživatel může rozhodnout, zdali tuto sérii konferencí chce sledovat a pravidelně na ni zasílat svoje články. To samé platí i pro časopisy.
- Editace, mazání konferencí a časopisů: Je nutné, aby každý uživatel mohl danou konferenci nebo časopis editovat nebo vymazat z databáze.
- Oblíbené konference a časopisy: Důležitá vlastnost pro uživatele aplikace je, aby si mohli přidat konferenci nebo časopis do oblíbených. Toto sledování slouží uživateli tak, že se budou v tabulce zobrazovat jednotlivé ročníky konference nebo jednotlivá čísla časopisů, která nemají prošlou uzávěrku pro zaslání článku a zároveň jsou v sledování uživatele. Uživatel by měl mít také možnost tyto záznamy ze svého sledování odstranit.
- Založení série konference včetně ročníku: Uživatel by měl mít možnost přidat konferenci i její jednotlivý ročník, který se v aplikaci nenachází. To samé platí i pro časopisy.
- Přidání nového ročníku konference nebo čísla časopisu: Uživatel by měl mít možnost přidat nový ročník konference ke konferenci, která už se v databázi nachází. To samé platí také u jednotlivých čísel časopisů.
- Přidání, editace, mazání sborníků: Uživatel by měl mít možnost přidat nový sborník konference nebo časopisu. Také by ho měl mít možnost editovat nebo vymazat.
- Volná editace a mazání záznamů: V systému pro správu a hodnocení konferencí a časopisů nemají být nikterak rozlišeni uživatelé. Každý uživatel může editovat, mazat záznamy, i když není jejich autorem. Z toho plyne, že v aplikaci není nutné uchovávat uživatelské role.

### <span id="page-24-0"></span>4 Návrh nástroje pro uchovávání informací

V této kapitole budou probrány jednotlivé technologie, které jsem následně při implementaci použil a důvody, které mě vedly k jejich použití. Dále je zde popsána architektura projektu.

### <span id="page-24-1"></span>4.1 Technologie použité na straně serveru

Aplikace webový nástroj pro hodnocení a správu konferencí a časopisů byla realizována jako technologie klient server. Pro realizaci serverové části jsem zvolil relační databázi MySQL a skriptovací jazyk PHP. Detailně o těchto technologiích hovořím v podkapitolách níže.

### <span id="page-24-2"></span>4.1.1 Skriptovací jazyk PHP

Skriptovací jazyk PHP (Hypertext Preprocessor) jsem zvolil proto, jelikož ho lze vkládat přímo do HTML kódu, díky čemuž je vývoj dynamických webových aplikací snáze dostupný. PHP není programovací jazyk, ale skriptovací. PHP jazyk byl vytvořen, aby vykonal určitou činnost jako relaci na výskyt určité události – například když uživatel odešle vyplněný formulář s daty. Také je vhodné dodat, že PHP je technologie nezávislá na platformě, určená pro servery. Oba tyto faktory jsou důležité. Skutečnost, že jde o serverovou technologii, znamená, že vše co se v kódu PHP odehrává, se odehrává na serveru, nikoliv na klientovi, jímž je počítač návštěvníka webového serveru. Fakt, že jazyk PHP je nezávislý na platformě, znamená že jazyk PHP lze používat na většině operačních systémů. Další důležitý poznatek je to, že skript napsaný v jazyce PHP na jednom serveru bude fungovat prakticky bez úprav i na jakémkoliv jiném serveru pokud má správnou verzi [\[6\]](#page-79-5).

Jednoduše řečeno, PHP jsem zvolil také z důvodu, že při tvorbě webových aplikací s dynamickým obsahem je použití PHP lepší, rychlejší a jednodušší než jakékoliv jiné alternativy. Mezi tyto alternativy patří například technologie ASP od společ-nosti Microsoft [\[7\]](#page-79-6). Mezi hlavní faktory, které mě vedli k použití PHP, byla také krátká zaučovací doba. Jazyk PHP je jedním z nejlepších kompromisů mezi tím, jak snadno ho jej mohou používat začínající programátoři a způsobem, jak v něm mohou zkušenější programátoři vykonat prakticky vše [\[6\]](#page-79-5).

#### <span id="page-25-0"></span>4.1.2 Jak PHP funguje

Jak jsem již uvedl v předešlé kapitole, PHP je jazykem určeným pro skriptování na straně serveru. To znamená, že kód, který je napsaný v jazyce PHP, je uložen na počítači nabízející webové služby uživatelům. Kdykoliv uživatel navštíví webovou službu napsanou v jazyce PHP, načte server kód PHP a potom ho zpracuje podle zadaných parametrů. V příkladu znázorněném na obrázku 4.11 sděluje kód PHP serveru, aby odeslal webovému prohlížeči příslušná data. Webový prohlížeč pak bude se získanými daty pracovat stejně, jakoby je získal ze standardní statické stránky HTML [\[6\]](#page-79-5).

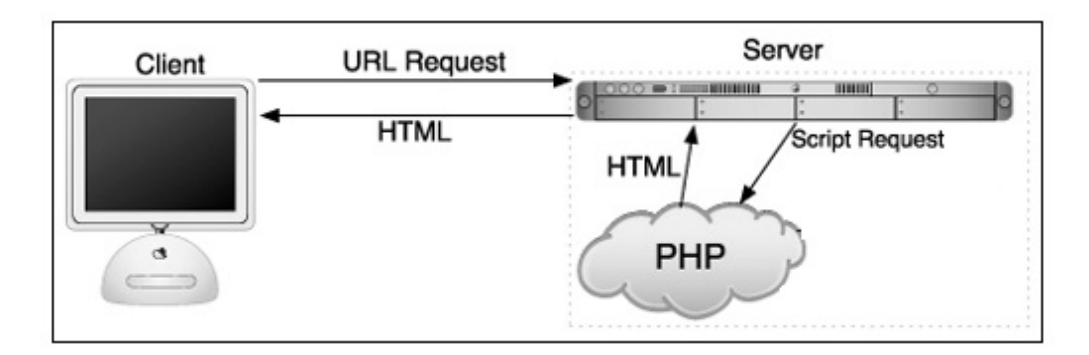

Obrázek 4.11: Jak zapadá PHP technologie do modelu klient - server.

#### <span id="page-25-1"></span>4.1.3 Databáze MySQL

Pro uchovávání všech potřebných dat jsem se rozhodl použít volně dostupnou databázi MySQL. Tato databáze je nejoblíbenější a podle mnohých také nejlepší databázový systém s veřejně dostupným kódem  $[6][7]$  $[6][7]$ . Po vydání verze 4 do MySQL systému byli přidány nové funkce a tak se tento systém stal konkurence schopným placených databázových systémů, jakou jsou Oracle nebo Microsoft SQL Server [\[6\]](#page-79-5).

MySQL je relační databáze. To znamená, že je kolekcí vzájemně provázaných dat uložených ve formě textu, čísel nebo binárních souborů řízenou systémem správy DBMS (Database Management System). Relační databáze používají k ukládání informací mnoho tabulek, čímž je informace dělena na menší části. Díky začlenění MySQL databáze do mojí webové aplikace lze určitá data generována programovacím jazykem PHP načítat z databáze viz. obrázek 4.12. Obsah tedy není statický, ale je flexibilní a právě flexibilita je klíčem ke správně tvorbě dynamické webové aplikace [\[6\]](#page-79-5).

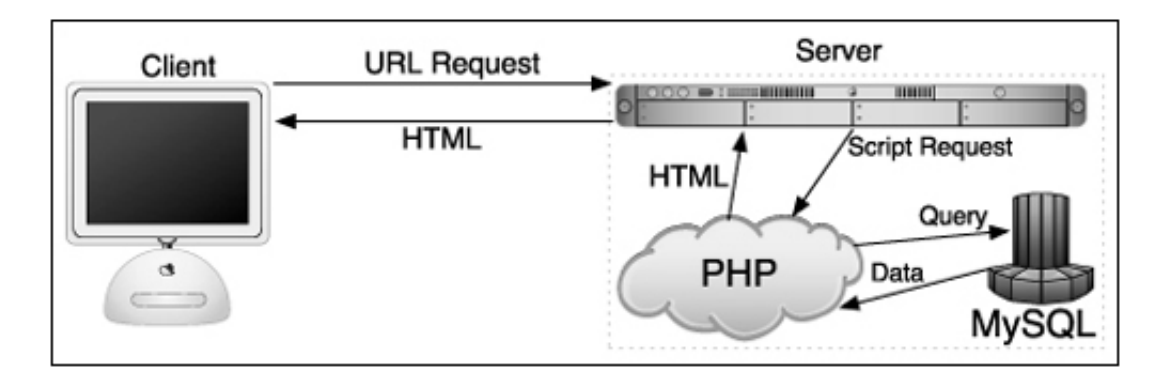

Obrázek 4.12: Jak bude webový nástroj fungovat.

Obrázek popisuje často vyskytovaný scénář, jak pracují webové dynamické aplikace, které používají PHP a MySQL.

- Uživatel zadá do prohlížeče adresu a tím pošle požadavek serveru.
- Server dále volá PHP modul.
- PHP modul se podívá, co uživatel chce. Připojí se k databázi a načte data, která chce vidět klient. Na základě těchto dat vygeneruje webovou HTML stránku.
- Hotová stránka je zaslaná klientovi. Ten vidí již jen statickou webovou stránku, která však byla dynamicky vytvořena podle jeho požadavků.

### <span id="page-26-0"></span>4.1.4 Dotazovací jazyk SQL

Pro komunikaci s databázovým serverem použiji dotazovací jazyk SQL (Structured Query Language). Každý PHP skript, který chce pracovat s daty, které načítá data z databáze, potřebuje pro načtení právě použít jazyk SQL [\[8\]](#page-79-7).

Jakákoliv práce s databází se bude skládat například z těchto operací:

- Navázání spojení s databázovým serverem a určení databáze.
- Zaslání SQL příkazu na práci s daty.
- $\bullet$  Případné vyzvednutí výsledných dat.
- Ukončení spojení s databázovým serverem.

### <span id="page-27-0"></span>4.2 Technologie použité na straně klienta

Technologie, které budou použity na straně klienta, jsou HTML5, CSS3, JavaScript a framework Bootstrap. Tyto technologie budou použity pro tvorbu vizuální stránky aplikace. Framework Bootstrap vývojáři mimo jiné poskytuje nástroje na validaci vstupních dat. Validací dat je míněno ověřování dat, které uživatel zadal například do formuláře. Tyto technologie kontrolují zda jsou data odeslaná uživatelem ve správném formátu, nebo zda je uživatel nezapomněl vyplnit. Validace dat následně bude probíhat i na straně serveru. Tuto kontrolu budou provádět PHP skripty.

#### <span id="page-27-1"></span>4.2.1 Font-end framework Bootstrap

Tento framework je volně stažitelná sada nástrojů pro rychlou tvorbu webových apli-kací. Bootstrap je open source [\[9\]](#page-79-8). To znamená, že se na něj nevztahuje žádná licence a veškerý kód lze upravovat dle libosti. Bootstrap obsahuje návrhářské šablony, které jsou založené na HTML a CSS, sloužící pro úpravu typografie, formulářů a dalších komponent tvořící uživatelské rozhraní. Mimo jiné poskytuje i další volitelní rozšíření JavaScriptu. Tyto rozšíření poskytují vývojáři například kontrolu validity dat na straně klienta, dialogové okna a další jiné komponenty [\[10\]](#page-79-9).

Velkou výhodou použití tohoto frameworku shledávám v tom, že je kompatibilní s poslední verzí všech hlavních internetových prohlížečů a elegantně se i přizpůsobuje i pro starší prohlížeče jako je Internet Explorer 8. To je například velká výhoda oproti novým druhů vstupních polí HTML5. V HTML5 je například komponenta pro výběr data pomocí kalendáře podporována pouze v prohlížečích Google Chrome a v jiných prohlížečích tato komponenta nefunguje. Bootstrap má aktuálně tři verze. Od verze 2.0 podporuje také responzivní design. To znamená, že se rozložení stránky dynamicky přizpůsobuje všem mobilním zařízením, jako jsou tablety a mobily [\[11\]](#page-79-10).

Použití frameworku Bootstrap není nikterak složité. Vývojáři stačí pouze nalinkovat do hlaviˇcky HTML souboru CSS soubor a d´ale pˇripojit JavaScript. Tyto soubory jsou volně dostupné a tím že tyto soubory nalinkujete, aktivujete tím i používání Bootstrapu.

#### <span id="page-27-2"></span>4.2.2 HTML5 a CSS3

HTML (HyperText Markup Language) je značkovací jazyk pro tvorbu webových stránek. HTML obsahuje tagy neboli značky, které dávají vlastnímu obsahu stránky význam a také dokument částečně formátují [\[12\]](#page-79-11). Pomocí HTML a Bootstrapu bude vytvořena vizuální stránka aplikace, tedy layout.

Jazyk HTML si prošel léty vývoje a má několik verzí. Poslední verzí je HTML5. Tato poslední verze poskytuje celou škálu nových vstupních polí pro tvorbu formulářů [\[13\]](#page-79-12). Příchod HTML5 přinesl vývojářům nové prvky pro tvorbu stránek, ale s sebou to přináší i různá rizika. Například ovládací prvek pro výběr data a času se zobrazuje jinak v různých typech prohlížečích [\[14\]](#page-79-13). V některých starších verzích prohlížečů tyto prvky nejsou zatím podporovány [\[15\]](#page-79-14). Tudíž vývojář musí dávat pozor na to, aby jeho aplikace poskytovala stejné funkce ve všech prohlížečích i včetně starších. Na obrázku 4.13 lze vidět, jaké prohlížeče nepodporují nový prvek pro výběr data [\[16\]](#page-80-0). Na webu http://fmbip.com/litmus/ si lze zobrazit jaké nové prvky HTML5 a CSS3 jsou v prohlížečích podporovány.

| <b>HTML5 Forms Inputs</b> |                      |    |              |    |              |        |          |    |                           |            |   |          |     |          |    |              |
|---------------------------|----------------------|----|--------------|----|--------------|--------|----------|----|---------------------------|------------|---|----------|-----|----------|----|--------------|
|                           | <b>MAC</b>           |    |              |    |              |        |          |    |                           | <b>WIN</b> |   |          |     |          |    |              |
|                           |                      |    |              |    |              |        |          |    |                           |            |   |          |     |          |    |              |
|                           | <b>CHROMEFIREFOX</b> |    | <b>OPERA</b> |    |              | SAFARI |          |    | <b>CHROMEFIREFOXOPERA</b> |            |   |          |     | IE       |    |              |
|                           | 25                   | 20 | $12 -$       | 15 | $\mathbf{1}$ | 5.1    | 6        | 25 | 15                        | 12         | 6 | 7        | 8   | 9        | 10 |              |
| Form: Search              |                      |    |              |    |              |        |          |    |                           |            | × | ×        | ×   |          | ✓  | 79%          |
| Form: Phone               |                      |    |              |    |              |        |          |    |                           |            |   |          | ×   | ×        |    | $\times$ 78% |
| Form: URL                 |                      |    |              |    |              |        |          |    |                           |            | × | $\times$ | x x |          |    | $\times$ 77% |
| Form: Email               |                      |    |              |    |              |        |          |    |                           |            | × | ×        | ×   | $\times$ | ✓  | 77%          |
| Form: DateTime            | ×                    |    |              |    | ×            | ×      | $\times$ | ×  | ×                         |            | × |          | ×   | ×        |    | 5%           |
| Form: Date                |                      |    |              |    |              |        |          |    |                           |            |   |          |     |          |    | 27%          |

Obrázek 4.13: Jaké prohlížeče nepodporují HTML5 prvek Date.

CSS (Cascading Style Sheets) je jazyk, který určuje vzhled (barvy, dekorační prvky aplikace a rozmístění prvků) v HTML dokumentu. Jazyk CSS prošel svými změnami stejně jako HTML. Aktuální verze je CSS3. Tato verze přinesla několik nových vlastností, které v dřívějších dobách nebyly možné. Aktuálně nové vlastnosti CSS3 jsou podporovány ve většině nejběžnějších prohlížečů [\[17\]](#page-80-1).

### <span id="page-28-0"></span>4.3 Vývojový diagram interakce uživatel aplikace

V kapitole 3 jsem detailně popisoval data, která se mají uchovávat v systému a uživatelské akce. Z této analýzy vychází i tento vývojový diagram, který zobrazuje způsob styku mezi uživatelem a aplikací. Tento diagram je zobrazen na obrázku 4.14.

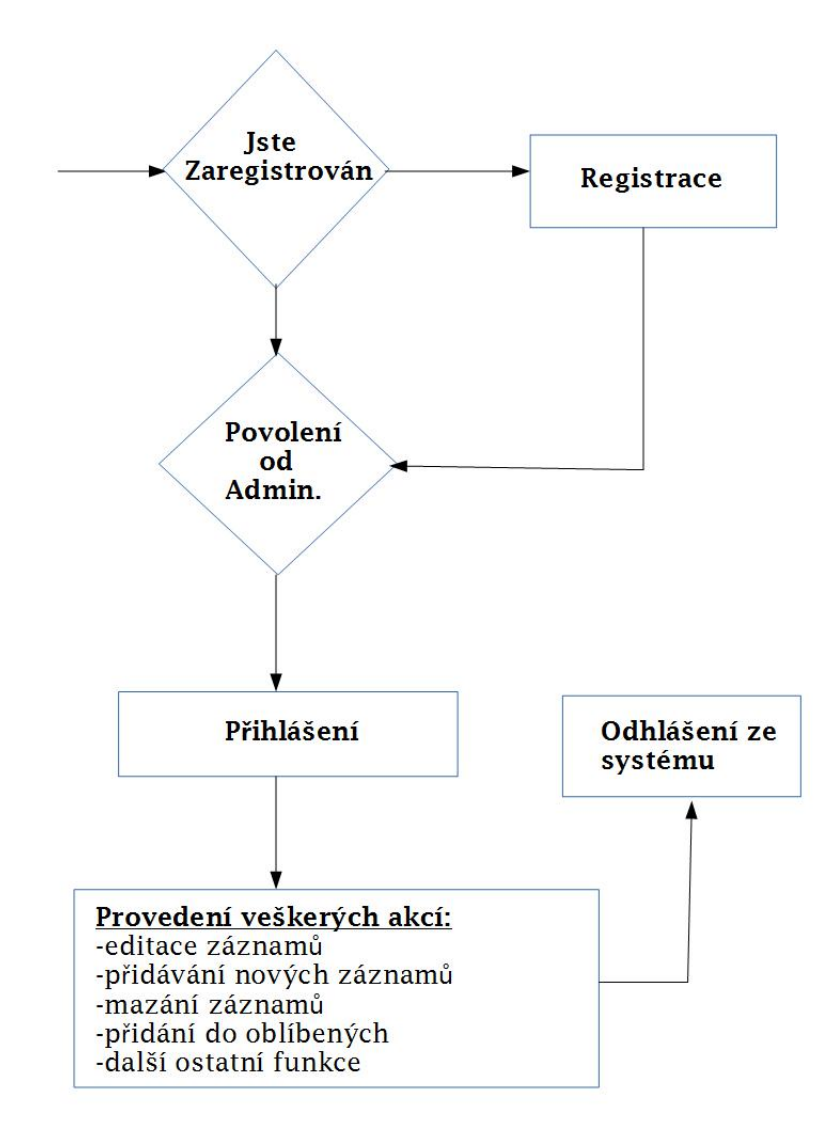

Obrázek 4.14: Diagram zobrazující styk mezi uživatelem a aplikací.

Na tomto diagramu je naznačeno, jak bude probíhat práce s aplikací. Nově příchozí uživatel se musí zaregistrovat. Po tom co mu administrátor schválí přístup do systému, může se uživatel přihlásit, a tím se dostane do administrační části aplikace. Pak už každý uživatel může libovolně používat všechny funkce aplikace. Každý uživatel může editovat, přidávat i mazat libovolný záznam. Pokud uživatel chce opustit využívání služeb administrace, odhlásí se ze systému.

### <span id="page-30-0"></span>4.4 Návrh struktury databáze

V této kapitole je popsáno, jak bude vypadat návrh databáze. Pro lepší přehlednost nejsou na obrázku uvedena všechna data, pouze jméno tabulky, ale tato data jsou následně v této kapitole popsány. Era model databáze je zobrazen na obrázku 4.15.

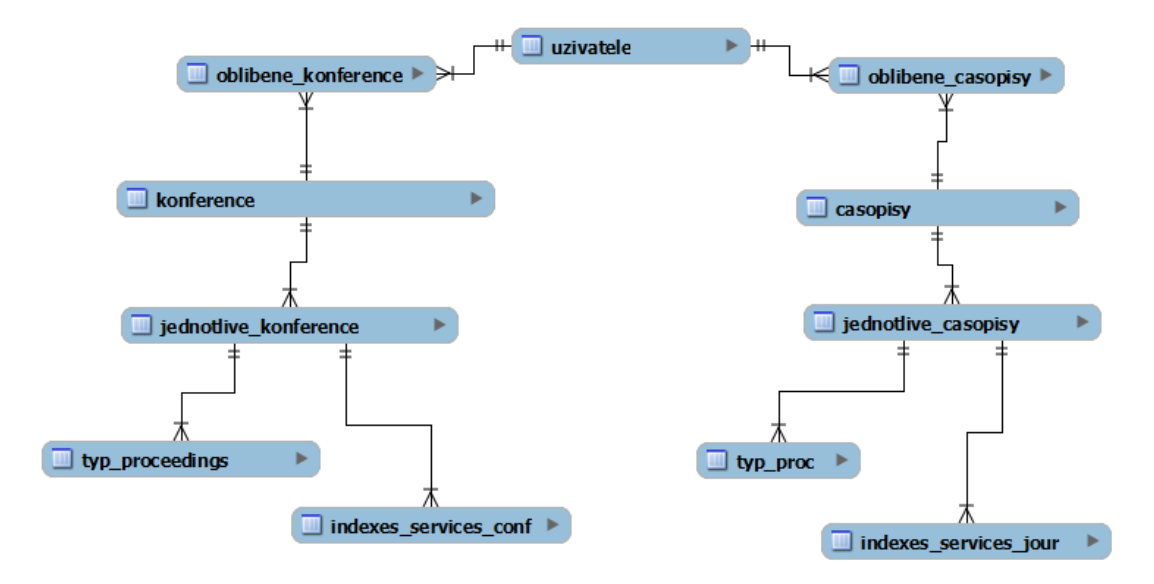

Obrázek 4.15: Era model databáze.

V příloze bakalářské práce lze nahlédnout do popisu jednotlivých databázových tabulek.

### <span id="page-31-0"></span>4.5 Návrh struktury aplikace

Do kořenového adresáře na serveru webové stránky Relisa se vytvoří složka administration. Tato složka následně bude obsahovat několik dalších složek pro ukládání CSS a JavaScript souborů a pro všechny PHP soubory, které pracují s databází. Struktura aplikace pro hodnocení a správu konferencí a časopisů bude následující:

- Složka CSS: Bude obsahovat veškeré CSS soubory, které se starají o vzhled a vizuální část aplikace.
- Složka JS: Tato složka bude obsahovat veškeré JavaScript soubory. Tyto soubory například slouží pro validaci dat na straně klienta, nebo obohacují vizuální část aplikace o dynamické prvky animace.
- Složka Manual: Z této složky si budou moct uživatelé stáhnout uživatelskou příručku z PDF formátu.

V kořenovém adresáři administration se dále nachází veškeré PHP skripty, které zpracovávají data od uživatele a generují jednotlivé stránky podle URL adresy.

Veškeré prvky, které pracují s daty z databáze nebo je uživatel vyplňuje, jsou formuláře nebo tabulky. Každý formulář je označen unikátním identifikátorem. Dle tohoto identifikátoru můžeme poznat, zdali byl formulář uživatelem odeslán. Práce většiny PHP skriptů tedy bude taková, že budou testovat, zdali se vybraný formulář odeslal. Pokud ano, zavolá se funkce, která vykoná určitou činnost a zobrazí požadovanou změnu uživateli. Pokud by tedy chtěl některý jiný vývojář následně upravovat nebo modifikovat moji aplikaci, musí najít správný PHP soubor. Ten lze identifikovat podle URL adresy. Například pokud uživatel provádí přidání nové konference, nachází se na stránce s URL add\_new\_conferention.php. V každém PHP skriptu se pak na začátku souboru nalézá obslužná rutina pro zpracování požadavku uživatele, kterou může vývojář následně pozměnit. V této obslužné rutině se buď nachází rovnou PHP kód a nebo volání funkce v které se PHP kód aplikace provádí.

Z toho plyne, že aplikační logika je částečně smíchána s vizuální stránkou aplikace. Jednotlivé PHP skripty obsahují jak obslužné rutiny, které vykonávají kód aplikace, tak i HTML kód, který vytváří vizuální stránku aplikace. Ostatní CSS soubory, které se starají o vzhled aplikace, jsou pak ve své oddělené složce. To platí i pro všechny soubory napsané v JavaScriptu.

### <span id="page-32-0"></span>5 Implementace navrženého řešení

Po vyhotovení návrhu aplikace a průzkumu dat, které je nutné uchovávat v systému, byla provedena vlastní implementace aplikace pro správu a hodnocení konferencí a časopisů. V některých částech jsem se částečně inspiroval z aplikace wikicfp  $[2]$ , ale v mnohých případech jsem musel řešení problému vymýšlet sám. Ostatní systémy řešící srovnatelnou problematiku mi příliš nepomohly, jelikož ve většině případů neřešili hodnocení konferencí, přidávání záznamů, editaci, pouze jen vypisování konferencí dle uzávěrky. V této kapitole jsou následně popsány ty důležitější implementační problémy, se kterými jsem se při vývoji aplikace setkal. Postupuji od registrace uživatele až po práci s konferencemi a časopisy. Vzhledem k tomu, že implementace konferencí a časopisů je téměř totožná, v následujících kapitolách bude popisována problematika pouze konferencí a některé odlišnosti u časopisů. Implementace časopisů je velmi podobná implementaci konferencí. Jediný rozdíl je v tom, že se pracuje pouze s jinými daty, ale implementační postupy jsou totožné.

### <span id="page-32-1"></span>5.1 Registrace, příhlášení uživatele

Registrační formulář a obslužná rutina registrace a přihlášení se nalézá v souboru login to admin.php. Tento skript se stará o kontrolu validity dat na straně klienta i na straně serveru při registraci i přihlášení. Registrační formulář je zobrazen na obrázku 5.16.

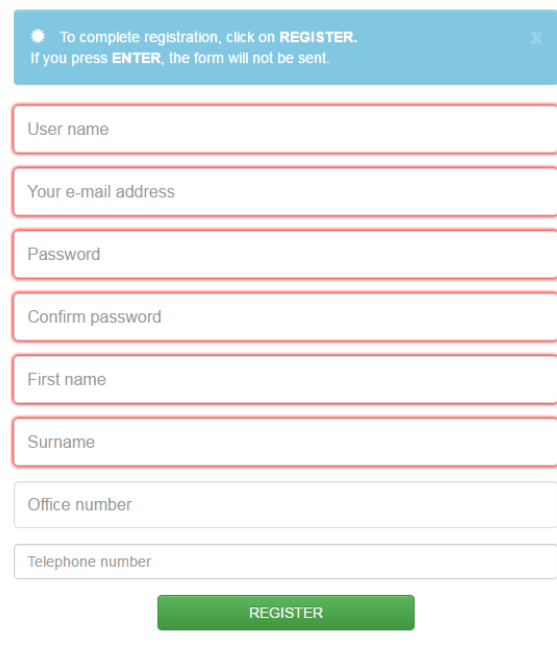

Obrázek 5.16: Registrační formulář.

V každém formuláři, který je na stránce použit jsou zvýrazněné vstupní pole, které jsou pro uložení dat do databáze důležité a formulář se bez těchto dat neodešle. Pokud se uživatel pokusí odeslat formulář, který není řádně vyplněn, je o tom informován. Vstupní pole, které aplikace požaduje vyplnit, se obarví do červena a vypíše chybovou hlášku. Tato situace je zobrazena na obrázku 5.17.

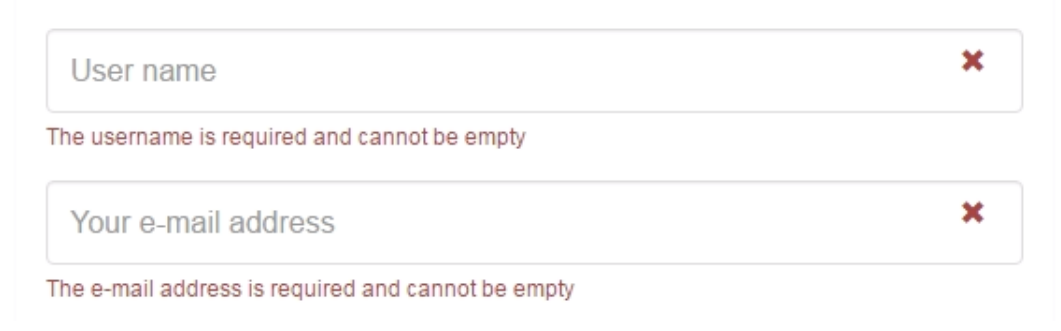

Obrázek 5.17: Ukázka validace vstupních formulářů.

Tato validace vstupních dat probíhá na straně klienta. O tuto validaci se stará komponenta zvaná Bootstrap Validator. To je plugin, který bootstrap nabízí pro validaci dat na straně klienta. Aby tato komponenta správně fungovala je nutno vložit do hlavičky HTML souboru požadované soubory. Ukázka vložení požadovaných souborů je znázorněna na níže zobrazeném výpisu kódu.

```
1 \times !-- nacteni bootstrap validatoru -->
2 <script src=" https :// cdnjs . cloudflare .com/ ajax / libs /
3 bootstrap - validator /0.5.3/ js/ bootstrapValidator .min.js">
4 \times /script>
5 <script src=" https :// cdnjs . cloudflare .com/ ajax / libs /
6 bootstrap - validator /0.5.3/ js/ bootstrapValidator .js">
7 \langle script>
8 <link rel="stylesheet" href="https://cdnjs.cloudflare.com/ajax/
9 libs / bootstrap - validator /0.5.3/ css/ bootstrapValidator .min.css">
10 <link rel="stylesheet" href="https://cdnjs.cloudflare.com/ajax/
11 libs / bootstrap - validator /0.5.3/ css/ bootstrapValidator .css">
```
Listing 1: Ukázka aktivace Bootstrap validatoru

U každého vstupního pole je pak nutné definovat použití validátoru, jak dané vstupní data má validovat. Na následném výpisu kódu je zobrazené vstupní pole pro zadání uživatelského jména a jeho validace. Na tomto výpisu je také vidět jak se definují jednotlivé pravidla pro validaci dat.

```
1 | <input type="text" name="username_r" id="username"
2 tabindex ="1" class ="form - control " placeholder =" User name "
3 \vert value="" aria-required="true"
4 title ="PLEASE , FILL OUT YOUR USER NAME ."
5 data -bv - message ="The username is not valid "
6 data - by - not empty = " true"7 data -bv - notempty - message ="The username is
8 required and cannot be empty"
9 \mid data - by - regexp = "true"10 \frac{10}{\text{data - bv - regexp - regexp}} = "\frac{[a - zA - Z0 - 9]}{.
11 data -bv -regexp - message ="The username can only consist
12 of alphabetical, number, dot and underscore"
13 data-bv-stringlength="true"
14 data -bv - stringlength -min="6"
15 data -bv - stringlength -max="30"
16 data -bv - stringlength - message ="The username must be more
17 than 6 and less than 30 characters long"
18 data-by-different="true"
19 data -bv - different - field =" password_r "
20 data-bv-different-message="The username and
21 | password cannot be the same as each other" required>
```
Listing 2: Ukázka validace na straně klienta

Ve výpisu kódu jsou vidět jednotlivá omezení, která uživatel musí splnit, aby správně vyplnil vstupní pole pro uživatelské jméno. Z kódu je vidět, že uživatelské jméno nesmí být prázdné, nesmí být stejné jako heslo, musí obsahovat více jak 6 znaků a maximálně 30 znaků a může obsahovat pouze alfanumerické znaky a čísla. Pokud tato kritéria nejsou splněna, vstupní pole zůstane obarvené do červena a uživateli červeným křížkem je signalizováno, že data nejsou správně. Pokud uživatel vstupní data vyplní dobře, vstupní pole pro zadání textu se obarví na zeleno, tím je uživateli signalizováno, že data vyplnil správně.

Dále je nutné, aby u každého formuláře, který takto chceme validovat, programátor doplnil identifikační značku, aby validátor věděl, jaký formulář má validovat. Poslední co je nutné je napsat krátký JavaScript, který spustí validování. U tohoto skriptu je pouze nutné identifikovat formulář. Označení formuláře a spuštění validátoru je zobrazeno na výpisu kódu níže.

```
1 / * Oznacení formuláře*/2 <form id="register-form" name="registerForm" method="post"
 3 role="form" style="display: none;"
 4 data -bv - message =" This value is not valid "
 5 data -bv - feedbackicons - valid =" glyphicon glyphicon -ok"
 6 data -bv - feedbackicons - invalid =" glyphicon glyphicon - remove "
 7 data -bv - feedbackicons - validating =" glyphicon glyphicon - refresh ">
 8 /*Spuštění validatáru*/
 9 | < script >
10 | $ (document). ready (function () {
11 | \sqrt{\sqrt{2} \cdot \arccos(1 + \arccos(1 + \arccos12 });
13 </script>
```
Listing 3: Ukázka spuštění validátoru

Obslužná rutina registrace v PHP skriptu probíhá následovně. Nejprve se otestuje, zdali byl formulář s registrací uživatele odeslán na server. Pokud ano, probíhá test zdali, byli odeslány všechny požadované údaje, které je nutné při registraci zapsat do databáze. Část kódu, který byl nyní popsán je znázorněn níže.

```
1 if (empty (\ell_POST ['username_r']) ) {
2 \frac{1}{2} \frac{1}{2} \frac{1}{2} \frac{1}{2} \frac{1}{2} \frac{1}{2} \frac{1}{2} \frac{1}{2} \frac{1}{2} \frac{1}{2} \frac{1}{2} \frac{1}{2} \frac{1}{2} \frac{1}{2} \frac{1}{2} \frac{1}{2} \frac{1}{2} \frac{1}{2} \frac{1}{2} \frac{1}{2} \frac{1}{2} \frac{1}{23 }
4 if (empty ($_POST['email'])) {
5 $zprava = " Please enter your e- mail address .";
6 }
```
Listing 4: Ukázka kontroly dat na straně serveru

Poté co uživatel zadal všechna požadovaná data, se testuje, zdali se heslo a potvrzující heslo shodují. Pokud ano, je prováděn test, zdali se právě registrovaný uživatel už v databázi nenachází. To je prováděno tak, že se provede SQL dotaz, který zjistí, zdali se v databázi nenachází uživatel se stejným uživatelským jménem. Pokud ne, přejde se k vložení dat do databáze a uživatel je úspěšně zaregistrován.
```
1 /*kontrola zdali se heslo a potvrzujici heslo shoduji*/
 2 if ($_POST['password_r'] := $_POST['confirm-password_r']3 \mid \{4 \bullet \frac{20}{100} \bullet \frac{1}{200} \bullet \frac{1}{200} \bullet \frac{1}{200} \bullet \frac{1}{200} \bullet \frac{1}{200} \bullet \frac{1}{200} \bullet \frac{1}{200} \bullet \frac{1}{200} \bullet \frac{1}{200} \bullet \frac{1}{200} \bullet \frac{1}{200} \bullet \frac{1}{25 }
 6 /* Pokud se hesla shoduji provede se test zdali se registrujici
 7 clovek uz v DB nenachazi podle username .*/
 8 \text{ } else {
 9 \vert $existuje =
10 | Db :: querySingle ('SELECT COUNT (*) FROM uzivatele WHERE
11 \mid uziv_jmeno =? LIMIT 1 ', \ell_POST['username_r'];
12 \frac{12}{15} /* Kdyz username v DB uz je, nasleduje nova registrace
13 | a data nejsou zapsana do DB.*/14 if (<b>5</b> existu)15 \bullet \text{52prava} = 'The username is already in use.';
16 else{
17 /* Pokud je vse v poradku data jsou zapsana do DB.*/
18 | Db :: query ('INSERT INTO uzivatele (uziv_jmeno, email,
19 heslo, jmeno, prijmeni, kancelar, telefon, admin)
20 | VALUES (?,?, ShA1(?),?,?,?,?,?), '')', $_POST['username_r'],
21 \parallel $ \texttt{POST} ['email'], $ \texttt{POST} ['password_r'] . "t&#ssdf54gh",
22 \vert \sharp \sharpPOST ['name_r'], \sharpPOST ['surname_r'],
23 \frac{1}{2} \frac{1}{2} \frac{1}{2} \frac{1}{2} \frac{1}{2} \frac{1}{2} \frac{1}{2} \frac{1}{2} \frac{1}{2} \frac{1}{2} \frac{1}{2} \frac{1}{2} \frac{1}{2} \frac{1}{2} \frac{1}{2} \frac{1}{2} \frac{1}{2} \frac{1}{2} \frac{1}{2} \frac{1}{2} \frac{1}{2} \frac{1}{2}24 /\star.. zbytek kódu který uživatele přesměruje na přihlášení
25 \mid a \text{ uloží data do SESSION*/}
```
Listing 5: Ukázka registrace uživatele

Po registraci jsou data zapsána do databáze a do sloupce, který znázorňuje přístupová práva, je zapsána 0. To symbolizuje, že nově zaregistrovaný uživatel nemá stále povolený přístup do administrace. Přístup do administrace je uživateli umožněn až po tom, co to povolí administrátor.

Při přihlašování jsou prováděny podobné kontroly jako při registraci. Na straně klienta jsou prováděny validace vstupních dat. Pokud tyto data jsou vyplněna správně, PHP skript provádí také následně validaci vstupních dat. Při přihlášení se provede test, zdali se v databázi nachází uživatel se zadaným uživatelským jménem a heslem. Pokud ano, je proveden test, zdali tento uživatel má právo pro přístup do administrace. Pokud ano uloží se potřebné údaje do SESSION (relace) a uživatel je přesměrován na domovskou stránku aplikace pro hodnocení a správu konferencí a časopisů. Pokud uživatel ovšem nemá právo pro přístup do administrace, aplikace varuje uživatele, že musí počkat na udělení práv administrátorem.

# 5.2 Home Page, zobrazení dat v tabulce

Po přihlášení je uživatel automaticky přesměrován na domácí stránku administrace. Tato stránka je zobrazena na obrázku 5.18.

|                       | «RELISA><br><b>ADMINISTRATION</b><br><b>INTERNAL</b><br><b>HOMF</b><br><b>ARFAS</b><br><b>SEMINARS</b><br><b>PROJECTS</b><br><b>PUBLICATIONS</b><br><b>MEMBERS</b> |  |  |  |  |  |  |  |  |
|-----------------------|----------------------------------------------------------------------------------------------------|--|--|--|--|--|--|--|--|
| <del>n</del> Home     |                                                                                                    |  |  |  |  |  |  |  |  |
| <b>f</b> Home page    | Administration interface                                                                                                    |  |  |  |  |  |  |  |  |
| ▼<br>User control     |                                                                                                    |  |  |  |  |  |  |  |  |
| $\bullet$ Manual      | Seasons of conferences with oncoming deadlines.                                                                                                    |  |  |  |  |  |  |  |  |
|                       | Note: Seasons of conferences open for sending your articles. For ranking use the ranking arrows by each column of the table.                                       |  |  |  |  |  |  |  |  |
| <b>1</b> User account | Show 10 v entries<br>Search:                                                                                                    |  |  |  |  |  |  |  |  |
| $\equiv$ Conference   | <b>Submission</b>                                                                                                    |  |  |  |  |  |  |  |  |
| Journals              | When/Time:<br>Acronym:<br>Where/Place:<br>deadline:<br>Proceedings:<br>Name:                                                                                       |  |  |  |  |  |  |  |  |
|                       | High Performance Bioinformatics and Biomedicine<br><b>IEEE</b><br><b>HIBB 2016</b><br>2016-05-07<br>Aachen, Germany<br>2016-04-20                                  |  |  |  |  |  |  |  |  |
|                       | Information Assurance and Security<br>IAS 2016<br>2016-05-31<br>Graz, Austria<br><b>ACM</b><br>2016-04-20                                                          |  |  |  |  |  |  |  |  |
|                       | Hamilton, New<br><b>IEEE</b><br>Asian Conference on Machine Learning<br><b>ACML 2016</b><br>2016-07-01<br>2016-06-01<br>Zealand                                    |  |  |  |  |  |  |  |  |
|                       | Computer Aided Modeling and Design of<br><b>IFFF</b><br>CAMAD<br>2016-08-01<br>Berlin, Germany<br>2016-07-01<br>Communication Links and Networks<br>2016           |  |  |  |  |  |  |  |  |
|                       | Pietermaritzburg,<br><b>IFFF</b><br>Nature and Biologically Inspired Computing<br><b>NaBIC 2016</b><br>2016-10-01<br>2016-08-01<br>South Africa                    |  |  |  |  |  |  |  |  |
|                       | <b>LNCS</b><br>Theorem Proving with Analytic Tableaux and Related<br><b>TABLEAUX</b><br>2016-10-01<br>Oslo, Norway<br>2016-08-02<br>Methods                        |  |  |  |  |  |  |  |  |
|                       | High Performance Bioinformatics and Biomedicine<br>2017-01-18<br><b>HiBB 2017</b><br>2017-02-01<br>Praha<br><b>BibTex</b>                                          |  |  |  |  |  |  |  |  |
|                       | Showing 1 to 7 of 7 entries<br>Previous<br><b>Next</b><br>1                                                                                                    |  |  |  |  |  |  |  |  |

Obrázek 5.18: Domovská stránka administrace.

Většina dat, která jsou i na dalších stránkách zobrazována jsou prezentovány v tabulce. Tato tabulka je jedním z dalších JavaScript pluginů, které usnadní vývojáři mnoho práce. Tato komponenta se jmenuje DataTables. Jedná se o vysoce flexibilní nástroj, založený na základech postupného zlepšování, který dodává vyspělé ovládací prvky interakce na libovoln´e tabulce HTML. DataTables poskytuje funkce jako jsou stránkování výsledků, vyhledávání podle všech sloupců, řazení sloupců a i další funkce [\[18\]](#page-80-0).

Pro používání této komponenty je nutné nejprve nalinkovat potřebné CSS a JS soubory do hlavičky HTML dokumentu. Dále je nutné spustit tuto komponentu přes JavaScript. Při tomto spouštění můžeme také dále specifikovat další rozšíření tabulky, které chceme, aby tabulka uměla. V níže zobrazeném kódu je ukázáno spuštění zobrazení tabulky a definováno, že se bude řadit podle čtvrtého sloupce.

```
1 | < script >
2 \left| \text{\$(document)}.\text{ready}(\text{function}() \right)3 /*zde definujeme jakou tabulku chceme zobrazit */
4 \mid \$('{\texttt{\#myTable1'}}). \texttt{DataTable(}5 /*tabulku chceme radit vzestupne dle 4. sloupce*/
6 | "order": [[ 4, "asc" ]]
7 } );
8 } ):
9 \langle script>
```
Listing 6: Ukázka definování komponenty DataTables

Dále je už pouze nutné napsat pouze obyčejný HTML kód pro tabulku s identifikátorem, který jsme uvedli při spouštění v JavaScriptu uvedeném výše. Zde se definují pouze jednotlivé sloupce, které chceme v tabulce zobrazit. Kód definující HTML tabulku je zobrazený níže.

```
1 <table id=" myTable1 " class =" table table - striped ">
 2 \times \theta3 \vert <tr>
 4 \textrm{th}\geq Name : \lt/\th\geq5 <br> <math>\frac{\text{th}\text{-}\text{Acronym}:}{\text{h}}6 <th > When / Time : </th >
 7 | <th>Where/Place:</th>
 8 <br> Submission deadline:</th>
 9 \mid \times \text{th}>Proceedings : \lt/ \text{th}>
10 \langle \langle tr>
11 \vert \langle \rangle / thead >
12 <tbody>
13 <!-- Následuje PHP skript pro vybrání dat z DB -->
```
Listing 7: HTML kód tabulky zobrazené jako DataTables

Jednotlivá data do sloupců tabulky se následně načtou z databáze pomocí SQL dotazu. Toto zpracování dat je zobrazeno na výpisu kódu níže.

```
1 \mid \langle ? \text{php} \rangle2 | $sql1 = Db::queryAll ('SELECT konference.jmeno_konferece,
3 jednotlive_konference . id_jednotlive_konference ,
4 jednotlive_konference . acronym ,
5 jednotlive_konference .kdy , jednotlive_konference .kde ,
6 jednotlive_konference . subsision_deadline ,
7 jednotlive_konference . proccedding
8 FROM konference, jednotlive_konference
9 WHERE konference.id_konference =
10 jednotlive_konference . konference_id_konference
11 AND jednotlive_konference . subsision_deadline >=
12 DATE_ADD (NOW (), INTERVAL -1 DAY)
13 ORDER BY jednotlive_konference.subsision_deadline DESC');
14
15 foreach ($sql1 as $radek)
16 {
17 | $id_konf = $radek ['id_jednotlive_konference'];
18 $proc = $radek ['proccedding'];
19 echo ('<tr>');
20 echo ('<td>');
21 echo ( htmlspecialchars ($radek ['jmeno_konferece']));
22 echo ('\langle /td>');
23 echo ('<td>');
24 echo "<a href=podrobnosti_o_konferenci.php?id_konference="
25 . \text{3id\_konf} . "' \frac{\}{\sqrt{m}};
26 echo ( htmlspecialchars ($radek ['acronym']) );
27 echo (' </td>');
28 echo ('<td>');
29 echo ( htmlspecialchars ($radek ['kdy']));
30 echo ('\lt/td);
31 echo ('<td>');
32 echo ( htmlspecialchars ($radek ['kde']));
33 echo (' </td>');
34 echo ('<td>');
35 echo ( htmlspecialchars ($radek ['subsision_deadline']));
36 echo (' </td>');
37 echo ('<td>');
38 searchProceedings ($proc);
39 echo (' </td>');
40 echo (' </tr>');
41 \, | \}42 echo (' \lt/tbody > \lt/table > ');
43 |?>
```
Listing 8: Naplnění tabulky DataTables daty z databáze

U databázových tabulek, které mají mnoho sloupců, je vhodné specifikovat, o jaké sloupce nám v daném dotazu jde. To také slouží k optimalizaci SQL dotazu a vývojář tak zbytečně nezatěžuje databázi dotazy, kde specifikujeme, že chceme zobrazit všechny sloupce z dané tabulky, ale následně použijeme pouze několik sloupců.

S každou tabulkou použitou v administraci aplikace je možné provádět několik operací:

- Limitování zobrazených výsledků: Tabulka umožňuje limitovat zobrazení výsledků 10 až 100 záznamů na jednu stránku.
- Razení podle všech sloupců: Kliknutím na jednotlivý sloupec se aktivuje vzestupné nebo sestupné řazení.
- Vyhledávání v tabulce: Tabulka poskytuje vyhledávání v tabulce, podle libovolného sloupce. Vyfiltrovaná data zobrazí v tabulce.
- Stránkování výsledků: Tabulka poskytuje stránkování výsledků, pokud je v databázi mnoho záznamů.

 $\rm Z\ddot{a}$ dnou s těchto operací jsem nemusel implementovat. To vše mi bylo poskytnuto použití komponenty DataTables.

Pro přechod na detailní výpis z jedné stránky na druhou jsou ve většině případů použity primární klíče. Pomocí tohoto klíče aplikace pozná, na kterou stránku má přejít a jaká data na ní zobrazit. Na následném výpisu kódu je zobrazen příklad přechodu mezi stránkami a to konkrétně z hlavní stránky administrace na detailní výpis o jednotlivém ročníku konference.

1 "<a href = podrobnosti\_o\_konferenci .php? id\_konference =" . \$id\_konf .  $"$  ''  $/$  >";

Listing 9: Ukázka přechodu mezi jednotlivými stránkami

### 5.3 Kontrola přístupu uživatelů do administrace

Kontrola přístupu uživatelů do administrace, je realizována v několika souborech.

• Check\_user.php: Obsahuje dvě tabulky. V první tabulce se vypisují uživatelé, kteří se zaregistrovali, ale nemají ještě udělený přístup do administrace. Zde je možné tyto uživatele buďto vymazat z databáze a tím jím zamezit přístup, nebo přístup povolit.

• User\_detail.php: Obsahuje pouze informace o registrovaném uživateli. Vypisují se zde informace, které byly zadány při registraci a informace, zdali byl uživatel schválen nebo zamítnut administrátorem. Uživatel, který dostal oprávnění od administrátora, zde může čekajícího uživatele povolit nebo zakázat.

Na obrázku 5.19 je znázorněna stránka s kontrolou uživatelů. Jak již bylo zmíněno v této kapitole, administrátor a uživatel, který dostal povolení pro vstup do administrace, zde mohou povolit nebo zakázat jiným uživatelům vstup do administrace.

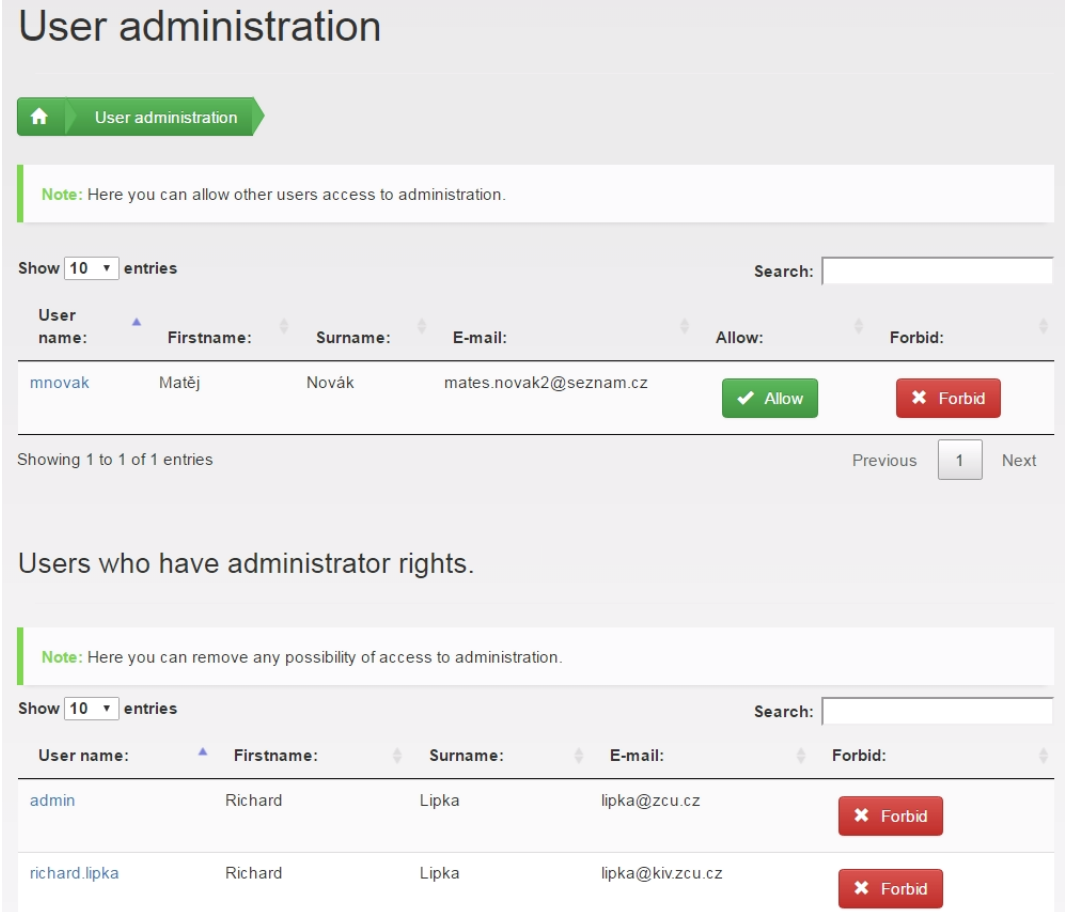

Obrázek 5.19: Stránka s kontrolou uživatelů pro přístup do administrace.

Povolení i administrace přístupu je prováděna velmi podobně, proto zde na níže uvedeném kódu ukážu pouze povolení přístupu do administrace. Zakázání přístupu do administrace je velmi podobn´y.

```
1 function allowUser ($id uzivatele)
2 \mid \in3 \mid $id uzivatele = $ GET ['allow'];
4 | $sql = Db:: queryAll ('SELECT * FROM uzivatele
5 WHERE id_uzivateke = ?', id\_uzivate);
6 foreach ($sq1 as $radek){
7 | $administration = $radek ['admin'];
8 }
9
10 if ($administration == 0) {
11 $setAdmin = 1;12 Db :: query ('UPDATE uzivatele SET admin = ?
13 WHERE id_uzivateke = ?', $setAdmin, $id_uzivatele);
14 $ info = "Access to the administration allowed.";
15 }
16 return $info;17 \vert }
```
Listing 10: Povolení přístupu uživateli do administrace

Vstupním parametrem funkce, který se stará o povolení přístupu uživatele do administrace je identifikátor uživatele (primární klíč). Podle tohoto klíče se provede SQL dotaz, který si uloží stav přístupu do proměnné. Následně probíhá test, zdali v této proměnné je 0. Pokud ano, tento uživatel dosud nemá povolený přístup, proto se následně provede editace záznamu v tabulce uživatelé a hodnota 0 se přepíše na 1. Od této doby je uživateli poskytnut přístup do administrace.

### 5.4 Oblíbené konference

V této kapitole popíši, jak funguje přidávání a odebírání konference a časopisů do oblíbených. Přidávání konferencí nebo časopisů probíhá velmi podobně, tudíž zde vysvětlím tuto problematiku pouze na konferencích. Soubory, které pracují s oblíben´ymi konferencemi jsou:

• my\_konference.php: Soubor, který vypisuje dvě tabulky. V první tabulce jsou vypisovány všechny jednotlivé ročníky konference, které má uživatel ve sledování a které nemají prošlou uzávěrku pro zaslání článku. Z této tabulky si uživatel může zobrazit detailní výpis jednotlivého ročníku konference. V druhé tabulce se nachází jména konferencí, které má uživatel ve sledování. Z této tabulky si uživatel může zobrazit seznam všech jednotlivých ročníků a zobrazit si jejich detailní výpis.

- my konference detail.php: Soubor, který se stará o detailní výpis jednotlivého ročníku konference. Zde lze konferenci pouze editovat.
- my\_konference\_name\_detail.php: Obsahuje tabulku sjednotlivými ročníky konference. Zde je možné vymazat celou konferenci i s jednotlivými ročníky a přejít na detail vybraného ročníku.
- my\_konference\_name\_detail\_item.php: Detailní výpis konference.

Přidání konference do oblíbených lze najít v souborech all konferences.php a all konferences acronym detail item.php. První zmiňovaný soubor zobrazuje tabulku všech konferencí, které v databázi jsou. Zde u každého řádku je uživateli umožněno přidání vybrané konference do oblíbených stisknutím tlačítka add. Tato tabulka je zobrazena na obrázku 5.20. V druhém zmiňovaném souboru se nachází detailní výpis jednotlivé ročníku konference. Mimo jiné, že tuto konferenci lze přidat do oblíbených, lze ji také editovat a smazat.

| Name of the conference:              | Add conference to favorite:<br>▴ |
|--------------------------------------|----------------------------------|
| Asian Conference on Machine Learning | $\blacktriangleright$ ADD        |
| Bootstrap Workshop Coders            | $\blacktriangleright$ ADD        |

Obrázek 5.20: Tabulka všech konferencí s přidáním do oblíbených.

Princip funkce, která se stará o přidání konference do oblíbených, je zobrazen na zdrojovém kódu níže. Argumenty, které vstupují do funkce, jsou id konference a id uživatele. Id uživatele se získá ze SESSION a id konference se získá z patřičného řádku tabulky. Dále funkce provede SQL dotaz, který chce zobrazit cizí klíč právě přidávané konference. Následuje test, zdali tento cizí klíč je prázdný nebo ne. Pokud je prázdný, signalizuje to aplikaci, že se v tabulce oblíbené konference vybraná konference zatím nenachází a dojde k jejímu přidání. Pokud cizí klíč není prázdný, znamená to, že právě přidávaná konference se v tabulce oblíbené konference už nachází a k přidání nedojde. Aplikace pouze informuje uživatele, že opětovné přidání konference do oblíbených nelze.

```
1 function add_to_favorite ($id_konference, $uzivatel_id){
 2 / * Id nadrazene konference */
 3 \mid $id_konference = $_GET['addtofavorite'];
 4 / * Id uzivatele*/
 5 \sqrt{3} \sqrt{3} \sqrt{3} \sqrt{3} \sqrt{3} \sqrt{3} \sqrt{3} \sqrt{3} \sqrt{3} \sqrt{3} \sqrt{3} \sqrt{3} \sqrt{3} \sqrt{3} \sqrt{3} \sqrt{3} \sqrt{3} \sqrt{3} \sqrt{3} \sqrt{3} \sqrt{3} \sqrt{3} \sqrt{3} \sqrt{3} \sqrt{3} \sqrt{3} \sqrt{3} 6 /* test zdali se tato konference uz v databazi oblibenych
 7 konferencei nenachazi .*/
 8 $sqlOblibene = Db :: queryAll ('SELECT * FROM oblibene_konferece
9 WHERE konference_id_konferece = ? AND uziv_id_uzivatele = ?
10 | ', $id_konference, $uzivatel_id );
11
12 foreach ($sqlOblibene as $radek){
13 $id_konf =
14 htmlspecialchars ($radek ['konference_id_konferece']);
15 }
16 /* Pokud se tato konference v Db nenachazi (pozname podle ID)
17 vlozime zaznam do DB*/
18 if (empty ($id_konf)) {
19 Db:: query ('
20 INSERT INTO oblibene_konferece
21 (konference_id_konferece, uziv_id_uzivatele)
22 VALUES (?,?)', $id_konference, $uzivatel_id);
23 \frac{23}{10} $zprava = "Conference was added to favourites.";
24 }
25 /*Pokud tato konference je v DB
26 (pozname ze ID neni prazdne) vypiseme varovnou hlasku*/
27 if (lempty (\text{sid\_konf}))28 \sqrt{3} \sqrt{2} \sqrt{3} \sqrt{2} \sqrt{2} \sqrt{2} \sqrt{2} \sqrt{2} \sqrt{2} \sqrt{2} \sqrt{2} \sqrt{2} \sqrt{2} \sqrt{2} \sqrt{2} \sqrt{2} \sqrt{2} \sqrt{2} \sqrt{2} \sqrt{2} \sqrt{2} \sqrt{2} \sqrt{2} \sqrt{2} \sqrt{2} \sqrt{2} \sqrt{2} 
29 your favourites. This it is not possible to add it again.";
30 }
31 return $zprava;
32 \mid }
```
Listing 11: Přidání konference do oblíbených

Na obrázku 5.21 lze vidět tabulky oblíbených konferencí. Horní tabulka zobrazuje všechny aktuální ročníky konferencí, které má uživatel v oblíbených. Pokud si uživatel přidal některou konferenci do oblíbených a jiný uživatel přidá nový ročník této konference, automaticky se tento nový ročník začne zobrazovat v této tabulce všem uživatelům, kteří tuto konferenci mají v oblíbených.

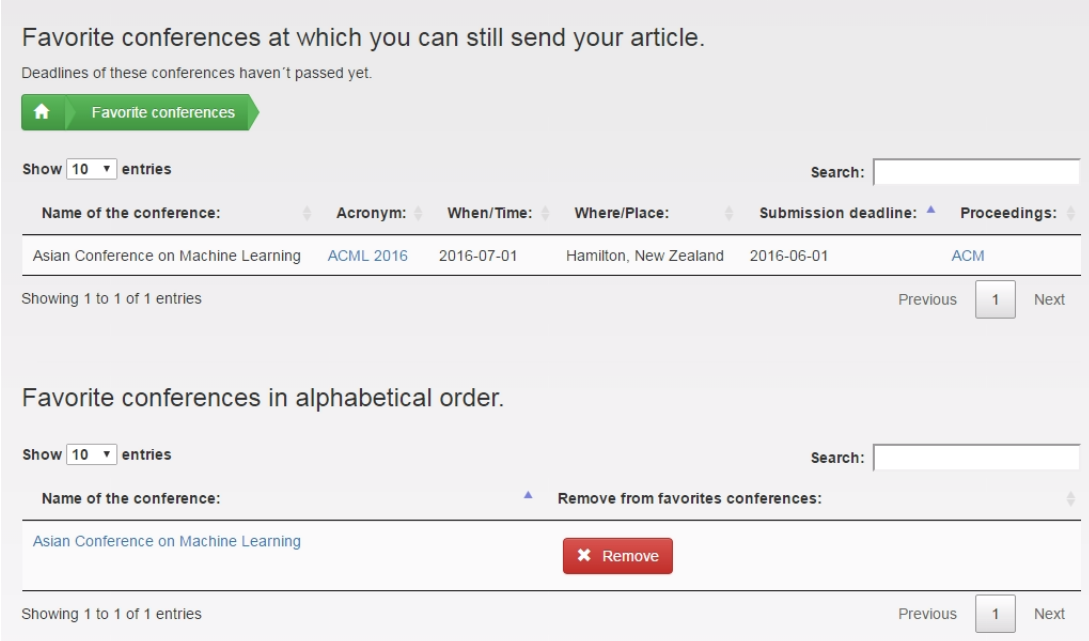

Obrázek 5.21: Tabulky oblíbených konferencí.

O vypisování všech jednotlivých ročníků, které jsou v uživatelovo sledování se stará SQL skript, který je zobrazen níže. Tento SQL skript je poměrně dlouhý, ale vzhledem k tomu, že je prováděn přes čtyři tabulky najednou, je to nutné. Skript vybírá pouze několik sloupců ze čtyř tabulek, tudíž je vhodné specifikovat o které sloupce nám jde a nevolat SQL skript s tím, aby nám zobrazil všechny sloupce. SQL skript pracuje s tabulkami uživatelé, oblíbené konference, konference a jednotlivé konference. V SQL skriptu můžete vidět mnoho kritérií, který omezují výběr dat. Mnohé z nich se starají pouze o rovnost primárních a cizích klíčů. To je z důvodu, aby došlo ke spojení všech tabulek. Pro zobrazení ročníků konferencí, které nemají prošlou uzávěrku pro zaslání článku byla použita SQL funkce  $now()$  a funkce  $date\_add()$ . Funkce now() vrací aktuální datum a funkce date\_add()přidá k aktuálnímu datumu jeden den. Funkce date\_add() je použita proto, aby se v den uzávěrky konference ještě v tabulce vypisovala. Funkce now() v zobrazeném výpisu kódu pracuje se sloupcem submission\_deadline, který představuje uzávěrku pro zaslání článku. Díky tomu, že tuto funkci použijeme právě nad tímto sloupcem databázové tabulky, docílíme toho, že se konference, které mají prošlou uzávěrku, v tabulce zobrazovat nebudou a konference, které splňují danou podmínku, se v tabulce zobrazí.

```
1 | Db::queryAll()2 SELECT konference.jmeno_konferece,
3 jednotlive_konference . id_jednotlive_konference ,
4 jednotlive_konference . acronym , jednotlive_konference .kdy ,
5 jednotlive_konference .kde ,
6 jednotlive_konference . subsision_deadline ,
7 jednotlive_konference . proccedding
8 FROM konference , jednotlive_konference ,
9 blibene_konferece, uzivatele
10 WHERE konference.id_konference =
11 oblibene_konferece . konference_id_konferece
12 AND jednotlive_konference.konference_id_konference =
13 konference . id_konference
14 AND oblibene konferece . uziv id uzivatele =
15 uzivatele . id_uzivateke
16 AND jednotlive_konference.subsision_deadline >=
17 DATE_ADD (NOW (), INTERVAL -1 DAY)
18 AND oblibene_konferece.uziv_id_uzivatele = ?
19 \vert, \frac{10}{2}, \vert
```
Listing 12: Zobrazení blížících se uzávěřek konferencí

Další funkce, které pracují s oblíbenými konferencemi, nejsou nějak implementačně složité a zajímavé. Pouze se vždy provede požadovaný SQL skript, který pomocí primárního nebo cizího klíče zobrazí požadovaná data. Za zmínku pouze stojí to, že pokud uživatel konferenci vymaže ze svých oblíbených, dojde k vymazání pouze z jeho sledování, ale v seznamu všech konferencí se stále zobrazuje.

#### 5.5 Implementace modálních oken

Modální okna jsou další komponentou, kterou vývojáři přináší framework Bootstrap. Modální okna jsou tzv. vyskakování okna, které mohou sloužit jako různé varovné dialogy. Tyto dialogy mohou uživatele informovat, že aplikace provede vymazání záznamu a jiné akce. Já jsem ve své aplikaci modální okna použil právě pro tyto účely a pro vstup dat od uživatele bez toho, aniž by musel přejít na další stránku. Modální okna nejsou jedinou možnou variantou jak vytvořit vyskakovací okna. Jednou z dalších variant je možné použít JavaScript, který nám dovoluje vytvářet tzv. alert dialogy, které slouží také k informování uživatele například při vymazání záznamu. Alert dialogy ale už neumožňují do těchto vyskakovacích oken vložit formulář, který by sloužil pro vložení dat od uživatele. Právě při přidávání nových konferencí, kdy se uživatel nachází na stránce s formulářem pro přidání nových dat modální okna dovolují vložit další data do databáze bez toho, aniž by musel přejít na jinou stránku a poté se zpět vracet.

Implementace modálních oken není nikterak složitá. Jako první je nutné importovat do hlavičky HTML dokumentu požadované CSS a JavaScript soubory. Toto načtení potřebných souborů je zobrazeno na výpisu kódu níže. Tímto vložením zapneme v celé aplikaci používání frameworku Bootstrap.

```
1 <link rel="stylesheet"
2 | href = "https://maxcdn.bootstrapcdn.com/bootstrap/
3 \mid 3.3.6 / \csc/b bootstrap.min.css">
4 <link rel="stylesheet"
5 href =" https :// maxcdn . bootstrapcdn .com/ bootstrap /
6 \mid 3.3.6 / \cos /bootstrap-theme.min.css">
7 <script src=" https :// ajax . googleapis .com/ ajax /
8 libs / jquery /1.11.3/ jquery .min.js">
9 \leq script>
10 | <script src="https://maxcdn.bootstrapcdn.com/bootstrap/
11 \mid 3.3.6 / js/bootstrap.min.js"12 \mid \langle / \text{script} \rangle
```
Listing 13: Aktivace frameworku Bootstrap

Framework Bootstrap i knihovna Jquery mají mnoho verzí. Kdyby vývojář použil některé ze starších verzí těchto nástrojů, aplikace by fungovala stále stejně, pouze by se mohl změnit vzhled některých Bootstrap komponent. Toto jsem odzkoušel během vývoje aplikace, kdy jsem začínal s použitím starší verze Bootstrapu a později jsem přešel na novou verzi.

Příklad implementace modálního okna je uveden níže. Jedná se o vyskakovací okno, které uživatele informuje a varuje o tom, co se stane při vymazání záznamu.

Jako první musíme požadované modální okno spustit. Při spuštění je nutné definovat jakou HTML komponentu bude Bootstrap spouštět. To provedeme tímto kódem:

```
1 | <script type="text/javascript">
2 \parallel $ (document). ready (function () {
3 \frac{1}{2} \frac{1}{2} \frac{1}{2} \frac{1}{2} \frac{1}{2} \frac{1}{2} \frac{1}{2} \frac{1}{2} \frac{1}{2} \frac{1}{2} \frac{1}{2} \frac{1}{2} \frac{1}{2} \frac{1}{2} \frac{1}{2} \frac{1}{2} \frac{1}{2} \frac{1}{2} \frac{1}{2} \frac{1}{2} \frac{1}{2} \frac{1}{2} 
4 \sqrt{4} \sqrt{4} \sqrt{4} \sqrt{4} \sqrt{4} \sqrt{4} \sqrt{4} \sqrt{4} \sqrt{4} \sqrt{4} \sqrt{4} \sqrt{4} \sqrt{4} \sqrt{4} \sqrt{4} \sqrt{4} \sqrt{4} \sqrt{4} \sqrt{4} \sqrt{4} \sqrt{4} \sqrt{4} \sqrt{4} \sqrt{4} \sqrt{4} \sqrt{4} \sqrt{4} 5 backdrop: 'static'
6 \vert });
7 });
8 });
9 \mid \langle /script \rangle
```
Listing 14: Aktivace modálních oken

Po té už je pouze nutné vytvořit tlačítko a formulář v obyčejném HTML s požadovaným obsahem okna. Ukázka tvorby modálního okna je ukázána na výpisu kódu níže.

```
1 <a data - toggle =" modal " data - target ="# delete " data - original -title >
2 Delete journal </a>
3 \vert <div class="modal fade" id="delete" tabindex="-1" role="dialog"
       aria - labelledby =" contactLabel " aria - hidden =" true ">
4 <form action ="#" method =" post " accept - charset ="utf -8">
5 <div class ="modal - body " style =" padding : 5px;">
6 \sim h4 style=" padding: 5px; ">
7 Are you sure to delete this journal?
8 </h4>
9 | <p style="padding: 5px;">
10 | <strong>With deleting this journal all issues
11 of the journal will be deleted \langle strong > \langle p \rangle12 </div>
13 | <div class="panel-footer" style="margin-bottom:-14px;">
14 | <input type="submit" class="btn btn-success"
15 | name="delete_journal" value="Delete"/>
16 | < button style = " float: right; " type = " button "
17 class ="btn btn - default btn - close " data - dismiss =" modal ">
18 Close
19 </button>
20 \mid \langle \text{div} \rangle21 \mid \langle / \text{form} \rangle22 </div>
```
Listing 15: Ukázka zdrojového kódu modálního okna

Pro správné fungování aby modální okno fungovalo správně je velmi důležité, aby se k tlačítku, které bude okno spouštět napsalo několik HTML atributů. Atributem data-toggle="Modal", signalizujeme Bootstrapu, že se jedná o vyvolání modálního okna. Atributem data-target="delete" udáváme identifikátor a zdroj dat, které budou v okně zobrazeny. Dále je nutné formulář, v kterém zobrazujeme požadovaná data obalit HTML značkou  $\langle \text{div} \rangle$ , kterému je nutné nastavit také několik atributů. První atribut je  $id="delete"$ . Tento atribut se musí rovnat s atributem v data-target. Posledním atributem, který je nutné uvést je role="dialog". To značí to, že vše co bude pod značkou <div> se bude zobrazovat jako vyskakovací okno.

Na obrázku 5.22 můžete vidět výsledné modální okno, které bylo implementováno podle výše uvedených kódů. Toto okno slouží pouze k tomu, aby uživatel potvrdil nebo stornoval smazání záznamu z databáze. V modálním okně ovšem nemusíme pouze zobrazovat jen text. Na obrázku 5.23 můžete vidět příklad modálního okna, které obsahuje formulář pro editaci dat, které bylo v aplikaci také použito.

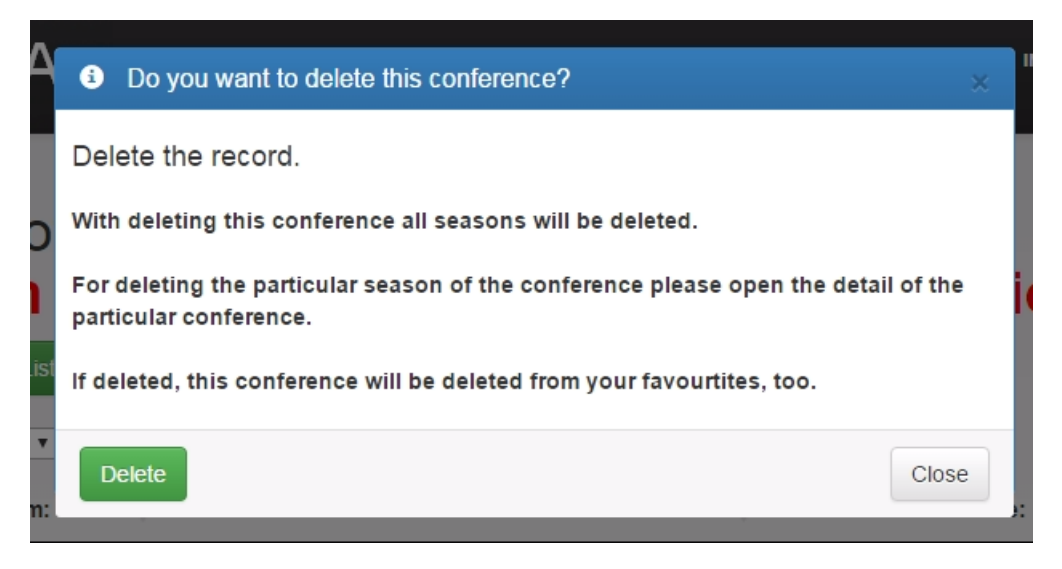

Obrázek 5.22: Příklad modálního vyskakovacího okna.

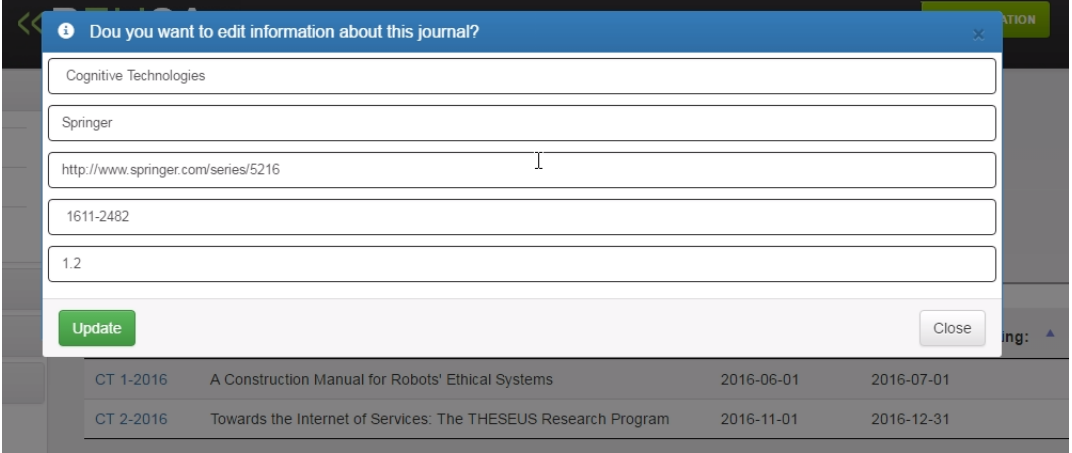

Obrázek 5.23: Modální okno s formulářem.

## 5.6 Přidání konference do databáze

Přidání nového záznamu do databázových tabulek konferencí jsou umístěny v těchto souborech:

- Add\_new\_conference.php: Soubor, který obsahuje formulář pro přidání nové konference a jejího ročníku a obslužný PHP skript pro zpracování dat.
- Add\_new\_conference\_seasson.php: Soubor, který obsahuje formulář a obslužný PHP skript, který se stará o přidání nového ročníku konference ke konferenci, která se již v databázi nachází.
- Pridej\_konferenci.php: Stránka, kde se nachází formulář. V tomto formuláři se nachází tlačítka pro přesměrování na danou stránku. Na této stránce jsou uživateli nabízeny dvě možnosti. První je pro přidání nové konference, která není doposud v databázi. Druhá možnost je pro přidání nového ročníku konference ke konferenci, která se již v databázi nachází.

Na obrázku 5.24 je vidět stránka, na které se uživatel nachází, pokud chce přidat konferenci do databáze. Jak již bylo zmíněno na začátku této kapitoly, přidání konference je rozděleno do dvou možností. Rozdělení bylo provedeno, aby aplikace správně pracovala s cizími klíči konferencí, které jsou velmi důležité pro přiřazení jednotlivého ročníku k nadřazené konferenci.

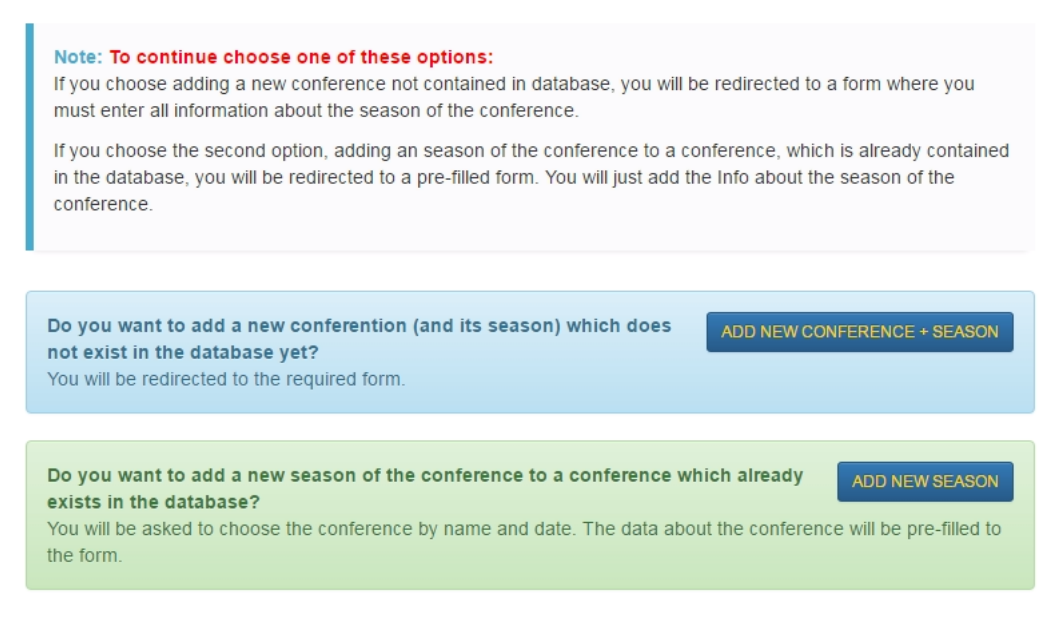

Obrázek 5.24: Přidání nové konference.

Veškeré formuláře, které slouží pro vstup dat od uživatele, jsou nejprve podrobovány validaci. Jako první je prováděna validace dat na straně klienta. Tato validace byla popsána v kapitole 5.1, kde jsem validaci dat ilustroval na příkladu registračního formuláře. Na straně serveru je poté prováděna kontrola, zdali uživatel vyplnil všechna potřebná data. Pokud jsou všechna tato data vyplněna, provede se SQL skript. Tento skrip slouží k provedení kontroly, zda se konference (nikoliv ročník konference) přidávaná do databáze již jednou nenachází. Tato kontrola je prováděna proto, aby došlo ke správnému přenesení cizího klíče do tabulky jednotlivé konference. Pokud by uživatel vložil konferenci a její ročník, který již v databázi je, nacházeli by se v databázi dvě stejné konference, tudíž by byla narušena integrita dat. SQL skript je zobrazen na výpisu kódu níže.

```
1 / *Jméno konference, ktere uzivatel vyplnil*/2 \mid \texttt{\$nameK = mb\_strtolower(\$\_POST['jmeno\_konf '])};3 /* Odstraneni prazdnych mezer z jmena */
4 \mid \texttt{\$nameKK = mysgli\_real\_escape\_string(\$db, \$nameK);\}5 \mid$nameKKK = trim ($nameKK);
6
7 /* vybere vse o konferenci , ktera ma jmeno
8 rovno retezci , ktere odeslal uzivatel */
9 \mid $sq1 = "SELECT * FROM 'konference' WHERE10 | 'jmeno_konferece' LIKE '%{$nameKKK}%'";
11 \mid \text{\$vysledek} = mysqli_query ($db, $sql);
12
13 while ($radekP = mysqli_fetch_array ($vysledek, MYSQLI_ASSOC)){
14 | $nameKONF = $radekP['jmeno_konferece'];
15 \, | \}16 \frac{16}{\sqrt{2}} /* Jmeno konference z DB */
17 \sqrt{\text{a}} = \text{mb}\_ \text{structure} ($nameKONF);
18 /* Odstraneni mezer z jmena */
19 \mid \text{$\text{Sc} = \text{mysgli\_real\_escape\_string ($db, \text{$$ab$})};20 \, |\, $d = \text{trim}( $c);
```
Listing 16: Vybrání jména z databáze pro následný test

Dále následuje test, který rozhoduje o tom, zda bude vložena nová konference a její ročník do databáze nebo bude pouze ke konferenci, která je v databázi vložen její jednotlivý ročník. Tento test je velmi důležitý. Zamezuje vložení duplicitního záznamu do databáze. Na níže zobrazeném kódu můžete vidět, jak pracuje obslužná rutina pro vložení záznamu do databáze. Pokud se jméno konference, kterou uživatel zadal do formuláře, rovná jménu konference, které SQL skript vybral z databáze, provede se pouze vložení jednotlivého ročníku konference. Z nadřazené tabulky, která obsahuje primární klíč konference, se přenese tento záznam do tabulky s jednotlivými ročníky jako cizí klíč. Díky přenosu tohoto primárního klíče jsme schopni rozlišit, jaké jednotlivé ročníky patří k dané konferenci.

```
1 /* Pokud konference je v DB , vlozi se pouze jeji rocnik .*/
2 \mid if (\text{\$nameKKK} == \text{\$d}) {
3 / *Vybereme ID cele serie konference z DB*/
4 $idKonf = Db :: queryAll ('SELECT id_konference
5 | FROM konference WHERE jmeno_konferece=?
6 | , $nameKONF );
7
8 foreach ( $idKonf as $i) {
9 /* Primarni klic konference */
10 \left\{ \text{$1D = htmlspecial charges ($i['id_konference']$)$};11 | }
12 /*vloz data o novem rocniku konference*/
13 | Db :: queryAll()14 INSERT INTO jednotlive_konference
15 ( acronym ,kdy ,kde , url_konference , sborniky_konference ,
16 | subsision_deadline, proccedding, poslano_konference,
17 prijeti_konference, hodnoceni_rec_rizeni_konference,
18 hodnoceni_konference )
19 VALUES (? ,? ,? ,? ,? ,? ,? ,? ,? ,? ,?)
20 \mid ', htmlspecialchars (trim (\text{\textsterling} - \texttt{POST}[\text{ 'acronym\_konf '}]),
21 | htmlspecialchars (trim ($_POST['kdy_konf'])),
22 htmlspecialchars (trim ($_POST['kde_konf'])),
23 htmlspecialchars (trim ($_POST['url_konf'])),
24 |htmlspecialchars (trim (\text{\textsterling} - \texttt{POST} ['sborniky_konf'])),
25 | $_POST [' submission_konf '], $_POST [' proc_konf '],
26 $_POST ['poslano_konf '], $_POST ['prijato_konf '],
27 | $ POST ['rec_konf'], $ POST ['hodnoceni_konf']);
28
29 /* acronym rocniku konference , ktere uziv odeslal */
30 \sinmame = \sinPOST['acronym_konf'];
31 /* ID nadrazeneho zaznamu */
32 \left( \text{SID} = \text{htmlspecialchars}(\text{Si}['id_konference') \right);33
34 /* Provede se UPDATE , rocniku konference . Musime zajistit
35 prenos ciziho klice z nadrazene tabulky.*/36 Db :: queryAll ('UPDATE jednotlive_konference
37 SET konference_id_konference = ?
38 WHERE acronym =?
39 ',$id , $name ) ;
40 header ('Location: success-refactor.php');
41 }
```
Listing 17: Vložení jednotlivého ročníku konference do DB

V níže zobrazeném zdrojovém kódu lze vidět vložení konference a jejího ročníku. K tomuto vložení dochází, pokud se jméno konference v databázi nenachází. Obslužná rutina jako první vloží záznam o jménu konference do nadřazené tabulky. V tento okamžik dojde i k automatickému vygenerování primárního klíče této konference. Dále dochází k vložení údajů, týkající se jednotlivého ročníku konference. Poté se provede SQL skript, který vybere primární klíč právě vložené konference. Tento klíč je následně vložen do tabulky o jednotlivých ročnících, který slouží jako cizí klíč.

```
1 /* Jmeno konference ktere odeslal uzivatel
 2 \mid v DB neni, tudiz je prazdne. Musime vlozit
 3 novou konferenci i rocnik .*/
 4 \text{ if}(\text{ad} == \text{NULL})5 /* vlozeni jmena konference do nadrazene tabulky */
 6 | Db::query()7 INSERT INTO konference ( jmeno_konferece ) VALUES (?)
 8 |, \oint_PPOST['jmeno_konf']);
9 /* vlozeni udaju o jednotlivem rocniku konf .*/
10 Db :: query ('INSERT INTO jednotlive_konference ( acronym ,
11 kdy ,kde , url_konference , sborniky_konference , subsision_deadline ,
12 proccedding , poslano_konference , prijeti_konference ,
13 hodnoceni_rec_rizeni_konference , hodnoceni_konference )
14 VALUES (? ,? ,? ,? ,? ,? ,? ,? ,? ,? ,?)
15 \mid ', htmlspecialchars (trim (\text{\textsterling} - \texttt{POST}[\text{'acronym\_konf'}])),
16 htmlspecialchars (trim ($_POST['kdy_konf'])),
17 | htmlspecialchars (trim ($_POST['kde_konf'])),
18 | htmlspecialchars (trim (\frac{1}{2}POST['url\_konf']),
19 | htmlspecialchars (trim (\frac{2POST}{s} sborniky_konf'])),
20 | $ POST [' submission_konf'], $ POST [' proc_konf'],
21 $_POST ['poslano_konf '], $_POST ['prijato_konf '],
22 | $_POST ['rec_konf'], $_POST ['hodnoceni_konf']);
23
24 /* Zobrazeni primarniho klice z nadrazene tabulky */
25 \mid$idKonf = Db::queryAll('SELECT id_konference
26 FROM konference WHERE jmeno_konferece=?
27 \mid \cdot, \text{\$POST['jmeno_konf'] ;
28 foreach ( $idKonf as $i) {
29 \frac{1}{3} \frac{1}{3} \frac{1}{3} \frac{1}{3} \frac{1}{3} \frac{1}{3} \frac{1}{3} \frac{1}{3} \frac{1}{3} \frac{1}{3} \frac{1}{3} \frac{1}{3} \frac{1}{3} \frac{1}{3} \frac{1}{3} \frac{1}{3} \frac{1}{3} \frac{1}{3} \frac{1}{3} \frac{1}{3} \frac{1}{3} \frac{1}{30 | }
31 \mid$id = $i['id_konference'];
32 \mid \text{flame} = \text{LPOST} ['acronym_konf'];
33 /* Zmena zaznamu v podrizene tabulce .
34 Update ciziho klice kde pred tim byla nula.*/
35 Db :: queryAll ('UPDATE jednotlive_konference SET
        konference_id_konference
36 = ? WHERE acronym =? ', $id, $name );
37 \mid }
```
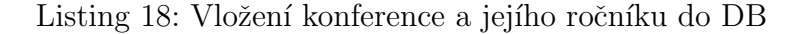

Implementace druhé možnosti, kdy uživatel volí přidání jednotlivého ročníku ke konferenci, která se už v databázi nachází, je jednoduchá. Pokud uživatel zvolí druhou možnost, ihned se zobrazí vyskakovací okno, které zobrazuje tabulku všech konferencí, které jsou v databázi. Toto okno můžete vidět na obrázku 5.25. S touto tabulkou lze provádět veškeré akce jako vyhledávání, řazení a jiné. Dle mého názoru je to velmi vhodné pro vyhledání, zda konference v databázi je nebo není. Pokud uživatel vyhledá danou konferenci, klikne na odkaz a tím je přesměrován na formulář, kde vyplní potřebné údaje o jednotlivém ročníku. Tím, že uživatel vybral, k jaké konferenci právě přidává jednotlivý ročník, dojde i k přenesení primárního klíče, který je následně vložen do podřazené tabulky týkající se jednotlivých ročníků konference.

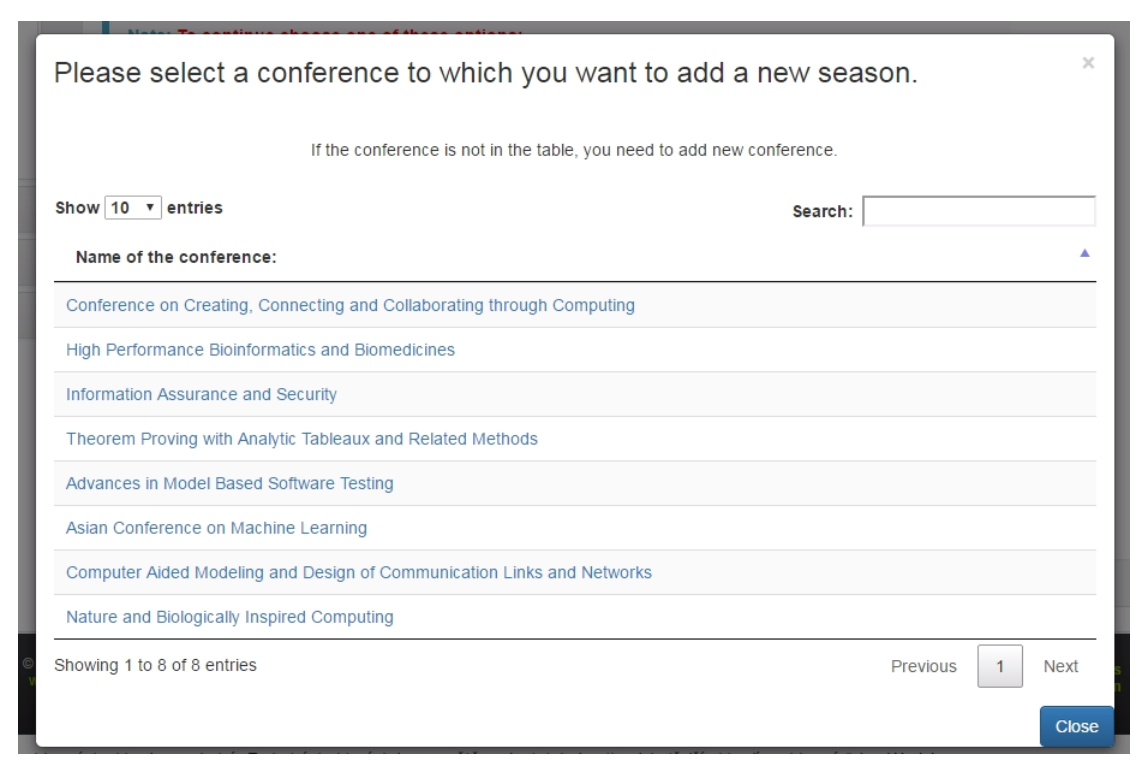

Obrázek 5.25: Dialog pro výběr konference.

Tyto dvě možnosti pro přidání konference a ročníku do databáze zcela pokryjí uživatelské akce pro přidání záznamu do databáze.

#### 5.6.1 Tvorba formuláře pro vstup od uživatele

Při tvorbě formuláře pro zadání uživatelských dat jsem se setkal s několika problémy. Pro vhodné zadání datumu jsem nejprve použil HTML prvek, který slouží pro výběr data. Tento prvek je poměrně nový a není podporován ve všech obvyk-lých prohlížečích [\[14\]](#page-79-0). Abych tento problém odstranil, použil jsem pro výběr datumu komponentu DatePicker. Tuto komponentu poskytuje framework Bootstrap. Použití této komponenty není nikterak složité a zdlouhavé. Na níže zobrazeném zdrojovém kódu lze vidět implementaci DatePickeru. Jediné co je nutné je napsat krátký JS, který spustí tuto komponentu, která je defaultně poskytovaná Bootstrapem. Při implementaci bylo otestováno, že se tato komponenta zobrazuje ve všech typických prohlížečích (Google Chrome, Mozilla Firefox, Internet Explorer, Opera, Safari). Na obrázku 5.26 lze vidět finální podobu DatePickeru.

```
1 \leq - HTML prvek -->
2 <input type =" text " class ="form - control " name =" kdy_konf "
3 id=" dateV " placeholder =" Click to show datepicker "
4 \text{ title="Enter} the date of the conference." required/>
5
6 \sqrt{2} <script type="text/javascript">
7 | $ (document). ready (function () {
8 /* Spustime komponentu date picker */
9 \mid \ $('# dateV') . datepicture ({}<sub>8</sub>)10 | /*nastaveni formatu datumu.*/
11 | format: "yyyy-mm-dd"
12 });
13 | /*nastaveni defaultniho datumu.*/
14 /* Defaultne je zapnutu 1945 */
15 \frac{1}{\sqrt{2}} \frac{1}{\sqrt{2}} \frac{1}{\sqrt{216 /* Tim ze nastavime defaultni datum blizsi
17 nemusime listovat kalendarem.*/
18 $('# dateV '). datepicker ('setStartDate ');
19 });
20 \mid \text{<<} script>
```
Listing 19: Nastaveni komponenty DatePicker

| Click to show datepicker |                             |               |  |  |  |  |  |  |  |  |  |
|--------------------------|-----------------------------|---------------|--|--|--|--|--|--|--|--|--|
|                          | $\frac{1}{2016}$ April 2016 | $\mathcal{Y}$ |  |  |  |  |  |  |  |  |  |
|                          | Su Mo Tu We Th Fr Sa        |               |  |  |  |  |  |  |  |  |  |
|                          | 27 28 29 30 31 1 2          |               |  |  |  |  |  |  |  |  |  |
|                          | 3 4 5 6 7 8 9               |               |  |  |  |  |  |  |  |  |  |
|                          | 10 11 12 13 14 15 16        |               |  |  |  |  |  |  |  |  |  |
|                          | 17 18 19 20 21 22 23        |               |  |  |  |  |  |  |  |  |  |
|                          | 24 25 26 27 28 29 30        |               |  |  |  |  |  |  |  |  |  |
|                          | 1 2 3 4 5 6 7               |               |  |  |  |  |  |  |  |  |  |
| ACM                      |                             |               |  |  |  |  |  |  |  |  |  |

Obr´azek 5.26: Komponenta DatePicker.

Jako další komponentou, kterou jsem ve formuláři použil, je editor typu WYSIWYG. Tento editor umožňuje pohodlné formátování textu. Pro použití ve webové aplikaci existuje velké množství hotových knihoven. Až na výjimky se jedná o knihovny napsané v jazyce JavaScript, které se namapují na formulářový prvek typu textarea. Takto rozšířené pole pro zadávání textu pak dostane funkcionalitu pro pohodlnou tvorbu formátovaného textu viz. obrázek 5.27. Výstupem je zpravidla text strukturovaný a formátovaný v HTML a CSS. Jedná se tedy o textovou reprezentaci dat, kterou je snadné ukládat v databázi.

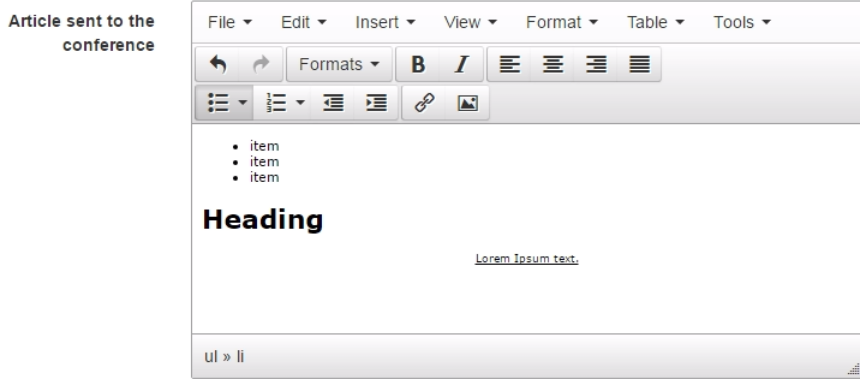

Obrázek 5.27: Editor WYSIWYG.

Mezi nejrozšířenější editory patří TinyMCE [\[19\]](#page-80-1), NicEdit [\[20\]](#page-80-2) a CKEditor [\[21\]](#page-80-3). Všechny zmíněné editory jsou volně šiřitelné JavaScript knihovny. Mezi hlavní výhody patří jejich velká rozšířenost a uživatelská komunita. Všechny také podporují rozšiřující moduly v případě, že si uživatel nevystačí se základními funkcionalitou editoru. Právě výše zmiňovaný editor TinyMCE jsem použil pro zadání dat od uživatele, které mají delší textovou podobu a kde dle mého názoru by uživatel uvítal možnost formátování textu.

Pro správnou funkci tohoto editoru je nutné nalinkovat požadované CSS a JS soubory do hlavičky HTML dokumentu. Tento krok je zobrazen na níže zobrazeném výpisu kódu.

```
1 <link rel=" stylesheet " href =" http :// cdn. datatables .net/
2 \mid 1.10.11/css/jquery.datafables.min.css"3 <script type =" text / javascript " src="// tinymce . cachefly .net/
4 \mid 4.0 / \text{tinymce.min}. js">
5 \mid \text{<<} script >
```
Listing 20: Linkování potřebných souborů pro TinyMCE

Namapování editoru na HTML prvek provedeme pomocí JavaScriptu, který je zobrazen níže na výpisu kódu. Tím docílíme toho, že místo obyčejného HTML prvku zvanou textarea, zobrazíme editor.

```
1 | <script type="text/javascript">
2 tinymce.init ({
3 /*Upresnime textareu, na kterou se tinyMCE namapuje*/
4 selector: "textarea [name=poslano_konf]",
5 /* Defaultni nastaveni */
6 plugins: [
7 " advlist autolink lists link image charmap print preview
          anchor ",
8 | "searchreplace visualblocks code fullscreen",
9 | "insertdatetime media table contextmenu paste"
10 ],
11 toolbar : " insertfile undo redo | styleselect | bold italic
12 | alignleft aligncenter alignright alignjustify
13 | | bullist numlist outdent indent | link image",
14 entities: "160, nbsp",
15 entity_encoding: "named",
16 entity_encoding: "raw"
17 });
18 \mid \text{5}
```
Listing 21: Namapování editoru na prvek textarea

### 5.7 Editace záznamu

Editace údajů o konferenci je prováděna jednoduše. Vzhledem k tomu, že tabulka jednotlivých ročníků konference obsahuje jak primární klíč ročníku konference, tak i cizí klíč nadřazeného záznamu, je možné uživateli zobrazit veškerá data, která vyplnil o konferenci, tak i o jejím ročníku. Poté již nezbývá nic jiného, než uživateli zobrazit veškerá data z databázových tabulek a načíst je do formuláře pro editaci. Na obrázku 5.28 lze vidět část editačního formuláře. Tento formulář je identický jako formulář pro přidání nového záznamu. Liší se pouze v tom, že v editačním formuláři jsou data uživateli načtena z databáze.

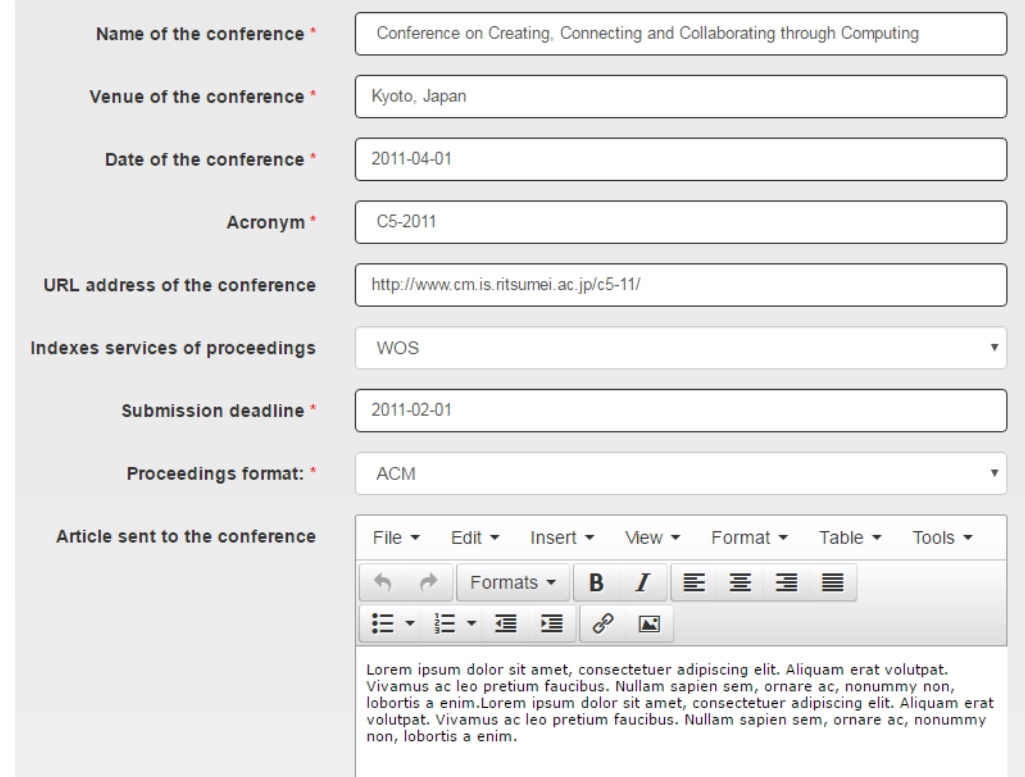

Obrázek 5.28: Formulář pro editaci záznamu.

Načtení dat do formuláře je provedeno podle níže zobrazeného výpisu kódu. Tento SQL skript načte všechna data z tabulek, které se týkají konferencí a ročníku konference. Spojení těchto tabulek je provede přes primární klíč z tabulky konference a cizí klíč z tabulky jednotlive\_konference. Vzhledem k tomu, že v tomto dotazu vybíráme veškerá data z obou tabulek, můžeme si v tomto dotazu dovolit nespecifikovat, o které sloupce z tabulek nám jde. Tento SQL dotaz zapříčiní to, že se všechna data, která uživatel vyplnil, načtou do formuláře. Pokud některá data uživatel nevyplnil, vstupní pole ve formuláři budou prázdná.

```
1 /* Zobrazi veskera data o konferenci a jejim rocniku
2 podle ID konference.*/
3 Db :: queryAll ('SELECT * FROM konference , jednotlive_konference
4 WHERE konference . id_konference = jednotlive_konference .
     konference_id_konference
5 AND jednotlive_konference . id_jednotlive_konference = ?
6', $id_k)
```
Listing 22: Zobrazení veškerých dat o konferenci a ročníku

Výsledná editace záznamů je rozdělena do dvou kroků. Nejprve se provede editace v nadřazené tabulce a poté v podřazené. V editačním formuláři funguje validace. Pokud se uživatel pokouší odeslat formulář, který nemá vyplněné požadované údaje, aplikace mu to nedovolí a vypíše informační hlášku s dalším postupem. V níže zobrazeném zdrojovém kódu lze vidět SQL dotazy, které provádí editaci údajů.

```
1 \mid/*upravi pouze jmeno konference, to leží v jiné tabulce,
2 tudiz musime update rozdelit do dvou kroku.*/3 Db:: query ('UPDATE konference SET jmeno_konferece=?
4 \mid \text{WHERE} id_konference = ? ', \text{\$POST['jmeno_konf'],
5 | $konference_id_konference);
6
7 \Delta Db:: query ('UPDATE jednotlive_konference SET acronym = ?, kdy = ?,
8 |kde = ?, url_konference = ?, sborniky_konference= ?,
9 \mid subsision_deadline = ?, proccedding = ?, poslano_konference = ?,
10 prijeti_konference = ?, hodnoceni_rec_rizeni_konference = ?,
       hodnoceni_konference = ?
11 WHERE id_jednotlive_konference = ?',$_POST ['acronym_konf '],
12 | $_POST ['kdy_konf'], $_POST ['kde_konf'], $_POST ['url_konf'],
13 | $_POST ['sborniky_konf'], $_POST ['submission_konf'], $_POST ['proc_konf
       '],
14 $_POST ['poslano_konf '], $_POST [' prijato_konf '] , $_POST ['rec_konf '],
15 \mid \text{\textsterling}POST[' hodnoceni_konf'], \text{\textsterling}id_k);
```
Listing 23: Editace dat konference a jejîho ročnîku

### 5.8 Vymazání záznamu z databáze

V aplikaci existují dvě možnosti vymazání záznamu z databáze. Je možné buď vymazat jednotlivý ročník konference nebo vymazat celou konferenci včetně jejích jednotlivých ročníků. Pokud dojde k vymazání celé série konference (včetně všech ročníků) dojde zároveň k vymazání této série i ze sledování oblíbených konferencí uživatele. Každé tlačítko, které slouží pro vymazání, vždy aktivuje dialogové okno, které se uživatele táže, zda si tuto akci přeje provést. Uživatele také informuje krátkou textovou informací, co se stane, pokud vymazání potvrdí. Na obrázku 5.29 je možné vidět toto dialogové okno, které uživateli sděluje, že pokud potvrdí vymazání, dojde ke smazání celé série konference včetně veškerých ročníků. Informuje uživatele, pokud vymaže tuto konferenci, dojde také k vymazání z oblíbených konferencí a že pokud si uživatel přeje vymazat pouze jednotlivý ročník konference, musí si zobrazit detail jednotlivého ročníku.

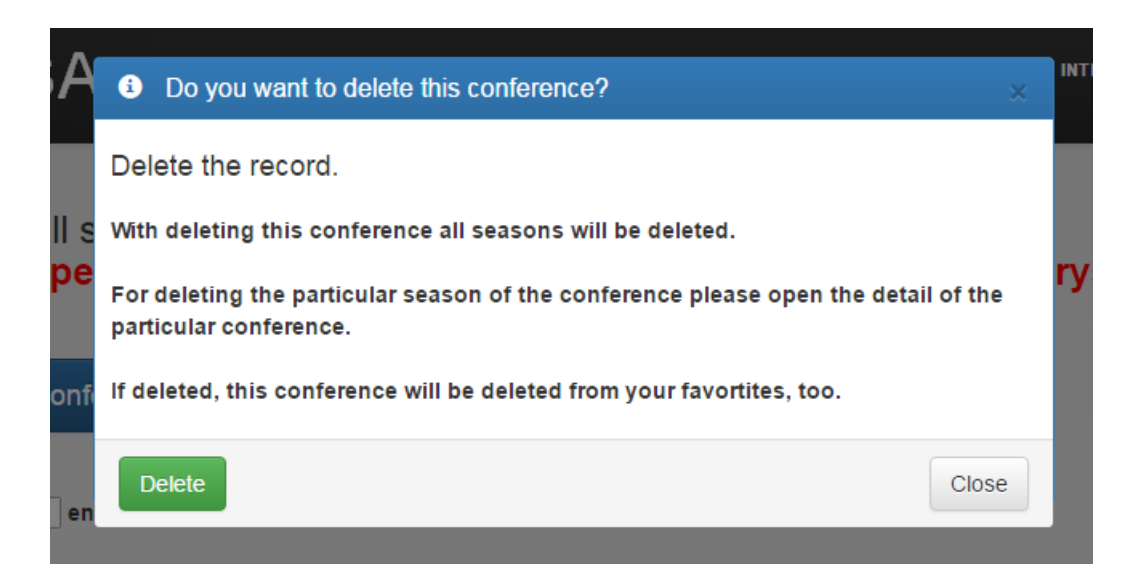

Obrázek 5.29: Dialogové okno, které informuje uživatele o vymazání.

Vymazání celé série konference včetně jejích ročníků je prováděno ve třech krocích. Jednotlivé kroky implementace je vidět na výpisu zdrojového kódu níže. Pro vymazání záznamu z nadřazené tabulky potřebujeme pouze primární klíč. Vzhledem k tomu, že pohyb mezi jednotlivými stránkami aplikace je umožněn právě pomocí tohoto klíče, máme k dispozici tyto údaje. Dle tohoto klíče můžeme provést vymazání z nadřazené tabulky. Pro vymazání všech jednotlivých ročníků konference potřebujeme cizí klíč, který se rovná primárnímu klíči z nadřazené tabulky. Tudíž můžeme vymazat všechny záznamy, které mají tento cizí klíč rovný primárnímu, který máme k dispozici. Vymazání záznamu z oblíbených konferencí je prováděno pomocí id uživatele, které je získáno z aktuální relace SESSION a cizího klíče konference.

```
1 / ID celé série konference*/
2 \mid $id_konference=$ _GET["id_konference"];
3^{1}/*4 Vybereme vsechny cizi klice , acronym a primarni klice konferenci ,
5 ktere maji sloupce s cizim klicem rovny primarnimu klici z
6 | nadrazene tabulky.
7 \times/
8 \mid$sql = Db::queryAll('SELECT jednotlive_konference.
       konference_id_konference ,
9 jednotlive_konference . acronym , jednotlive_konference .
       id_jednotlive_konference
10 FROM jednotlive_konference
11 WHERE jednotlive_konference . konference_id_konference = ?
12 \mid ', $id_konference);
13 /*Vymazani bude probyhat podle ID*/
14 for each ($sq1 as $radek)
15 \mid \in16 /* Cizi klic , ktery odpovida primarnimu klici z nadrazene tabulky */
17 \frac{\text{N}{10}} and 17 \frac{\text{N}{10}}18 | htmlspecialchars ($radek ['konference_id_konference']);
19 /* Primarni klic jednotliveho rocniku konference */
20 \mid$id_jednotlive_konference =
21 | htmlspecialchars ($radek ['id_jednotlive_konference']);
22 \mid \}23 /* Provedeme vymaz´an´ı vsech jednotlivych rocniku ,u kterych se
24 rovna sloupec s cizim klicem konference primarnimu klici vybrane
25 konference (nadrazena tabulka ID serie) */
26 Db :: query ('DELETE FROM jednotlive_konference
27 WHERE jednotlive_konference.konference_id_konference = ? ',
       $id_konference );
28
29 /* Vymazani zaznamu z nadrazene tabulky konference podle
30 primarniho klice.*/
31 Db :: query ('DELETE FROM konference WHERE
32 konference.id_konference = ? ', $id_konference);
33
34 /*ID aktualne prihlaseneho uzivatele*/
35 \left\{ \texttt{\$uziv_id=\$\_SESSION} ['uzivatel_id'];
36 /* Vymazani cele serie konferenc z oblibenych .*/
37 Db: query ('DELETE FROM oblibene_konferece
38 WHERE oblibene_konferece . konference_id_konferece = ?
39 AND oblibene_konferece.uziv_id_uzivatele = ?', $id_konference,
       $uzivatel_id )
```
Listing 24: Vymazání celé série konference

Vymazání pouze jednotlivého ročníku konference je prováděno velice podobně. Dochází k vymazání záznamu pouze z podřízené tabulky jednotlive\_konference podle primárního klíče z této tabulky. Dojde k vymazání vždy pouze jednoho vybraného záznamu.

## 5.9 Sborníky a indexové služby konference

Existují tři typy akcí se sborníky a indexovými službami. Uživatel může přidat nový záznam, editovat nebo jej smazat. Jak sborníky, tak i indexové služby mají svoji vlastní tabulku jak pro konference, tak i pro časopisy. Z těchto tabulek se poté vybírají data, která jsou zobrazována ve formuláři pro přidání nového záznamu nebo v editačním formuláři. Tato data jsou zobrazena uživateli v select boxu. Tento select box je tzv. rozbalovací lišta, která uživateli zobrazuje jaké sborníky a indexové služby, jsou k dispozici. Select box je zobrazen na obrázku 5.30.

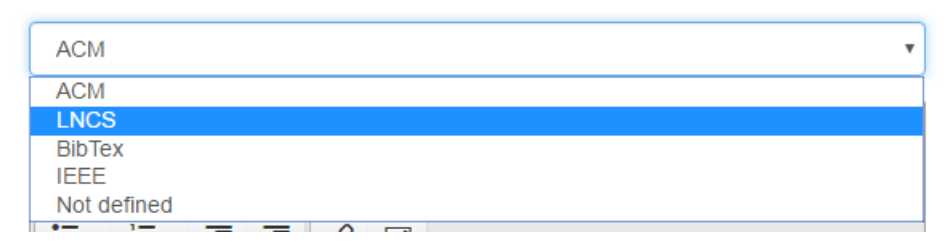

Obrázek 5.30: Select box pro vybrání sborníku konference.

Při přidávání nové konference se uživateli může stát, že sborník, který chce přidat, se v rozbalovací liště nenachází. Aby uživatel nemusel přecházet ze stránky s formulářem na stránku pro přidávání sborníků do databáze, je u každého formuláře pro přidání nebo editaci konference i časopisu dodán formulář pro přidání sborníku i indexových služeb implementovaný pomocí modálních oken. V těchto formulářích uživatel může přidat požadovaný záznam do databáze a ihned se mu nový záznam začne zobrazovat v rozbalovací liště a nemusí přitom opouštět navštívenou stránku s formulářem pro přidání nové konference.

Během přidávání nového sborníku i indexové služby je prováděna kontrola, zda se tento záznam již v databázi nenachází. Pokud ano, uživatel je nucen vložit jiný záznam, nebo upravit stávající. Editace i mazání záznamů je prováděno pomocí primárního klíče, který každý záznam v tabulce má. Jednotlivé implementační kroky pro přidání, editaci a mazání záznamu jsou velmi podobné krokům, které byly popsány v kapitolách výše. Vždy se pouze provede požadovaný SQL skript, který reaguje na stisk tlačítka.

#### 5.10 Implementace časopisů

Jak již bylo několikrát v této práci zmíněno, práce s časopisy je velmi podobná práci s konferencemi. Liší se pouze tím, že o konferencích a časopisech se uchovávají jiné údaje v databázi, ale akce s časopisy jsou stejné jako akce s konferencemi. S časopisy je možno provádět přidání nového časopisu a jeho čísla, editovat údaje, přidat si časopis do oblíbených a vymazat časopis. Tyto části implementace byly popsány ve výše uvedených kapitolách, a proto zde nebudu popisovat implementaci problematiky časopisů. Tato implementace je principiálně totožná, pouze SQL skripty jsou prováděny nad jinými tabulkami a zobrazují v některých případech odlišná data.

### 6 Testování webové aplikace

Realizovaná aplikace je středně rozsáhlou aplikací. Z důvodu udržitelnosti kvality a minimálního množství chyb jsem se v této práci zabýval automatických testováním i manuálním testováním, které prováděli vybraní členové skupiny Relisa a několik mých přátel z IT i jiných studijních oborů.

Základní testy, které byly v rámci této práce prováděny:

- 1. Automatické funkční testy
- 2. Testování zobrazení aplikace ve více druzích prohlížečů a na různých platformách
- 3. Testování rychlosti načítání stránek
- 4. Uživatelské testování dle testovacího scénáře
- 5. Testování obrany proti útoky SQL injection

### 6.1 Automatické funkční testování

Funkční testování se zaobírá testy aplikace či jejích částí z pohledu uživatelské role. Typicky se zde kontroluje správná funkčnost uživatelského rozhraní či webové služby. Testuje se, zdali aplikace přechází do správných stavů a vrací správné informace.

K testování uživatelského rozhraní existuje velké množství knihoven a nástrojů. Mezi nejznámější patří Selenium, CasperJS nebo Mocha.

Výhody automatického testování jsou ty, že takto napsané testy do budoucna fungují jako jakási záchranná síť. Pokud tedy v budoucnu provádíme změny v kódu aplikace nebo refactoring kódu, tak spuštěním testů ověříme, že naše změny neměly žádný negativní dopad na funkčnost ostatních částí aplikace. Čím více ostrého kódu aplikace máme pokryto kvalitními testy, tím je tato záchranná síť lepší.

Pro automatické funkční testování jsem použil nástroj **Selenium** [\[22\]](#page-80-4). Tento zdarma dostupný nástroj patří mezi nejznámější nástroje pro tvorbu funkčních testů. Umožňuje spouštět testy na jádrech webových prohlížečů. Já jsem pro své testy použil jádro webového prohlížeče Mozilla Firefox. Firefox driver je v základu knihovnou Selenium podporován. Takto napsaný test otevře prohlížeč Firefox a automaticky kliká na webové stránce místo uživatele. Ověří tak základní funkčnost aplikace, lze zde také provádět asserce, které ověří, zdali se na stránce vypisují správné hlášení systému atp. Funkční test má oproti testování uživatelem výhodu zejména v rychlosti a opakovatelnosti. Pokud bychom si vytipovali několik desítek základních scénářů pro kritické testy aplikace, tak lze během několika sekund zjisti, zda jsme nějakou úpravou kódu nenarušili základní funkčnost aplikace. Bylo by totiž velice nákladné po každé větší úpravě provádět ruční otestování veškeré kritické funkcionality aplikace.

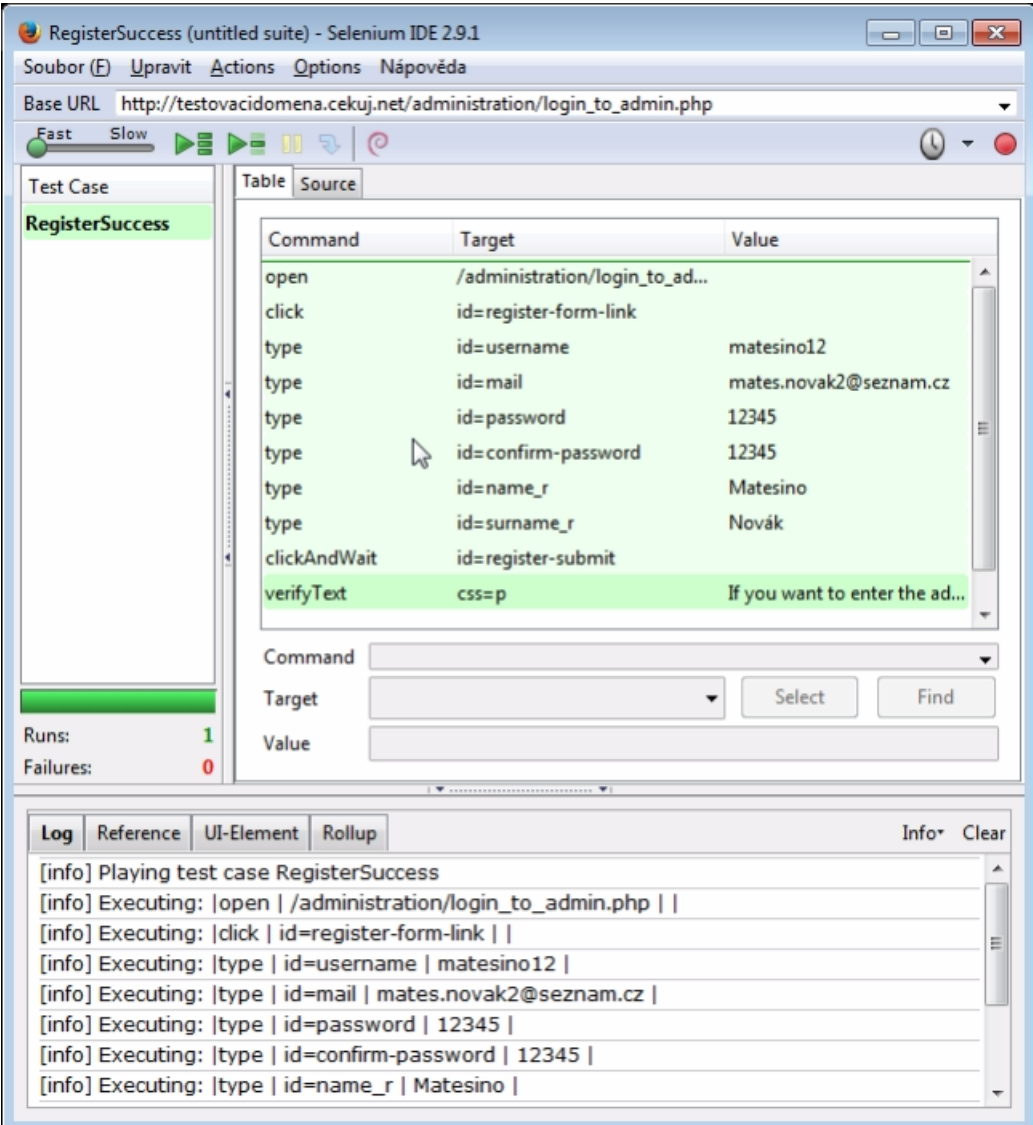

Obrázek 6.31: Nástroj Selenium pro automatické testování.

Selenium testy lze spouštět pouze v Selenium IDE viz. obr. 6.31. Tento nástroj lze doinstalovat do prohlížeče Firefox jako vývojářský doplněk. Usnadní programátorovi tvorbu testů a umožňuje tyto testy také spouštět. Dále si lze testy vyexportovat jako Unit test do libovolného z podporovaných programovacích jazyků. Například si můžete testy vyexportovat do jazyka Java a tyto testy pak hromadně automaticky spouštět stejně jako jednotkové testy.

Příklad zdrojového kódu jednoduchého testu je uveden zde:

```
1 \times tr2 | \left\langle \cdot \right\rangle --Kliknuti na formular s prihlasenim -->
 3 \mid \langle \text{td} \rangle \text{click} \leq \text{td} \rangle \text{td} \leq \text{td} \cdot \text{td} = \text{login-form-link} \leq \text{td} \cdot \text{td} \cdot \text{td} \cdot \text{td}4 \times/tr>
 5 \vert <tr>
 6 | <!--Vyplneni pole username (uzivatel napsal: admin) -->
 7 | <td>type </td><td>id=usernamelogin </td><td>admin </td>
 8 \mid \langle \text{tr} \rangle9 | <tr>
10 | <!-- Uživatel vyplnil heslo (zadal: 12345) -->
11 | <td>type </td><td>id=passwordlogin </td><td>12345</td>
12 \sqrt{tr}13 \langle \text{tr} \rangle14 <!-- Kliknuti na tlc. LOGIN nebo stisk ENTER -->
15 <ad>clickAndWait</td><td>id=login-submit</td><td></td></td>
16 \langle \langle tr>
17 \timestr>
18 <!-- Overeni zdali se nachazime na homePage -->
19 | <td>assertText </td><td>css=h1</td>
20 \times td > Administration interface \lt/td >
21 \mid \langle \text{tr} \rangle22 \vert \langle \text{tr} \rangle23 \vert <!--Overeni, zdali se nachazime na homePage -->
24 | <td>assertText</td><td>css=div.row &gt; h3</td>
25 <td>Seasons of conferences with oncoming deadlines.</td>
26 </tr>
27 \timestr>
28 <!--Overeni, zdali se nachazime na homePage -->
29 \vert \langle td>assertText </td><td>//div [2]/h3</td>
30 | <td>Journal issues with oncoming deadlines </td>
31 \mid \langle \text{tr} \rangle32 \vert <tr>
33 \leq \leq \leq \leq \leq \leq \leq \leq \leq \leq \leq \leq \leq \leq \leq \leq \leq \leq \leq \leq \leq \leq \leq \leq \leq \leq \leq \leq \leq \leq \leq \leq \leq \leq \leq \leq 
34 | \mathsf{td} > \mathsf{td} > \mathsf{click} > \mathsf{td} > \mathsf{td} > \mathsf{link} = \mathsf{User} account \mathsf{\'} / \mathsf{td} > \mathsf{td} > \mathsf{td} > \mathsf{td} >35 \mid \langle \text{tr} \rangle36 \langle \text{tr} \rangle37 \leq \leq - Odhlaseni ze systemu \sim38 | <td>clickAndWait </td><td>link=Log out </td><td></td>
39 \mid \langle \text{tr} \rangle
```
Listing 25: Ukázka automatizovaného funkčního testu

Na výše zobrazeném výpisu zdrojového kódu lze vidět jednoduchý automatizovaný funkční test. Tento test provede přihlášení již registrovaného uživatele a ověří, zdali se aplikace správně přesměrovala na domácí stránku administrace.

Během testování aplikace bylo vytvořeno několik desítek testů, které ověřovali funkčnost důležitých funkcí, které má aplikace poskytovat. To jsou registrace a ověření přístupu do administrace, přihlášení do administrace, přidání editace mazání konference i časopisu a přidání konference a časopisu do oblíbených. Zdrojové kódy provedených testů se nacházejí ve složce test v kořenovém adresáři aplikace.

### 6.2 Testování aplikace ve více druzích prohlížečů

Během vývoje aplikace jsem se potýkal s několika drobnými problémy se zobrazováním některých komponent v odlišných prohlížečích. Při vývoji aplikace jsem používal prohlížeč Google Chrome verzi 49. V tomto prohlížeči jsem během vývoje neměl žádné problémy. Jak jsem již zmiňoval v dřívějších kapitolách, některé nové HTML5 prvky nejsou ještě podporovány ve všech prohlížečích, a tak jsem řešil problém s komponentou pro výběr datumu, která se zobrazovala, pouze v prohlížečích Chrome. Tuto vadu jsem odstranil použitím Bootstrapu, který poskytuje funkčnost svých komponent napříč všemi platformami i prohlížeči. Abych si tuto vlastnost ověřil, otestoval jsem aplikaci pomocí webového nástroje **Browserstack** [\[23\]](#page-80-5).

Tento webový nástroj je částečně volně dostupný a slouží především front-end vývojářům, aby si ověřili, že jejich webové stránky se zobrazují adekvátně na všech prohlížečích i na jiných platformách než používají. Tento nástroj poskytuje omezené používání, pokud nemáte zakoupenou licenci. Pokud tuto licenci nemáte, můžete využívat jen omezené množství prohlížečů a použití pouze nejnovějších verzí prohlížečů. Pokud licenci máte, můžete použít i velmi staré verze prohlížečů. Já jsem prováděl testování bez licence na prohlížečích **Google Chrome** verze 45, Mozilla Firefox verze 45, Opera verze 36, Safari verze 7.1, Internet Explorer verze 11 a 10 a Yandex verze 14.2. Testy byly prováděny na platformách Windows7, Windows 8, Windows 10, OS Yosemite, OS Snow Leopard a OS Mavericks.

U testů jsem se primárně zaměřil na ověření správného zobrazování komponent aplikace. Ve většině případů šlo o formulářové prvky a tabulky, které zobrazují data a jsou stěžejní součástí aplikace. Během testování aplikace jsem nezjistil žádné velké odchylky od standardního zobrazení. Jediná změna, která byla během testování odhalena, byla v prohlížeči IE11 na platformě Windows 7. Tato změna se týkala select boxu pro výběr sborníku a indexové služby. Standardní zobrazení této komponenty je na obrázku 6.32.

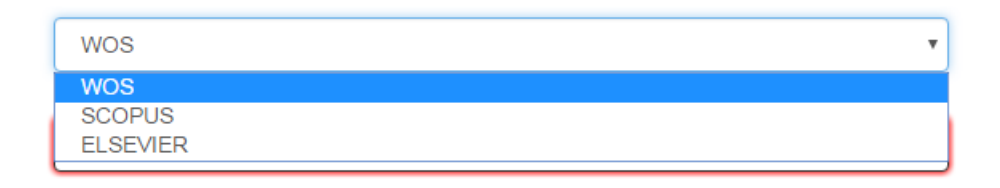

Obr´azek 6.32: Komponenta Select Box.

Na obrázku 6.33 lze vidět nestandardní zobrazení select boxu v prohlížeči IE11.

| <b>NOS</b>                |  |
|---------------------------|--|
| SCOPUS<br><b>ELSEVIER</b> |  |
| <br>. .                   |  |

Obrázek 6.33: Komponnta Select Box v prohlížeči IE11.

I přesto, že se komponenta select box zobrazuje v prohlížeči IE11 odlišně než u ostatních, uživateli nikterak nezabraňuje v tom, aby vybral požadovaná data o sborníku. Celkově vzato, lze prohlásit, že se aplikace zobrazuje na všech testovaných prohlížečích podobně a uživatel tak není nikterak znevýhodněn, pokud používá jiný druh prohlížeče a platformu, než na které byla aplikace budována.

# 6.3 Testování rychlosti načítání stránek

Rychlost načítání webových stránek není věc, která by souvisela s aplikační logikou webové aplikace, ale je důležitou součástí pro spokojenost uživatele. Určitě by žádného uživatele nepotěšilo, kdyby čekal 10 sekund než se mu zobrazí požadovaná stránka. Pokud je aplikace orientována na business, např. e-shop, je doba načítání stránky vyznamným faktorem. Ctyřicet sedm procent uživatelů předpokládá, že se stránka zobrazí za méně jak dvě sekundy [\[24\]](#page-80-6). Tato aplikace ovšem není orientována na business, ale mou snahou je docílit zobrazování stránek v rozmezí dvou až tří sekund.

Existuje mnoho důvodů, proč se webové stránky načítají pomalu. Jednou z prvních věcí je hosting. Využívání služeb kvalitního poskytovatele hostingu může mít velký dopad na rychlost načítání stránek. Další věci, které například mohou zpomalovat načítání stránek je:

- Optimalizace obrázků: Komprimace obrázků předtím, než se nahrají na webovou stránku, může pomoct pro zlepšení rychlosti načítání.
- Odstranění nepotřebných JS knihoven: Pokud v aplikaci máme importované některé JavaScript knihovny, které nejsou používány, je vhodné je odstranit. Načítání JavaScript knihoven značně stránky zpomaluje.
- Optimalizace databáze: Optimalizací SQL dotazů lze také dosáhnout vyšší rychlosti načítání stránek. Například pokud specifikujeme v dotazu při výběru dat, o jaké sloupce nám jde, a nevybíráme všechny.

Nástrojů pro testování rychlosti načítání stránek je mnoho. Mezi velmi používané patří například WebPagetest citewebpagetest, PageSpeed Insights od firmy Go-ogle citegooglespeed a Pingdom [\[25\]](#page-80-7). Pro provedení testu jsem použil nástroje Pingdom a PageSpeed Insights. Tyto nástroje provedou analýzu webové aplikace a doporučí možné opravy, které zpomalují načítání stránek [\[26\]](#page-80-8).

#### 6.3.1 Výsledky nástroje Pingdom

Práce s tímto nástrojem je velice jednoduchá. Jako vstup se zadá pouze URL adresa testovaného webu a po chvíli jsou zobrazeny veškeré výsledky, které nástroj poskytuje. Při prvním testování se v mojí aplikaci nacházelo několik JS knihoven, které ve výsledku nebyly použity. To mělo za důsledek pomalejší načítání stránek. Po odstranění těchto nepotřebných JS knihoven bylo docíleno vyšší rychlosti. Tento výsledek je zobrazený na obrázku 6.34. Na obrázku si lze povšimnout velikosti stránky, čas načtení a celkové hodnocení, které nám říká, že moje webová aplikace je rychlejší jak 78 procent z testovaných webů v tomto nástroji.

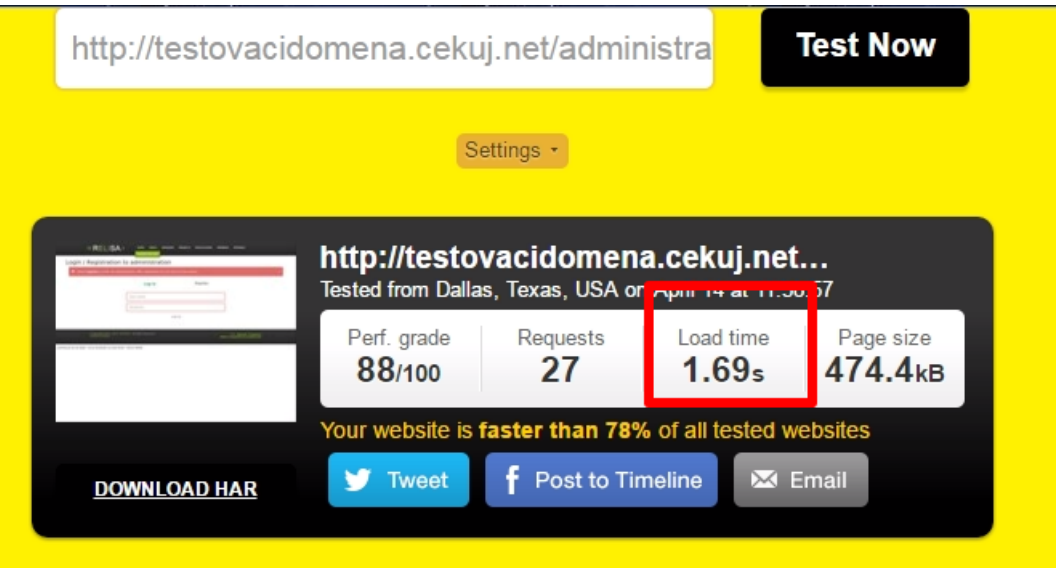

Obrázek 6.34: Výsledky měření rychlosti načítání stránek z nástroje Pingdom.

Nástroj pingdom také poskytuje graf, který zobrazuje, jak dlouho se který soubor načítal. Podle této statistiky se pak můžeme zaměřit na požadovaný soubor a zamyslet se nad tím, zdali by jsme ho mohli odstranit. Tento graf můžete vidět na obrázku 6.35. Z grafu vyplývá, že se samotná stránka pro přihlášení zobrazuje 0.6s. Po zbytek doby jsou načítány všechny CSS a JS soubory. Nejvíce času zabírá načtení souboru datepicker.js. Bohužel tento soubor je velice důležitý pro správnou funkci komponenty DatePicker, která zobrazuje kalendář na výběr datumu konání konference. Z toho plyne, že tento soubor odstranit nemůžeme, jelikož bychom přišli o funkčnost této komponenty.

Tyto testy ale musíme brát s rezervou. Tyto testy slouží především k analýze jaké soubory a akce by měl programátor provést v případě pomalého načítání stránek. Pro detailní testování bychom potřebovali znát konfiguraci serveru, na kterém aplikace bude umístěna, jeho zátěž a zátěž sítě v době, kdy se test prováděl.

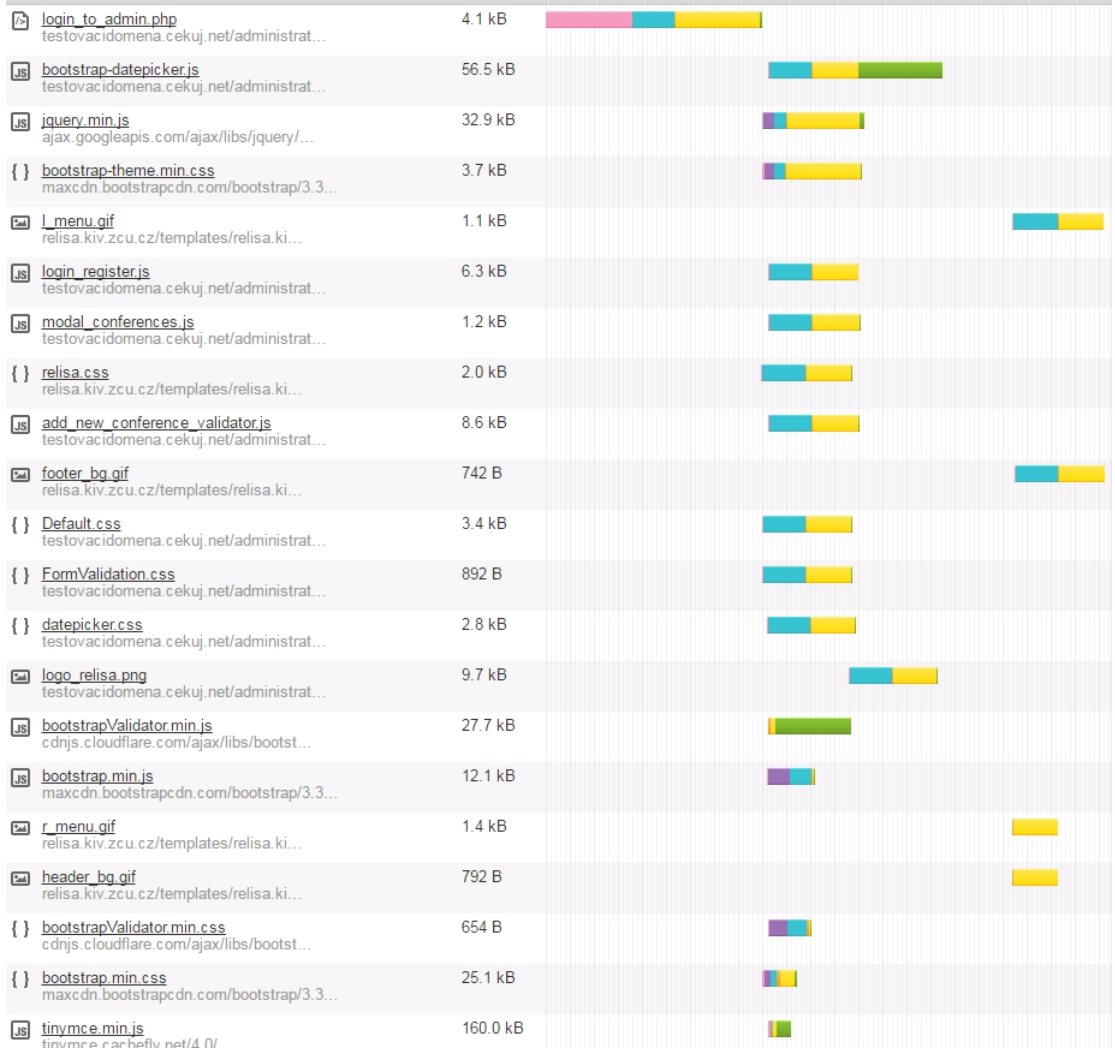

Obrázek 6.35: Graf, který poskytuje zhodnocení rychlosti načítání jednotlivých souborů.

Po provedení analýzy výsledků z toho nástroje byl vyvozen výsledek, že není nutné provádět další úpravy pro zrychlení načítání stránek.
#### 6.3.2 Výsledky nástroje PageSpeed Insights

Nástroj PageSpeed Insights analyzuje stránku a pouze navrhne možné opravy, které se mohou nebo nemusí provést. Na obrázku 6.36 lze vidět výsledek z provedeného testu. Při detailní analýze možných oprav bylo zjištěno to, že načítání stránek nejvíce zpomalují JS knihovny a CSS soubory, které jsou importované v hlavičce HTML souboru. Tyto soubory jsou použity pro validování vstupních dat na straně klienta (komponenta Bootstrap Validator), zobrazení kalendáře (komponenta DatePicker), zobrazení tabulek (komponenta DataTables) a vlastnoručně napsaný JavaScript pro animace menu a další věci. Tyto knihovny a soubory jsou pro funkci aplikace velmi důležité a jejich odstranění by vedlo k tomu, že by se aplikace nezobrazovala tak jak má a některé komponenty by přestali fungovat.

<span id="page-72-0"></span>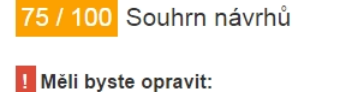

Eliminuite v obsahu na okrajem kód JavaScript a CSS blokující vykreslení. ▶ Ukázat postup opravy

## Zvažte možnost opravy: Využijte načítání do mezipaměti prohlížeče ▶ Ukázat postup opravy Minifikuite JavaScript ▶ Ukázat postup opravy Aktivuite kompresi ▶ Ukázat postup opravy Optimalizujte obrázky ▶ Ukázat postup opravy Minifikujte kód CSS ▶ Ukázat postup opravy Zkraťte dobu odezvy serveru ▶ Ukázat postup opravy Minifikujte kód HTML ▶ Ukázat postup opravy V Počet úspěšně splněných pravidel: 2 ▶ Zobrazit podrobnosti

Stáhněte si optimalizované obrázky, JavaScript a zdroje CSS pro tuto stránku.

Obrázek 6.36: Doporučení pro zrychlení načítání stránek.

## 6.4 Testování aplikace proti SQLinjection

SQL injection je častá bezpečnostní trhlina mnoha webových aplikací. Podstata tohoto útoku spočívá v tom, že útočník modifikuje prováděný SQL dotaz ve svůj prospěch. Nejčastěji se provádí u dotazů, které vybírají, vkládají nebo mění data. Touto modifikací SQL dotazu může útočník například vymazat vaše databázové tabulky nebo i celou databázi, pokud odhadne, jak se jmenuje [\[27\]](#page-80-0).

Největší nebezpečí tohoto útoku hrozí, kdy uživatel zadává vstupní data do formuláře na naší webové stránce. Pokud vaše aplikace není nikterak chráněna a uživatel odhadnul jméno některé z vašich tabulek, může ji bez problémů smazat. Tento druh útoku je ovšem umožněn pouze tehdy, kdy do našich SQL dotazů vkládáme přímo proměnnou. Ukázka takto nebezpečného SQL kódu je zobrazen na výpisu kódu níže [\[27\]](#page-80-0).

```
1 \mid $idQuery = mysql_query ("
2 SELECT 'id' FROM 'user'
3 WHERE 'name' = '{$name}' AND 'password' = '{$password}'
4 LIMIT 1
```
 $5 |$ ");

Listing 26: Ukázka nebezpečného SQL kódu

Databáze MySQL, která je v této aplikaci použita, má určité speciální znaky. Pro případ útoku SQL injection jsou pro nás důležité tyto:

- apostrof / uvozovky tj. ohraničení řetězce
- pomlčka dvě pomlčky znamenají komentář

Pokud by naše aplikace používala vkládání proměnných přímo do SQL dotazu, ukázka útoku by mohla být následující. Aplikace by měla provádět tento SQL dotaz:

```
1 /* Vlozeni zaznamu do DB */
2 \frac{\text{}}{\text{ph}}do -> query ("
3 | INSERT INTO 'user' ('name', 'password')
4 | VALUES (' $name', ' $password')
5 |");
```
Listing 27: Ukázka nebezpečného kódu

Nebezpečný vstup od uživatele může vypadat například takto:

1 /\* Vymazani tabulky USER \*/  $2 \mid '$ , ''); TRUNCATE TABLE user;--

Listing 28: Ukázka nebezpečného vstupu od uživatele

Databáze by pak provedla níže zobrazený dotaz, který by měl za příčinu vymazání tabulky user.

1 | INSERT INTO 'user' ('name', 'password') VALUES ('', ''); TRUNCATE TABLE user; --, 'nejake\_heslo')

Listing 29: Výsledný SQL kód obsahující útok SQL injection

I když tento útok především spoléhá na to, že útočník zná jméno databáze nebo databázových tabulek, nelze se spolehnout na to, že je nerozluští. Proto je dobré se proti tomuto druhu útoku určitými způsoby bránit. V mojí aplikaci mi mimo jiné v této obraně pomáhá i Bootstrap validátor. Některé vstupní pole mohou být validována přes regulární výraz a tak útočníkovi je zamezeno vložit do vstupního pole například středník a jiné znaky. Ovšem toto nelze aplikovat u všech vstupních polí. Dle mého názoru by to mohlo až příliš otravovat uživatele aplikace kdyby nemohl například do zkratky jména konference napsat pomlčku.

Jakým způsobem tedy ochránit naší aplikaci před tímto útokem? Zastaralý způsob ochrany je ošetřování proměnných tzv. escapováním. Tato metoda ovšem často selhávala a jediná správná ochrana proti tomuto útoku je nevkládat proměnné do dotazu vůbec [\[27\]](#page-80-0). Další již mnohem lepší metodou je použití databázového wrapperu. Databázový wrapper obaluje funkce PDO ovladače pro MySQL databázi. Dovoluje nám tvořit SQL dotazy, do kterých nevkládáme přímo proměnné a tak zamezujeme možnému útoku SQL injection [\[28\]](#page-80-1). Právě tento databázový wrapper jsem použil a kód, který je imunní vůči útoku SQL injection, je zobrazen na níže uvedeném výpisu zdrojového kódu. Všimněte si, že namísto abychom předávali proměnné v dotazu, píšeme otazníky a parametry SQL dotazu předáváme až v druhém kroku.

```
1 | Db :: queryAll ('SELECT * FROM uzivatele
```

```
2 WHERE uziv_jmeno=? AND heslo = SHA1(?) LIMIT 1
3 \mid ', \text{\$POST['username_p'], \text{\$POST['password_p']. "t&#ssdf54gh");
```
Listing 30: Ukázka bezpečného SQL kódu proti útoku SQL injection

Aplikace byla ručně otestována. Do vstupních polí byly zadávány příkazy, které by měly určitým způsobem poškodit databázi, kterou aplikace používá pro ukládání dat. Během testování jsem nenarazil na žádné problémy. Nepodařilo se mi například vymazat databázovou tabulku nebo provést jinou činnost, která by narušila chod aplikace. Z toho lze usoudit, že použitím databázového wrapperu jsme zamezili tomuto druhu útoku. Jiné druhy útoku nebyly testovány.

## 6.5 Testování aplikace uživateli

Testování aplikace uživateli bylo provedeno následovně. V první fázi, kdy byla aplikace stále ve vývoji, byla poskytnuta testovací verze. U této verze nebylo možné zaručit stoprocentní funkčnost. Dva testeři prováděli testování aplikace dle předepsaného testovacího scénáře. Tyto scénáře byly pro oba testery jednotné a udávaly jednotlivé úkoly, které testeři měli splnit a zaznamenat si výsledky, zda aplikace vykazuje předpokládané chování, nebo selhává. Také se tímto otestovalo, zdali je aplikace použitelná pro uživatele, kteří s ní přijdou poprvé do styku. Během tohoto prvního testování bylo odhaleno více menších chyb i několik větších, které způsobovaly, že aplikace přestala fungovat. Tyto chyby byly během vývoje odstraněny. Po odstranění všech chyb, na které se přišlo, byla poskytnuta další verze aplikace těm samým testerům, kteří testovali první verzi. Testeři provedli testování již stabilní verze aplikace dle poskytnutého testovacího scénáře. Nebyli zde odhaleny žádné chyby aplikační logiky. Na základě připomínek testerů byly provedeny drobné úpravy layoutu aplikace.

Druhá verze aplikace byla také poskytnuta několika členům ze skupiny Relisa. Tito členové budou tuto aplikaci používat, tudíž výsledky těchto testů a připomínky byly pro toto testování stěžejní.

Po provedení testů pracovníky skupiny Relisa, byly provedeny požadované změny. Tyto změny se týkali především vzhledu aplikace a přepracování rozmístění ovládacích prvků na několika jednotlivých stránkách. Aplikace během tohoto testování nevykazovala žádné známky selhání nebo podezřelého chování.

Aplikace byla testována na těchto doménách:

## http://testovacidomena.cekuj.net/administration/login to admin.php

http://conferencesandjournal.pe.hu/administration/login to admin.php

# 7 Závěr

V rámci bakalářské práce byly prozkoumány vybrané systémy a aplikace řešící srovnatelnou problematiku jako moje bakalářská práce. Jedním z hlavních kritérií, které byly v průzkumu zohledněny, byly uživatelské akce s aplikací, kterými se lze inspirovat pro implementaci vlastní aplikace.

Na základě průzkumu a analýz byla vytvořena webová aplikace pro hodnocení a správu konferencí a časopisů skupiny Relisa.

Hlavním cílem této práce bylo, aby aplikace poskytovala uživateli akce, které byly popsány v kapitole 3.4. Důležitým prvkem aplikace je, aby uživatelé měli možnost přidávat, mazat, editovat jednotlivé záznamy z databáze, možnost hodnotit jednotlivé ročníky konference a čísla časopisů. Podle těchto hodnocení se pak mohou pracovníci skupiny Relisa rozhodnout, zdali se na tuto konferenci vydat či nikoliv. Jednotlivé akce s aplikací byly zjištěny rozhovorem s několika pracovníky skupiny Relisa a také průzkumem již existujících systému řešící danou problematiku. Tyto funkce byly následně úspěšně implementovány a otestovány.

Za hlavní přínos této aplikace považuji to, že poskytuje daleko více uživatelských možností než zkoumané systémy WikiCfp [\[2\]](#page-79-0) a D3S [\[3\]](#page-79-1), které se zabývali srovnatelnou problematikou.

# Seznam obrázků

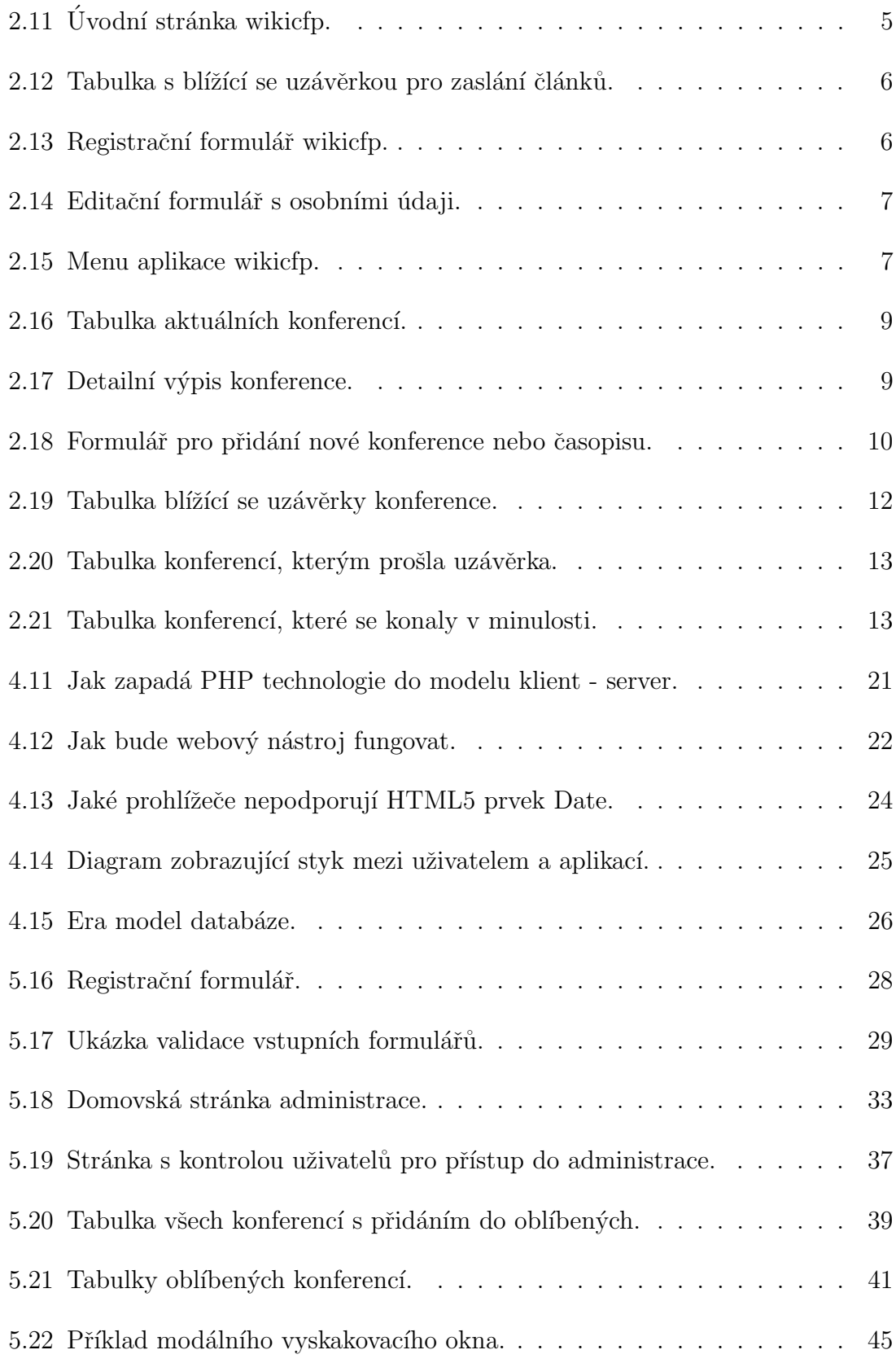

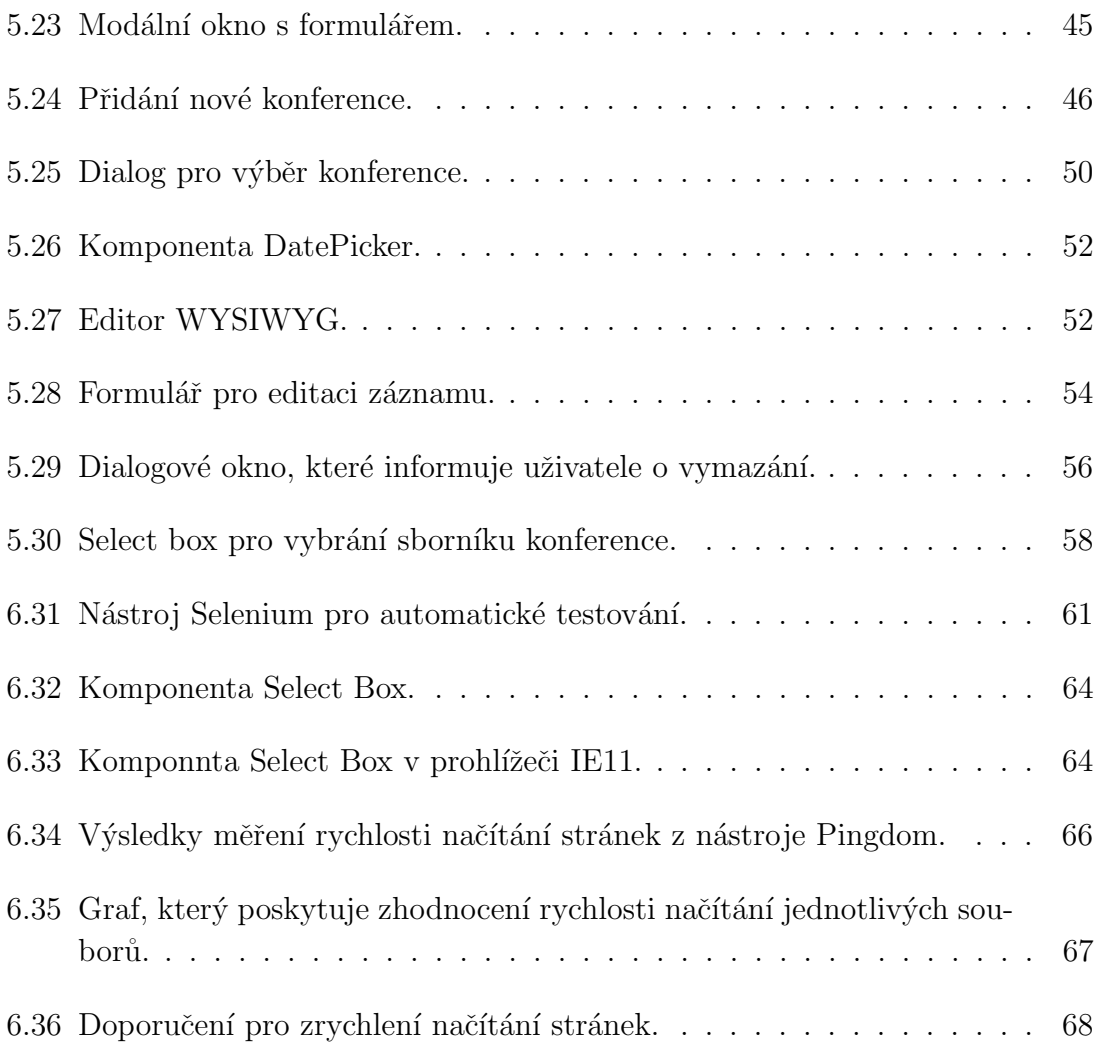

# Seznam tabulek

## Reference

- [1] Relisa [online], cit. 25.3.2016. Informační zdroj dostupný z URL:  $\langle$ http:// relisa.kiv.zcu.cz/>.
- <span id="page-79-0"></span>[2] WikiCfp [online], cit. 8.3.2016. Informační zdroj dostupný z URL:  $\leq$ http: //www.wikicfp.com/cfp/home>.
- <span id="page-79-1"></span>[3] D3S Conferences [online], cit. 10.3.2016. Informační zdroj dostupný z URL: <http://wayback.webarchiv.cz/wayback/20140320131212/http:// d3s.mff.cuni.cz/links/conferences/>.
- [4] ISSN [online], cit. 8.3.2016. Informační zdroj dostupný z URL: <https://cs. wikipedia.org/wiki/International\_Standard\_Serial\_Number>.
- [5] Impact Factor [online], cit. 8.3.2016. Informační zdroj dostupný z URL: <https://www.vse.cz/obecne/impactfk.php>.
- $[6]$  Larry Ullman. PHP a MySQL Názorný průvodce tvorbou dynamických stránek. Computer Press ISBN 978-0470900024.
- [7] Elizabeth Naramore. *Vytváříme webové aplikace v PHP5, MySQL, Apache.* Computer Press ISBN 80-251-1073-7.
- [8] Miloslav Ponkrác. *PHP a MySQL bez předchozích znalostí*. Computer Press ISBN 978-80-251-1758-3.
- [9] Bootstrap [online], cit. 19.4.2016. Informační zdroj dostupný z URL: <http: //getbootstrap.com/>.
- [10] Bootstrap framework [online], cit. 12.3.2016. Informační zdroj dostupný z URL: <https://cs.wikipedia.org/wiki/Bootstrap>.
- [11] Craig Sharkie. *Responzivní webdesign okamžitě*. Computer Press ISBN 978-80-251-4384-1.
- [12] HTML [online], cit. 12.3.2016. Informační zdroj dostupný z URL:  $\leq$ http: //www.pestujemeweb.cz/obsah/html/html-tagy-struktura.php>.
- [13] Peter Gasston. Moderní web Perfektní stránky v každém prohlížeči a na kaž $d\acute{e}m$  zařízení. Computer Press ISBN 978-80-251-4345-2.
- [14] HTML5 hodnoty Type [online], cit. 1.4.2016. Informační zdroj dostupný z URL: <http://www.jakpsatweb.cz/priklady/input-html5.html>.
- [15] Testování novinek v HTML5 [online], cit. 1.4.2016. Informační zdroj dostupný z URL: <http://www.petrpexa.cz/testy/html5\_prezentace.pdf>.
- $[16]$  HTML5 vstupy  $[online]$ , cit. 1.4.2016. Informační zdroj dostupný z URL: <http://html5css3.4fan.cz/html-typyvstupu.php>.
- [17] CSS [online], cit. 12.3.2016. Informační zdroj dostupný z URL: <http://www. pestujemeweb.cz/obsah/css/co-je-css.php>.
- [18] DataTables [online], cit. 20.3.2016. Informační zdroj dostupný z URL:  $\lambda$ https: //datatables.net/>.
- [19] TinyMCE WYSIWYG editor [online], cit. 20.3.2016. Informační zdroj dostupný z URL: <http://www.tinymce.com/>.
- [20] NicEdit [online], cit. 20.3.2016. Informační zdroj dostupný z URL: <http: //nicedit.com/>.
- [21] CkEditor [online], cit. 20.3.2016. Informační zdroj dostupný z URL: <http: //ckeditor.com/>.
- [22] Selenium [online], cit. 20.3.2016. Informační zdroj dostupný z URL:  $\leq$ http: //www.seleniumhq.org/projects/ide/>.
- [23] Browserstack [online], cit.  $22.3.2016$ . Informační zdroj dostupný z URL: <https://www.browserstack.com/>.
- $[24]$  Aykira [online], cit.  $22.3.2016$ . Informační zdroj dostupný z URL: <http://www.aykira.com.au/2014/04/ importance-website-loading-speed-top-3-factors-limit-website-speed/  $\mathbf{L}$
- [25] Pingdom [online], cit. 23.3.2016. Informační zdroj dostupný z URL: <http: //tools.pingdom.com/fpt/>.
- [26] WPLAMA [online], cit. 22.3.2016. Informační zdroj dostupný z URL: <http: //www.wplama.cz/5-nastroju-pro-testovani-vykonu-vasi-stranky/>.
- <span id="page-80-0"></span> $[27]$  Itnetwork [online], cit.  $24.3.2016$ . Informační zdroj dostupný z URL: <http://www.itnetwork.cz/php/bezpecnost/ tutorial-bezpecnost-v-php-utok-sql-injection-a-obrana/>.
- <span id="page-80-1"></span>[28] Itnetwork - Databáze pro začátečníky [online], cit. 24.3.2016. Informační zdroj dostupný z URL: <http://www.itnetwork.cz/php/databaze/ php-tutorial-databaze-pro-zacatecniky-prvni-tabulka-mysql-ovladace>.
- [29] Proceedings of conference [online], cit. 8.3.2016. Informační zdroj dostupný z URL: <http://libguides.gatech.edu/confproc>.
- [30] HTML5 [online], cit. 12.3.2016. Informační zdroj dostupný z URL:  $\leq$ http: //www.jakpsatweb.cz/html/html-5.html>.
- [31] CSS3 [online], cit. 12.3.2016. Informační zdroj dostupný z URL: <https: //cs.wikipedia.org/wiki/CSS3>.
- [32] WebPageTest [online], cit. 22.3.2016. Informační zdroj dostupný z URL: <http://www.webpagetest.org/>.
- [33] Google Developers [online], cit. 23.3.2016. Informační zdroj dostupný z URL: <https://developers.google.com/speed/pagespeed/insights/>.

## Seznam zkratek

HTML Hyper Text Markup Language PHP Hyper Text Preprocessor MySQL My Structured Query Language CSS Cascading Style Sheet DBMS Database Management System SQL Structured Query Language JS Java Script ERA  $E =$  entita,  $R =$  relace,  $A =$  atributy WYSIWYG What you see is what you get

XML Extensible Markup Language

# Přílohy

- Příloha 1: Uživatelská příručka
- Příloha 2: Popis databázových tabulek
- Příloha 3: Instalační příručka
- Příloha 4: CD obsahující veškeré zdrojové kódy aplikace

Západočeská univerzita v Plzni Fakulta aplikovaných věd Katedra informatiky a výpočetní techniky

# Bakalářská práce

# Uživatelská příručka

Plzeň 2016 Matěj Novák

# Obsah

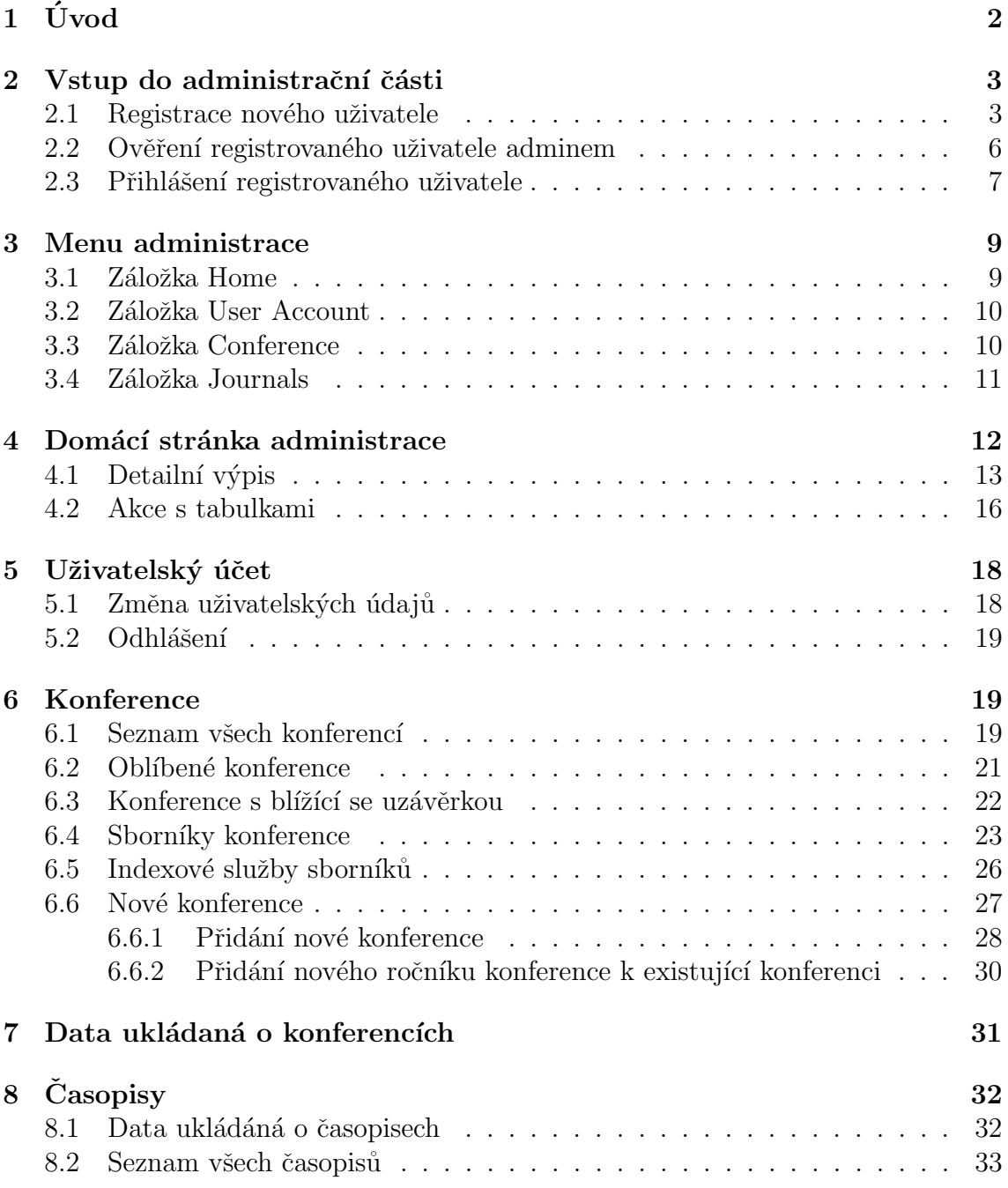

# $1$  Uvod

V tomto dokumentu najdete veškeré informace o zacházení s webovým nástrojem pro hodnocení a správu konferencí a časopisů. Jsou zde popsány uživatelské akce, které může uživatel aplikace provádět a jejich omezení. $\,$ 

## 2 Vstup do administrační části

Administrační část aplikace je oddělena ve své vlastní složce administration, ve které se nacházejí veškeré potřebné soubory a skripty k úspěšnému běhu programu. Pro vstup do administrace stačí pouze kliknout na odkaz v menu a uživatel je následně přesměrován rovnou na přihlášení nebo registraci nového uživatele.

## 2.1 Registrace nového uživatele

Pokud uživatel vstupuje nově do administrace, je nucen se nejprve registrovat do systému. To je provedeno jednoduchým formulářem, který se zobrazí hned po kliknutí na odkaz v horním menu administration.

Po kliknutí na odkaz v menu se uživateli jako první ukáže přihlašovací formulář. Jelikož nový uživatel nemá ještě založený uživatelský účet, musí kliknout za záložku register, kde rázem objeví přihlašovací formulář, který vyplní a po odeslání formuláře jsou data úspěšně uložena do databáze. Registrační formulář je zobrazen na obrázku 2.4.

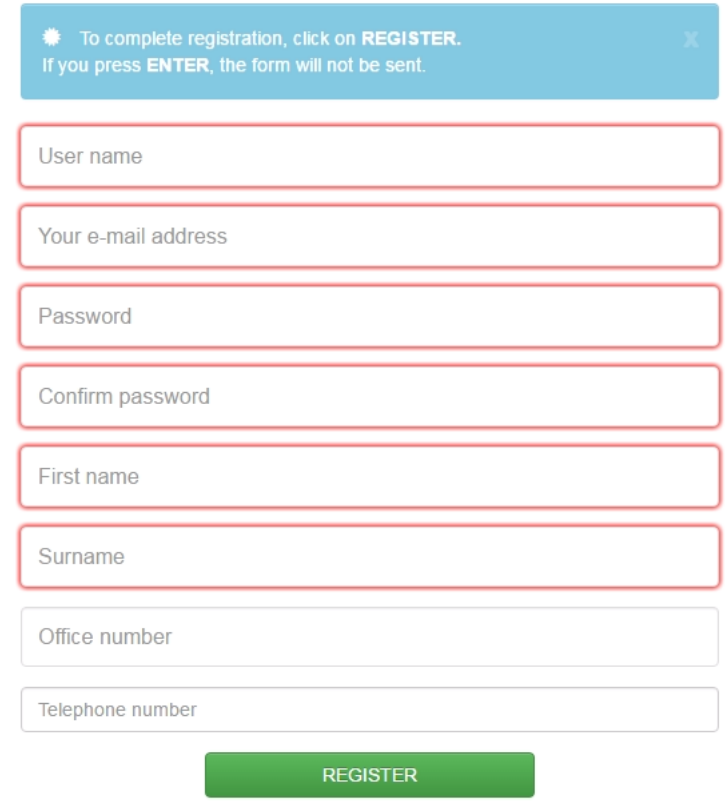

Obrázek 2.4: Registrace nového uživatele.

Zde je vhodné podotknout, že data vyžadovaná od uživatele pro úspěšnou registraci jsou uživatelské jméno, pod kterým se společně s heslem uživatel přihlašuje do administrace a dále e-mail, heslo, jméno a příjmení. Jak si můžete všimnout na obrázku 2.4 vstupní pole, které jsou vyžadována, jsou vyznačena růžově. Na straně klienta pracuje validátor, který uživateli ukazuje, zdali jeho data jsou ve správném formátu. Na obrázku 2.5 můžete vidět, jak pracuje validátor. Pokud uživatelská data jsou ve správném formátu, vypíše se v poli pro vstup zelený indikátor, že je vše správně. Pokud uživatel vyplní data, která nejsou ve správném formátu, aplikace to indikuje červeným křížkem a vypisuje varovné hlášení.

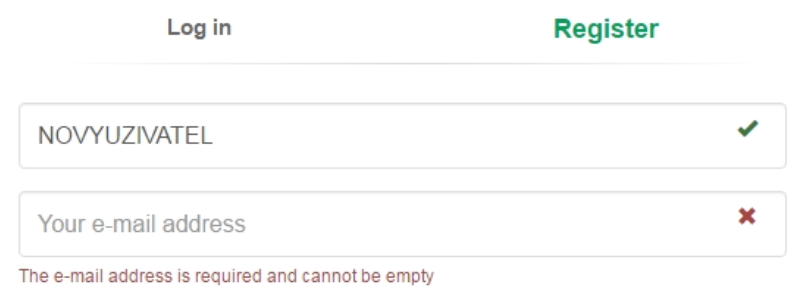

Obrázek 2.5: Ukázka validace vstupních dat.

Při registraci se provádí kontrola, zda se v databázi již nenachází uživatel se stejným uživatelským jménem, jako právě zadal registrující se uživatel. Pokud ano, je o tom nově registrující se uživatel informován varovným hlášením a je nucen zadat nové uživatelské jméno, které se v databázi prozatím nenachází. Na obrázku 2.6 je zobrazena varovná hláška, která uživatele informuje, že jeho uživatelské jméno je již obsazeno. Dále se při registraci provádí kontrola, zda se heslo shoduje s potvrzujícím heslem. Pokud ne, musí uživatel hesla přepsat, aby se shodovala.

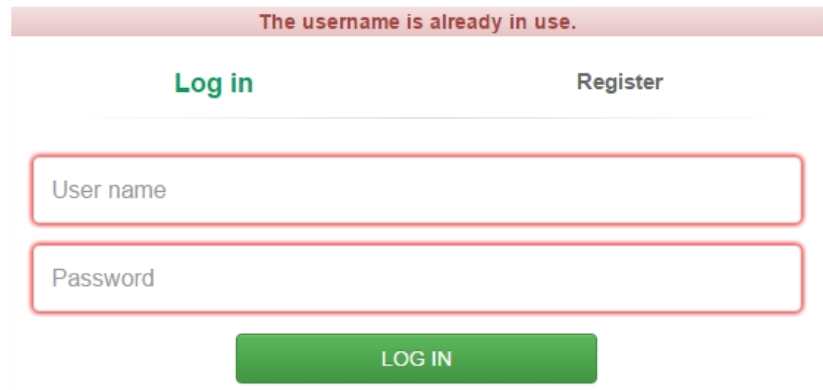

Obrázek 2.6: Varovná hláška, že uživatelské jméno je již obsazeno.

Po úspěšné registraci je uživatel informován, že registrace proběhla bez chyb a je odkázán na stránku, kde se může přihlásit do administrace pomocí uživatelského jména a hesla, která zadal při registraci. Ukázka stránky, kde je uživatel informován o úspěšné registraci je zobrazena na obrázku 2.7.

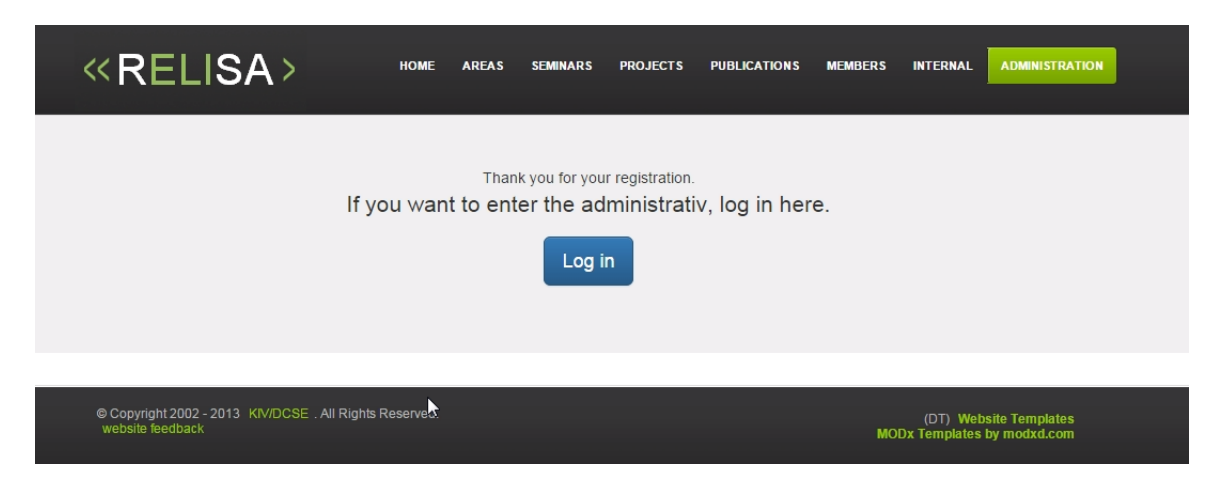

Obrázek 2.7: Úspěšná registrace uživatele.

## 2.2 Ověření registrovaného uživatele adminem

Aby systém mohl zamezit vstupu nepovolaným uživatelům do administrační části, nově registrovaní uživatelé musejí čekat, než je administrátor stránky schválí. Defaultně se v databázi nachází administrátor, který má právo přidělovat oprávnění ke vstup. Pokud administrátor uzná za vhodné povolit přístup do administrace novému uživateli, stačí mu pouze kliknutí na tlačítko **allow** a nový uživatel se může do administrace přihlásit. Na obrázku 2.2 je zobrazena tabulka, kde lze vidět uživatele čekající na potvrzení a již povolené uživatele. Tuto funkcionalitu uživatel nalezne v záložce Home – User Control.

|                                 | User administration                                                    |                     |                        |                          |             |
|---------------------------------|------------------------------------------------------------------------|---------------------|------------------------|--------------------------|-------------|
| <b>User administration</b><br>A |                                                                        |                     |                        |                          |             |
|                                 | Note: Here you can allow other users access to administration.         |                     |                        |                          |             |
| Show 10 v entries               |                                                                        |                     |                        | Search:                  |             |
| User name:<br>▲                 | Firstname:                                                             | E-mail:<br>Surname: | Allow:                 | Forbid:                  |             |
| mnovak                          | Matěj<br>Novák                                                         |                     | mates.novak2@seznam.cz | <b>*</b> Forbid<br>Allow |             |
| Showing 1 to 1 of 1 entries     |                                                                        |                     |                        | Previous<br>$\mathbf{1}$ | <b>Next</b> |
|                                 | Users who have administrator rights.                                   |                     |                        |                          |             |
|                                 | Note: Here you can remove any possibility of access to administration. |                     |                        |                          |             |
| Show 10 v entries               |                                                                        |                     |                        | Search:                  |             |
| User name:                      | ▲<br>Firstname:                                                        | ÷<br>Surname:       | E-mail:                | Forbid:<br>≙             |             |
| admin                           | Richard                                                                | Lipka               | lipka@zcu.cz           | <b>X</b> Forbid          |             |
| richard.lipka                   | Richard                                                                | Lipka               | lipka@kiv.zcu.cz       | <b>X</b> Forbid          |             |

Obrázek 2.2: Kontrola a schvalování zaregistrovaných uživatelů.

V horní tabulce se zobrazují uživatelé, kteří teprve čekají na schválení. Nemohou se tedy do administrace přihlásit. Administrátor nebo uživatel schválený administrátorem může tyto lidi povolit nebo je vymazat z databáze a tím jim znemožnit vstup do administrace. V dolní tabulce se pak vypisují již schválení uživatelé. U těchto uživatelů lze zakázat používání služeb administrace. Po stisku tlačítka forbid se zakáže uživateli přístup do administrace a záznam o uživateli se začne zobrazovat v horní tabulce. Značí to, že uživatel nebyl zcela vymazán z databáze, ale pouze mu bylo zamítnuto využívání služeb administrace.

U každého záznamu si může uživatel, který je již přihlášený v administraci, zobrazit detail uživatele, který čeká nebo je schválen pro vstup do administrační části. Tento detailní výpis je zobrazen na obrázku 2.3. Na tomto výpisu si lze prohlédnout informace o uživateli, které byly vyplněny při registraci. V tomto detailu lze také povolit přístup do administrace nebo vymazat uživatele z databáze, a tím je mu zamezeno užívání služeb administrace. Vzhledem k tomu, že tuto aplikaci budou využívat především učitelé a pracovníci skupiny Relisa, administrátor se může rozhodovat na základě jména, příjmení, e-mailu, čísla kanceláře atd. jestli povolí či zamítne vstup do administrační části.

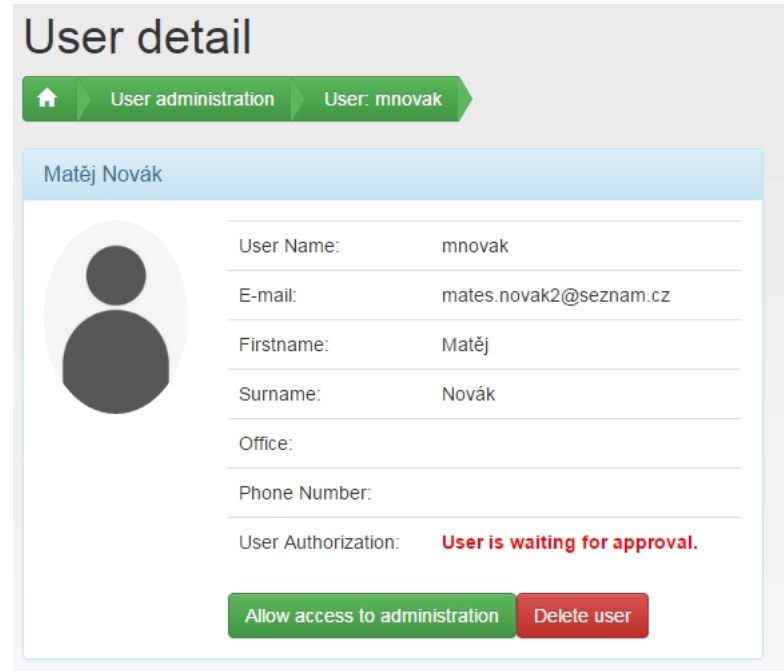

Obrázek 2.3: Detailní výpis uživatelova profilu.

Na závěr této podkapitoly ještě dodám, že každý uživatel, který byl schválen administrátorem, může dále také přidělovat nebo zamítat přístup do administrace. Vzhledem k tomu, že dále v administraci neplatí žádná uživatelská omezení pro přidávání, editaci a mazání záznamů, je i schválenému uživateli povoleno přijímat či zamítat žádosti o vstup do administrace.

## 2.3 Přihlášení registrovaného uživatele

Po úspěšné registraci se může uživatel přihlásit do administračního rozhraní pomocí jednoduchého formuláře. Uživatel zde vyplní uživatelské jméno a heslo, které zadal při registraci. Pokud se tyto údaje neshodují s daty, které zadal při registraci, je o tom uživatel informován varovnou hláškou. Tato hláška je zobrazena na obrázku 2.2.

Zde je nutné podotknout, že aplikace rozlišuje malá a velká písmena v uživatelském jméně a hesle. Pokud si například zapnete CAPS LOCK a vaše přístupová data jsou malými písmeny, nepřihlásíte se do aplikace.

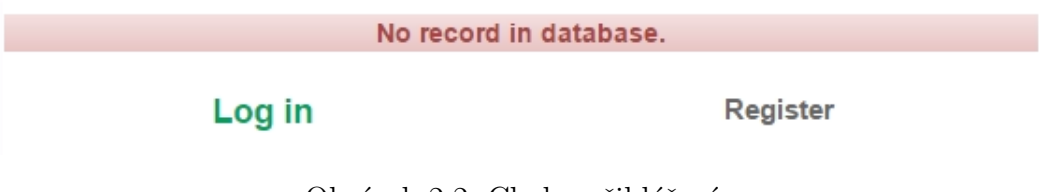

Obrázek 2.2: Chyba přihlášení.

Pokud ovšem uživatel zadá uživatelské jméno a heslo, která se shodují se záznamy z databáze, je automaticky přesměrován na domácí stránku administračního rozhraní.

## 3 Menu administrace

Celkový layout aplikace je tvořen levým menu, pomocí kterého se uživatel dostává do jednotliv´ych ˇc´ast´ı aplikace a prostoru pro obsah, kde se zobrazuje obsah podle toho, jakou záložku uživatel zvolil. Na obrázku 3.2 je zobrazeno administrační menu.

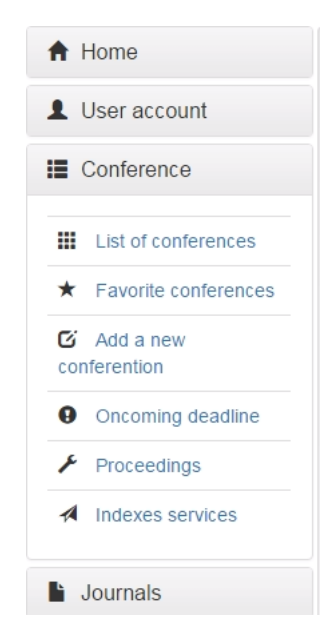

Obrázek 3.2: Administrační menu.

Toto menu je vytvořeno přes javascript a funguje tak, že uživatel musí kliknout vždy na nadřazenou položku. Po kliknutí se uživateli zobrazí jednotlivé možnosti, které může zvolit. Např. na obrázku 3.2 je zobrazen případ, kdy uživatel chce provádět akci s konferencemi. Klikne na položku konference, poté se mu objeví rozbalovací menu a v něm pak následně může kliknout na akci, kterou chce provést.

## 3.1 Záložka Home

Na této záložce se nachází dvě možnosti.

- Home page: To slouží jako návrat na domovskou stránku.
- Manual: Stránka, kde si uživatel může stáhnout uživatelskou příručku ve formátu PDF.
- User Control: Zde může uživatel, který má přístup do administrace, povolit či zamítnout přístup do administrace uživatelům, kterým ještě nebyl schválen přístup.

## 3.2 Záložka User Account

Na této záložce se nachází akce, které může provádět uživatel se svým účtem.

- Edit data: Uživateli se načte formulář, kde může měnit svoje údaje, které zadal při registraci.
- Log out: Odhlásí uživatele z administrace.

## 3.3 Záložka Conference

Zde uživatel provádí veškeré akce s konferencemi.

- List of conferences: Zde jsou všechny konference, které jsou v databázi uložené a všechny jejich jednotlivé ročníky. Zde také uživatel může přidat konferenci do svých oblíbených konferencí, editovat a mazat záznamy.
- Favorite conferences: Zde se vypisují pouze konference, které si uživatel přidal do svého sledování. Pokud se uživateli daná konference líbí z toho důvodu, že měla například dobré hodnocení recenzního řízení nebo z jiného důvodu, přidá si tuto konferenci do oblíbených a poté se mu v tabulce budou zobrazovat přednostně aktuální ročníky těchto vybraných konferencí, na které ještě může zaslat článek.
- Add new conferention: Zde má uživatel možnost přidat novou konferenci nebo nový ročník k již existující konferenci.
- Oncoming deadline: Záložka, kde se vypisují konference, kterým se blíží uzávěrka na zaslání článků a je proto dobré je sledovat. Jakmile nějaké konferenci vyprší termín pro zasílání článků, přestane se se v této tabulce zobrazovat.
- Proceedings: Zde může uživatel přidávat, editovat, mazat nové druhy sborníků konferencí. Přidání nového sborníku má uživatel také i při editaci nebo přidáváním nového záznamu.
- Indexes services: Zde uživatel může přidávat a editovat indexové služby sborníků konference.

## 3.4 Záložka Journals

Zde provádí uživatel veškeré akce s časopisy a jejich jednotlivými čísli.

- List of journals: Zde jsou uloženy veškeré časopisy a jejich jednotlivá čísla. Uživatel si je může prohlížet editovat, mazat a přidávat do oblíbených.
- Favorite journals: Zde se vypisují časopisy, které si uživatel uložil do oblíbených.
- Add new journal: Uživatel zde může přidat nový časopis nebo nové číslo již k existujícímu časopisu.
- Oncoming deadline: Zde se vypisují jednotlivá čísla časopisů, kterým se blíží uzávěrka.
- Proceedings: Zde uživatel může přidávat, mazat a editovat data o sbornících časopisů.
- Indexes services: Zde uživatel může editovat, přidávat a mazat indexové služby sborníků.

## 4 Domácí stránka administrace

Na obrázku 4.16 je zachycena domovská stránka administrace, na kterou je uživatel vždy přesměrován automaticky po přihlášení. Na této stránce se vypisují dvě tabulky. Horní tabulka je tabulka konferencí, které nemají prošlou závěrku. Na tyto konference lze ještě zaslat články a příspěvky. Důležitý je zde termín submission deadline, podle kterého tabulka zobrazuje vyfiltrovaná data z databáze. Pokud tento termín překročí aktuální datum, proběhla uzávěrka na tuto konferenci a už není možné na tuto konferenci cokoliv zaslat. Proto se po uplynutí uzávěrky konference přestane zobrazovat v této tabulce. Tabulka je defaultně řazena podle sloupce submission deadline. Tato tabulka je zobrazena na obrázku 4.16.

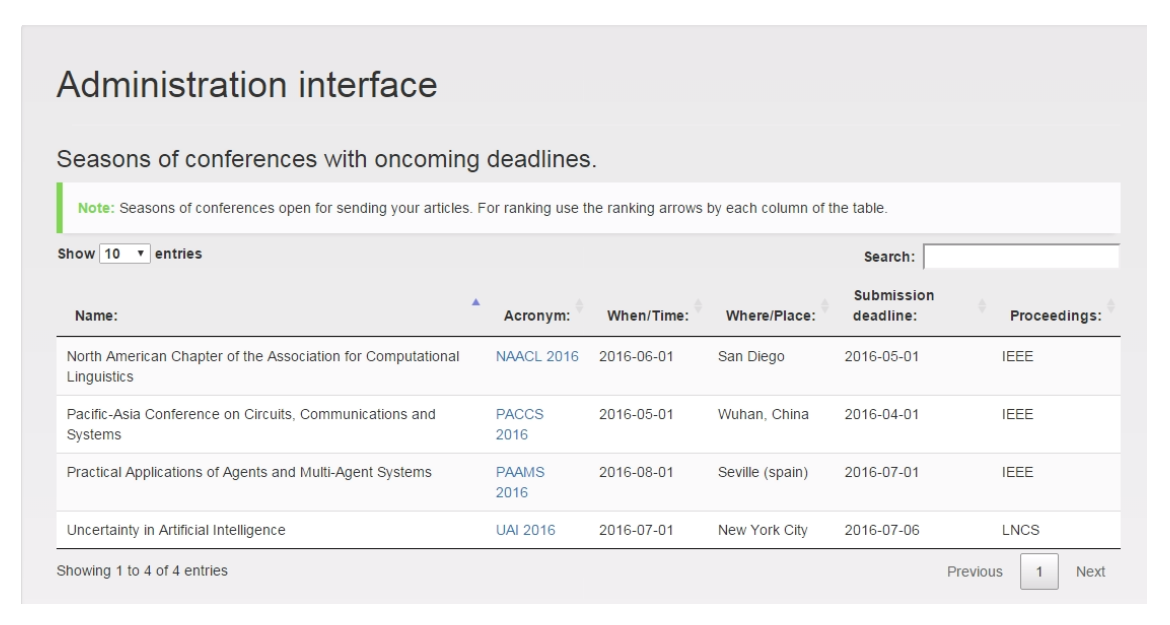

Obrázek 4.16: Home Page administrace.

Druhá tabulka zobrazuje jednotlivá čísla časopisů, kterým se také blíží uzávěrka pro zaslání článku. Zde je důležitý datum call for papers deadline. Pokud tento datum překročí aktuální datum, časopis se automaticky přestane zobrazovat v této tabulce a to značí to, že do tohoto časopisu už uživatel nestihne zaslat žádný článek. Tabulka časopisů s blížící se uzávěrkou je zobrazena na obrázku 4.17

| Publischer:               | Impact<br>Factor: | Acronym:                               | Topic:                              | <b>CFP</b><br>deadline:                                                                                             | Proceedings: |
|---------------------------|-------------------|----------------------------------------|-------------------------------------|----------------------------------------------------------------------------------------------------|--------------|
| National hockey<br>league | 2.8               | Březen 2016 Pro<br>Hockey              | Přestup Phill Kessel z<br>Pitsburgu | 2016-03-16                                                                                                    | <b>ACME</b>  |
| <b>Computer Press</b>     | 2.8               | PWA - 4/2016                           | MySQL v PHP 5                       | 2016-03-24                                                                                                    | AMLE         |
| <b>Fisevier X</b>         | 19                | <b>7FND 4/2016</b>                     | Porovnání Nette vs.<br>Zend         | 2016-03-16                                                                                                    | <b>AOMM</b>  |
| <b>Elsevier X</b>         | 1.9               | <b>ZEND 5/6</b>                        | Error Handler v Zend API            | 2016-04-01                                                                                                    | <b>AOMM</b>  |
|                           |                   | Journal issues with oncoming deadlines |                                     | Note: Journal issues open for sending your articles For ranking use the ranking arrows by each column of the table. | Search:      |

Obrázek 4.17: Časopisy s blížící se uzávěrkou.

## 4.1 Detailní výpis

S každou touto tabulkou je možné provádět ještě další akce. Mimo jiné zde uživatel může kliknout na odkaz ve sloupci acronym. Tím se uživateli zobrazí detailní výpis o konferenci. Detailní výpis konference je zobrazen na obrázku 4.18.

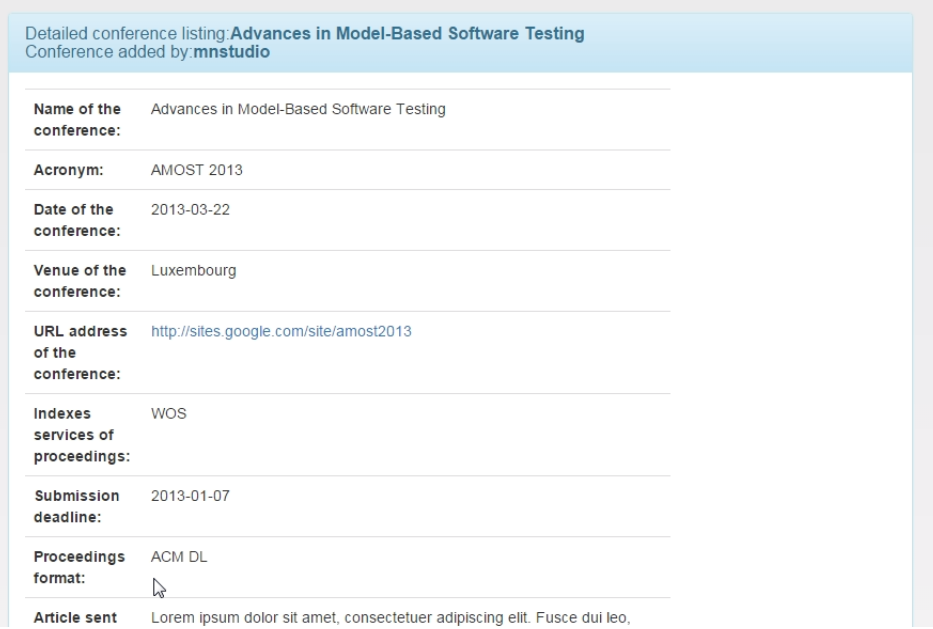

Obrázek 4.18: Detailní výpis konference.

V detailním výpisu dále uživatel může provést tyto akce:

- Editaci daného ročníku konference.
- Přidání konference do sledování. Konference se přidá do oblíbených konferencí.
- $\bullet$  Smazat tento jednotlivý ročník konference.

Při kliknutí na tlačítko delete dojde pouze k vymazání zobrazeného ročníku konference. Pokud uživatel klikne na tlačítko add to favourites, konference se přidá do oblíbených konferencí, pokud jí tam už uživatel nemá přidanou. Při přidávání konference do oblíbených je prováděna kontrola, zda uživatel tuto konferenci už nemá ve svém sledování. Pokud ano, je o tom informován, protože stejnou konferenci nelze přidat dvakrát do svého sledování. Při kliknutí na tlačítko edit dojde k přesměrování na editační formulář, kde jsou načtena všechna data o konferenci, která byla zadána při jejím přidávání. Všechny tyto data může jakýkoliv uživatel editovat. Editační formulář je zobrazen na obrázku 4.19.

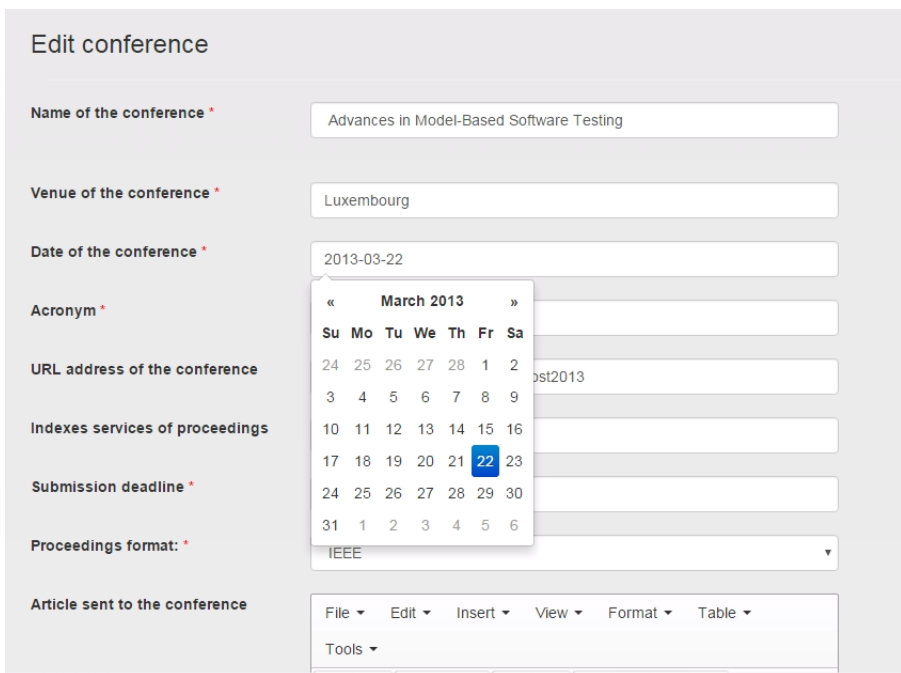

Obrázek 4.19: Část formuláře pro editaci konference.

V každém editačním formuláři se provádí kontrola, zdali uživatel vyplnil všechna nutně požadovaná data pro úspěšné uložení do databáze. Tato data jsou označena ˇcervenou hvˇezdiˇckou. Pokud tato data uˇzivatel zapomene vyplnit, aplikace na to uživatele upozorní a nedojde k odeslání formuláře, dokud tato data nejsou kompletní. Položky, které nejsou označeny červenou hvězdičkou, mohou zůstat prázdná.

V každém editačním formuláři, i ve formuláři pro přidávání konferencí a časopisů, uživatel nalezne dvě komponenty, které mu nemusí být známé. První z nich je kalendář na výběr všech datumů. Je zde použit tzv. date picker s kterým se pracuje následovně. Při kliknutí do políčka pro výběr datumu se uživateli rozbalí kalendář, který je zobrazen na obrázku 4.20.

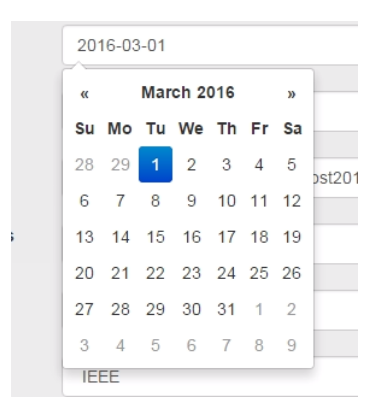

Obrázek 4.20: Date picker.

Zde pak může uživatel přidat datum v aktuálním roce. K listování mezi jednotlivými měsíci uživatel používá šipky doprava nebo doleva u měsíce. Pokud uživatel chce přidat konferenci, která se konala v uplynulém roce, klikne na měsíc a rázem je uživateli nabídnuto listování ve všech měsících aktuálního roku. To je zobrazeno na obrázku 4.21.

| $\alpha$ |         | 2013            | $\mathcal{Y}$ |
|----------|---------|-----------------|---------------|
|          | Jan Feb | <b>Mar</b>      | Apr           |
|          |         | May Jun Jul Aug |               |
|          |         | Sep Oct Nov Dec |               |

Obrázek 4.21: Date picker.

Když uživatel opět klikne na rok, zobrazí se mu listování v jednotlivých rocích a může tak přidat datum konference, která se konala již v uplynulých rocích. viz obrázek 4.22.

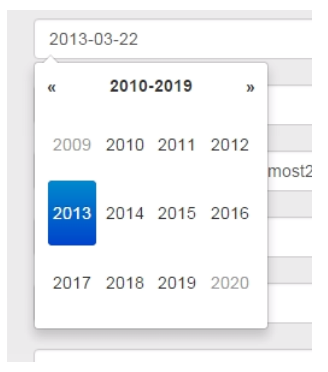

Obrázek 4.22: Date picker.

Další komponentou, která se nachází v každém editačním formuláři nebo formuláři pro přidávání, je editor typu wysiwyg tinyMCE. Tento editor lze použít pouze tam, kde uživatel píše slovní hodnocení konference. Takto je uživateli poskytnut větší komfort při psaní textu než kdyby byla v aplikaci použita pouhá textarea (tj. pole pro zadávání textu). Uživatel může svoje poznámky formátovat pomocí poskytovaných funkcí editoru. Může například vytvářet číslované seznamy apod. pro tvorbu poznámek o konferenci. Editor tinyMCE je zobrazený na obrázku 4.23.

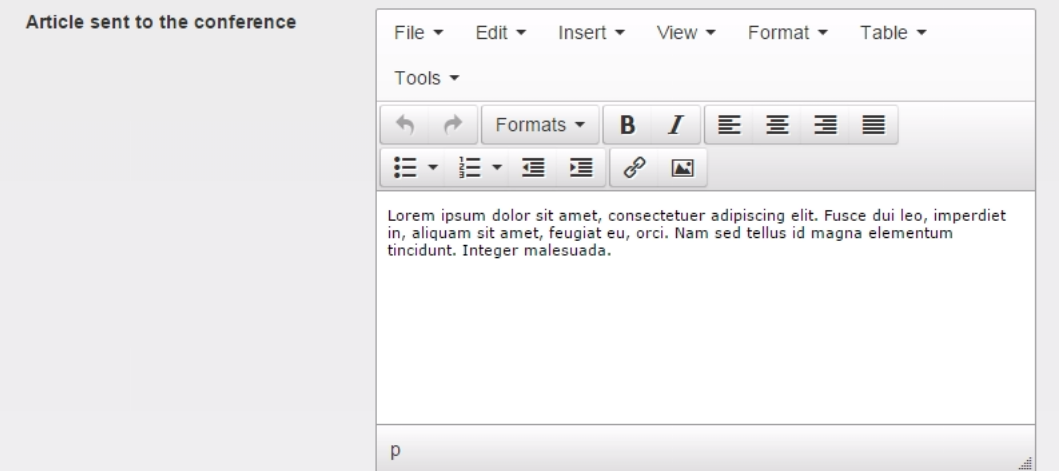

Obrázek 4.23: Editor tinyMCE.

## 4.2 Akce s tabulkami

S každou tabulkou, kde se vypisují data o konferencí a časopisech, jdou provádět ještě další akce. V každé tabulce lze vyhledávat pomocí textového řetězce, který uživatel zadá do pole **search**. Toto hledání funguje fulltextově. To znamená, že uživatel postupně zadává například jméno konference a tabulka mu postupně filtruje požadované výsledky. Tuto funkčnost poskytují veškeré tabulky použité v aplikaci.

Dále nám tabulka nabízí možnost zobrazit si na jedné stránce 10, 25, 50, 100 záznamů pomocí rozbalovacího menu, které je zobrazeno na obrázku 4.24.

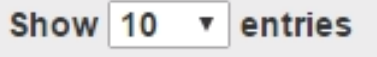

Obrázek 4.24: Volba počtu zobrazitelných výsledků

Každá tabulka také nabízí stránkování výsledků. Pokud se v tabulce nachází více záznamů, k listování tabulce využijte stránkovou navigaci, která je zobrazena na obrázku 4.25.

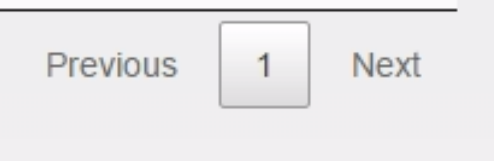

Obrázek 4.25: Stránkování tabulky

Každý sloupec v tabulce lze také řadit vzestupně a sestupně. K tomu slouží řadící šipky, na které uživatel klikne pokud chce řadit podle vybraného sloupce. Řadící šipky jsou zobrazené na obrázku 4.26.

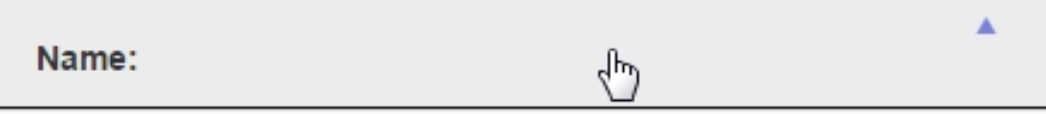

Obrázek 4.26: Řazení tabulky

## 5 Uživatelský účet

S uživatelským účtem lze provádět dvě akce. Editace osobních údajů a odhlášení ze systému. Jednotlivé akce jsou popsány v následujících podkapitolách.

## 5.1 Změna uživatelských údajů

Pokud si uživatel přeje změnit nějaké uživatelské údaje, které zadal při registraci, využije formulář pro změnu uživatelských údajů. V tomto formuláři se mu vypisují všechna data, která zadal při registraci. Formulář pro změnu uživatelských údajů se zobrazen na obrázku 5.11.

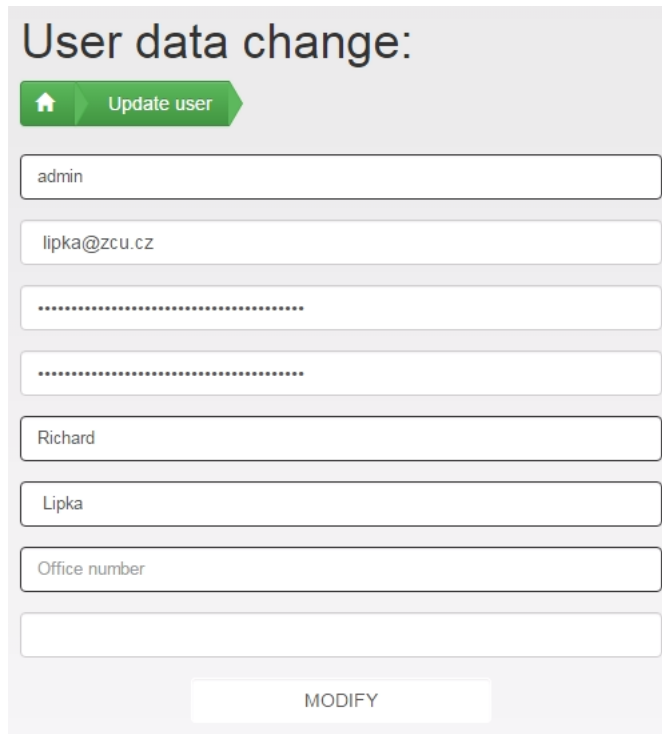

Obrázek 5.11: Formulář pro editaci uživatelských dat.

Zde jsou prováděny určité kontroly. První kontrola je taková, že pokud si uživatel chce změnit přihlašovací jméno a zadá náhodou jméno, které už někdo používá, aplikace tuto shodu zjistí a varuje uživatele, že toto přihlašovací jméno je již používané. Další kontrola je kontrola hesel. Nově zadaná hesla se musí shodovat. Pokud tomu tak není, aplikace varuje uživatele, že se jeho hesla neshodují a uživatel je pak musí zadat znovu.

## 5.2 Odhlášení

Pokud si uživatel už nepřeje využívat služeb administrace, může použít pomocí levého administračního menu možnost odhlášení z aplikace. Aplikace využívá služeb SESSION, takže pokud uživatel je dlouhodobě nečinný (cca. 25min), aplikace ho automaticky odhlásí z aplikace.

## 6 Konference

V této kapitole budou vysvětleny všechny akce, které může uživatel s konferencemi provádět a veškerá data, která se ohledně konferencí ukládají do databáze.

#### 6.1 Seznam všech konferencí

V záložce list of conferences naleznete tabulku, kde se vypisují jména všech konferencí, které jsou uložené v DB. Tato tabulka je zobrazena na obrázku  $6.11$ .

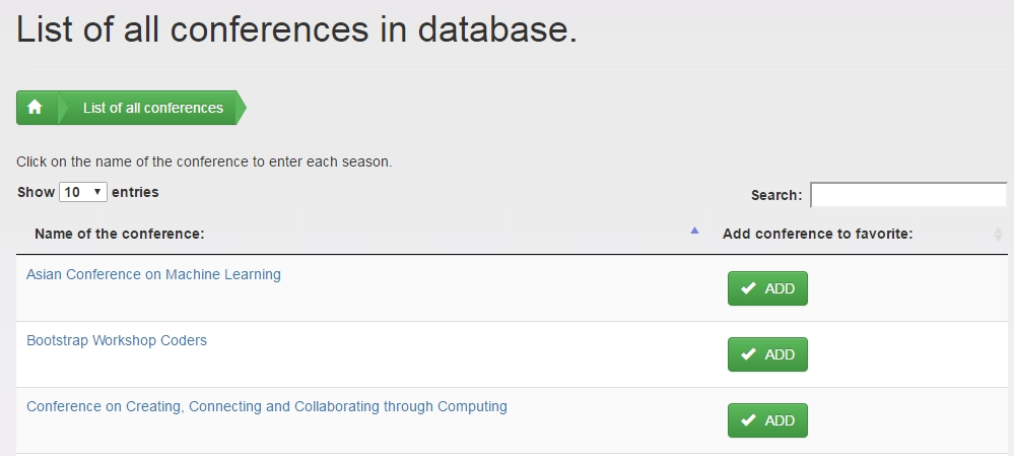

Obrázek 6.11: Všechny konference vypsané podle jména.

S tabulkou lze provádět veškeré akce (hledání, řazení, stránkování a zobrazování záznamů podle počtu) jako tomu bylo vysvětleno v kapitole 4.2. V tabulce jsou zobrazena jména konferencí. V každé tabulce se nachází tlačítko **add**. Toto tlačítko uživateli nabízí možnost přidat konferenci do oblíbených. Pokud ovšem už tuto konferenci má uživatel ve svých oblíbených, je aplikací varován, že ji tam nelze přidat znovu. Pro zobrazení všech jednotlivých ročníků dané konference uživatel musí kliknout na jméno konference. Po kliknutí je uživatel přesměrován na další stránku, kde jsou v tabulce zobrazeny všechny jednotlivé ročníky viz. obrázek 6.12.

| ピ<br>List of all seasons of the conference:<br><b>Asian Conference on Machine Learning</b><br>A<br>List of all conferences<br>List of all seasons |            |                               |                      |                         |  |  |
|----------------------------------------------------------------------------------------------------|------------|-------------------------------|----------------------|-------------------------|--|--|
| Show 10 v entries                                                                                                    |            |                               |                      | Search:                 |  |  |
| Acronym:                                                                                                    | When/Time: | Where/Place:                  | Submission deadline: | Proceedings:            |  |  |
| <b>ACML 2016</b>                                                                                                    | 2016-07-01 | Hamilton, New Zealand         | 2016-06-01           | <b>ACM</b>              |  |  |
| Showing 1 to 1 of 1 entries                                                                                                    |            |                               |                      | Previous<br><b>Next</b> |  |  |
| $\bf x$<br><b>DELETE THIS SERIE</b>                                                                                                    |            | <b>UPDATE THIS SERIE</b><br>ø |                      |                         |  |  |

Obrázek 6.12: Seznam všech jednotlivých ročníků konference.

V této tabulce jsou zobrazeny všechny jednotlivé ročníky konference, kterou uživatel vybral. Na detail jednotlivého ročníku konference se uživatel dostane klikem na odkaz ve sloupci acronym. Po kliknutí je uživatel přesměrován na detailní výpis konference, kde může provádět akce smazání jednotlivého ročníku konference, přidání do oblíbených a editaci.

Za povšimnutí stojí tlačítka delete conference a update conference. Pokud uživatel chce vymazat celou konferenci i s jednotlivými ročníky konference stiskne tlačítko delete. Ještě před vymazáním je uživatel informován opět vyskakovacím oknem, kde je uživatel tázán, zda tuto akci opravdu chce provést, a je zde popsáno, co se po vymazání stane. Pokud uživatel smazání potvrdí, je vymazána celá konference se všemi jednotlivými ročníky, které ke konferenci patří a dojde i vymazání konference z oblíbených, pokud ji tam uživatel má uloženou. Vyskakovací okno, které se uživatele táže, zda chce konferenci vymazat, je zobrazeno na obrázku 6.13.

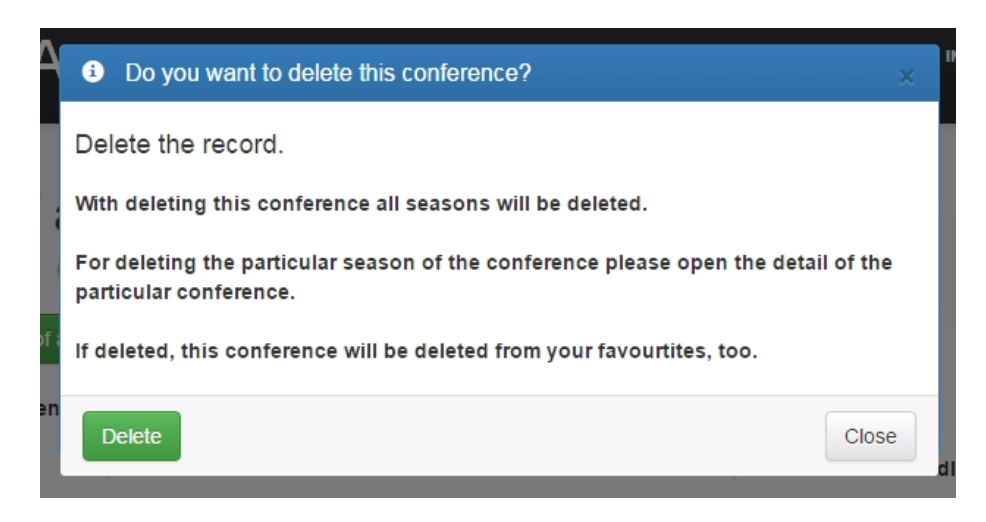

Obrázek 6.13: Vyskakovací okno s dotazen na smazání.

Tlačítko update conference uživateli nabízí pouze změnu údajů, které se týkají konference jako celku. To je pouze jméno konference jakožto celé série. Pokud chce uživatel editovat data o jednotlivém ročníku konference, musí si zobrazit detailní výpis jednotlivé ročníku konference a zde může v pořádku změnit veškeré údaje o konferenci. Obsluha tlačítka pro změnu jména konference je ukázáno na obrázku 6.14.

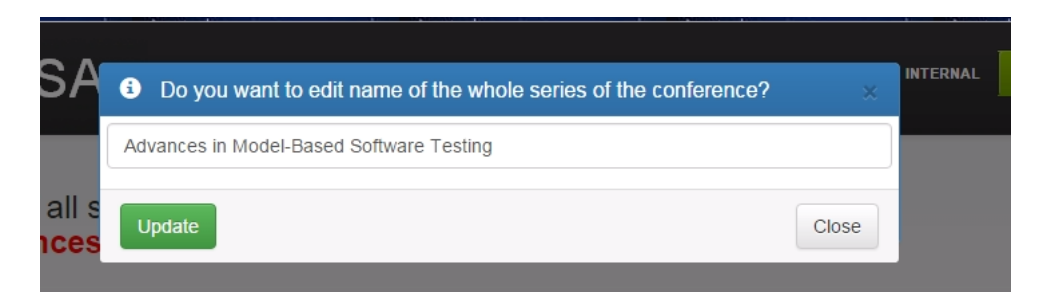

Obrázek 6.14: Vyskakovací okno pro upravení konference.

Jelikož jméno konference patří mezi velmi důležitá data, je zde prováděna kontrola, zda uživatel vyplnil pole jméno konference. Pokud ne, aplikace upozorní uživatele, že toto pole zapomněl pozměnit nebo jej nevyplnil.

Detailní výpis konference vypadá stejně všude a poskytuje stejné možnosti uživateli, které byly vysvětleny v kapitole 4.1.

## 6.2 Oblíbené konference

Zde se uživateli vypisují dvě tabulky. První tabulka je seznam veškerých jednotlivých ročníků konference, na kterou lze zaslat článek a kterou uživatel sleduje. Pokud jiný uživatel založí nový ročník konference a uživatel má tuto konferenci ve sledování, okamžitě se v této tabulce začne zobrazovat. Konference jsou řazeny dle sloupce submission deadline. Kliknutím na odkaz ve sloupci acronym se zobrazí uživateli detailní výpis, který může pouze editovat. V druhé tabulce jsou uživateli zobrazovány veškeré konference, které má uživatel ve svém sledování. Tyto konference lze vymazat ze sledování. To se projeví pouze tím, že se uživateli zde přestanou zobrazovat, ale k celkovému vymazání z databáze nedojde. Tyto tabulky jsou zobrazeny na obrázku 6.15.

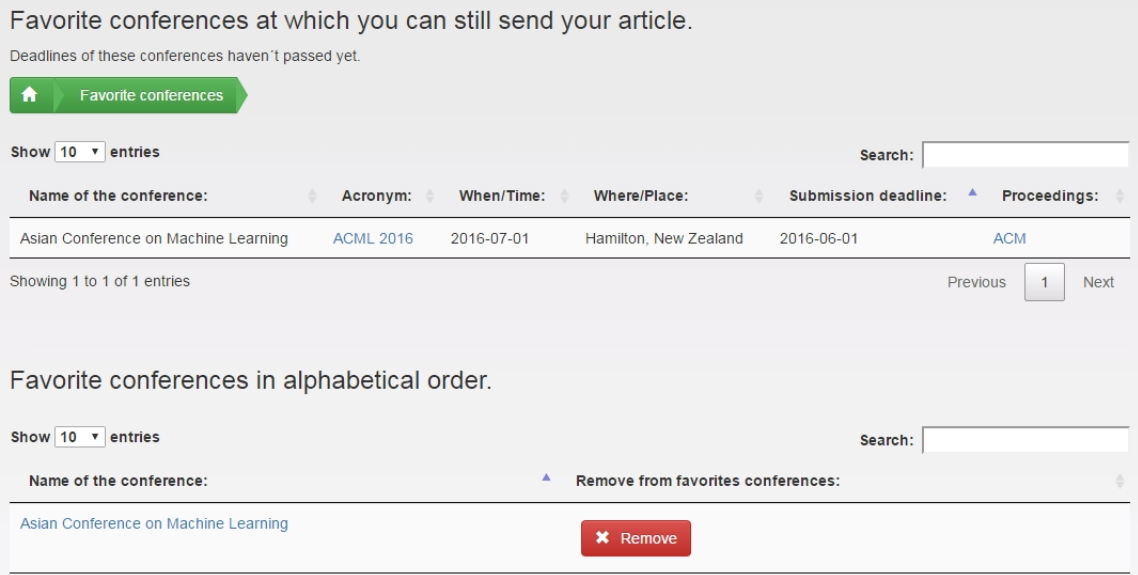

Obrázek 6.15: Tabulka oblíbených konferencí.

Při kliknutí v horní tabulce na odkaz ve sloupci acronym, se uživateli zobrazí detailní výpis zvoleného ročníku konference. Zde je možné pouze editovat tuto konferenci. Změna se ovšem projeví v celém systému, nikoliv pouze v oblíbených konferencích. Při kliknutí v dolní tabulce na jméno konference se uživateli zobrazí obrazovka s tabulkou, kde se vypisují všechny jednotlivé ročníky zvolené konference. Zde jsou uživateli opět nabídnuty akce vymazání konference z oblíbených, editace jména konference jako celku a zobrazení detailního výpisu zvoleného ročníku konference.

## 6.3 Konference s blížící se uzávěrkou

V záložce **oncoming deadline** se v tabulce vypisují jednotlivé ročníky konferencí, na které lze ještě zaslat článek. To znamená, že nemají ještě prošlou dobu uzávěrky. Zde se v tabulce zobrazují data podle datumu označeného v tabulce jako submission deadline. Pokud tento datum přesáhne aktuální datum, uzávěrka pro zaslání článku proběhla a není již možné na tuto konferenci zaslat článek. Proto se v tabulce automaticky přestane zobrazovat. Tabulka je zobrazena na obrázku 6.16.

|                                                                                                    | Conference with oncoming deadline |            |                                 |                   |                   |
|----------------------------------------------------------------------------------------------------|-----------------------------------|------------|---------------------------------|-------------------|-------------------|
| A<br>Oncoming deadline                                                                                                    |                                   |            |                                 |                   |                   |
| Note: Here are the conferences that haven't passsed their deadlines yet. For ranking by date use the arrows by the column of the table. |                                   |            |                                 |                   |                   |
| Show 10 v<br>entries                                                                                                    |                                   |            |                                 | Search:           |                   |
|                                                                                                    |                                   |            |                                 | <b>Submission</b> |                   |
| Name:                                                                                                    | Acronym:                          | When/Time: | Where/Place:                    | deadline:         | ▴<br>Proccedings: |
| Bootstrap Workshop Coders                                                                                                    | <b>BST 2016</b>                   | 2016-05-31 | Praha, čvut                     | 2016-05-07        | <b>LNCS</b>       |
| Asian Conference on Machine Learning                                                                                                    | <b>ACML 2016</b>                  | 2016-07-01 | Hamilton, New<br><b>Zealand</b> | 2016-06-01        | <b>ACM</b>        |
| Computer Aided Modeling and Design of Communication<br><b>Links and Networks</b>                                                        | CAMAD<br>2016                     | 2016-08-01 | Berlin, Germany                 | 2016-07-01        | <b>IEEE</b>       |

Obrázek 6.16: Tabulka konferencí s blížící se uzávěrkou.

Tato tabulka zobrazuje stejné informace jako na domovské stránce administrace, ale pro ucelení je zařazena i do menu konferencí. Jako u každé tabulky zde si uživatel může zobrazit detailní výpis vybraného ročníku konference. Zde uživatel může provádět editaci, mazání záznamu a přidání konference do oblíbených.

#### 6.4 Sborníky konference

Zde uživatel může přidávat, editovat a mazat jednotlivé sborníky konferencí. Jelikož je toto velice důležitý údaj, při přidávání je vždy kontrolováno, aby byl název sborníku vyplněn. URL adresa sborníku už potom není vyžadována. Vzhledem k tomu, že se téměř v každé tabulce týkající se konferencí tento údaj vypisuje, je vhodné URL adresu zadat. Pokud je u tohoto sborníku zadána URL uživatel se pouhým kliknutím může přesměrovat na stránky sborníku. To samé platí i u indexových služeb sborníků konferencí. Tabulka se zobrazenými sborníky je na obrázku 6.17.
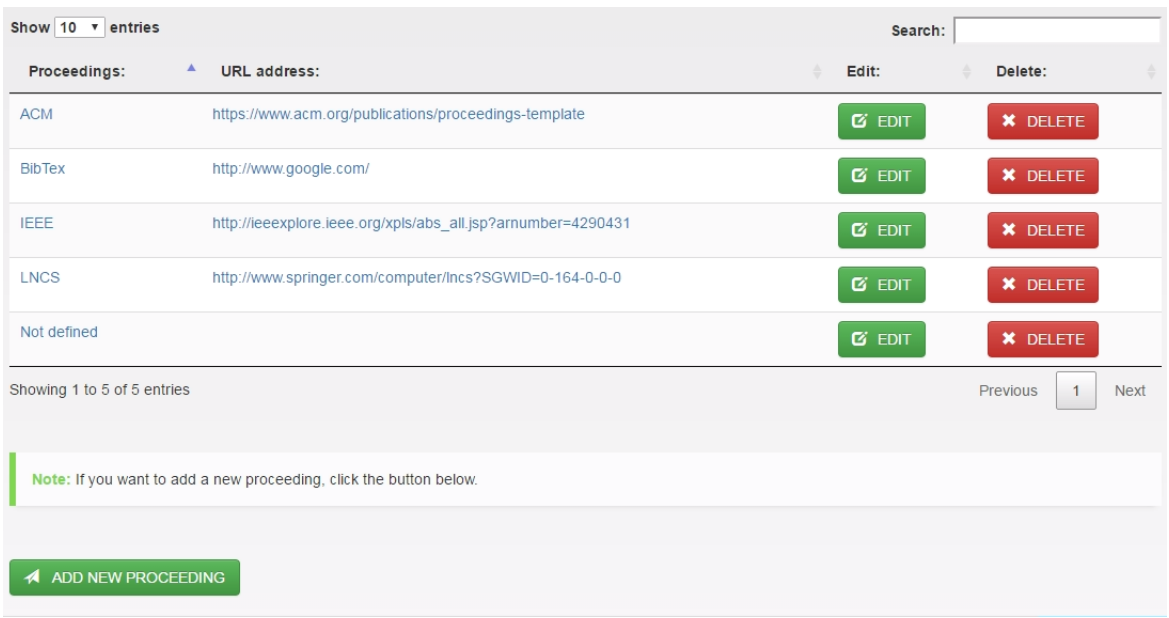

Obrázek 6.17: Tabulka sborníků konferencí.

Při přidávání nové konference se uživatel může podívat, které sborníky jsou v databázi už přidané rozbalením rolety u proceedings format viz. obrázek 6.18.

| <b>IEEE</b>      | v |
|------------------|---|
| <b>IEEE</b>      |   |
| <b>ACM CS</b>    |   |
| <b>ACM DL</b>    |   |
| <b>DBLP</b>      |   |
| <b>LNCS</b>      |   |
| N/A              |   |
| Springer         |   |
| <b>AXCM</b>      |   |
| <b>Others</b>    |   |
| <b>XXXXX</b>     |   |
| <b>IEEE 1987</b> |   |
| Not defined      |   |
| Nothing          |   |

Obrázek 6.18: Výběr sborníků při přidávání konfenrece.

Pokud se sborník v databázi nenachází, tak jej lze při vkládání nové konference vložit pomocí formuláře nebo jej lze vložit v záložce Conference - Proceedings. Při každém přidávání sborníku je prováděna kontrola, jestli uživatel nepřidal sborník, který se již v databázi nachází. Pokud ano, aplikace uživatele informuje, že daný sborník nelze vložit do databáze dvakrát a je nucen zadat nové jméno nebo může editovat již existující sborník.

Pokud při přidávání konference uživatel nezná sborník konference, doporučuji přidat nový sborník např. se jménem  $N/A$ , nebo něco ve smyslu, že sborník není definovaný, a ten vybrat. Jelikož při přidávání konference je kontrolováno, zdali uživatel vyplnil všechny povinné údaje a sborníky konferencí patří mezi ně, uživatel by nebyl schopen konferenci přidat bez zadání sborníku

Při přidání nového sborníku uživatel klikne na tlačítko add new proceedings. Po kliknutí na toto tlačítko je zobrazen formulář pro přidání sborníku viz. obrázek 6.19.

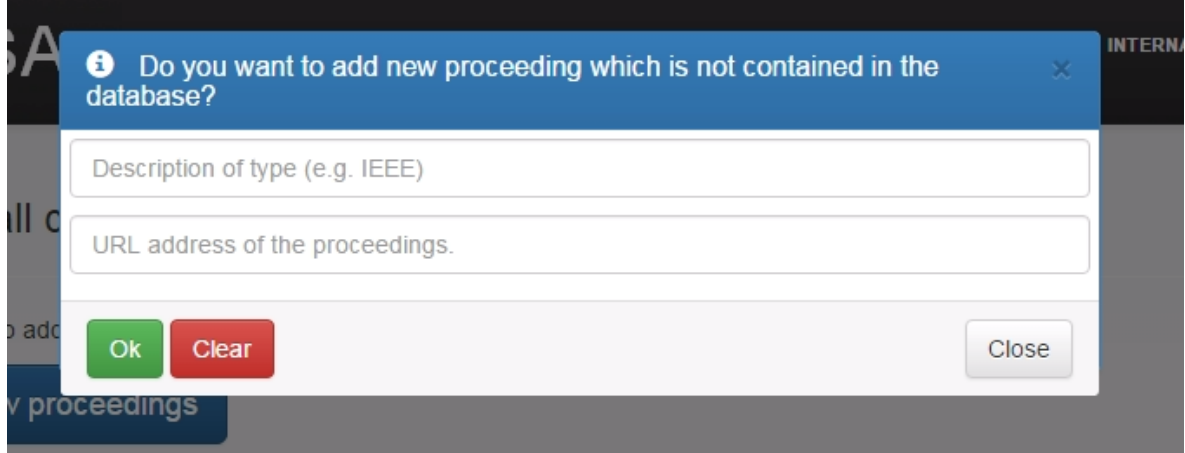

Obrázek 6.19: Vyskakovcí okno, pro přidání nového sborníku.

Každý sborník lze editovat. To je uživateli umožněno kliknutím na tlačítko edit u každého sborníku v tabulce nebo na jeho jméno. Při editaci je zobrazen uživateli formulář, kde jsou vyplněna data o sborníku, které byla uložena v databázi. Editační formulář je zobrazen na obrázku 6.20.

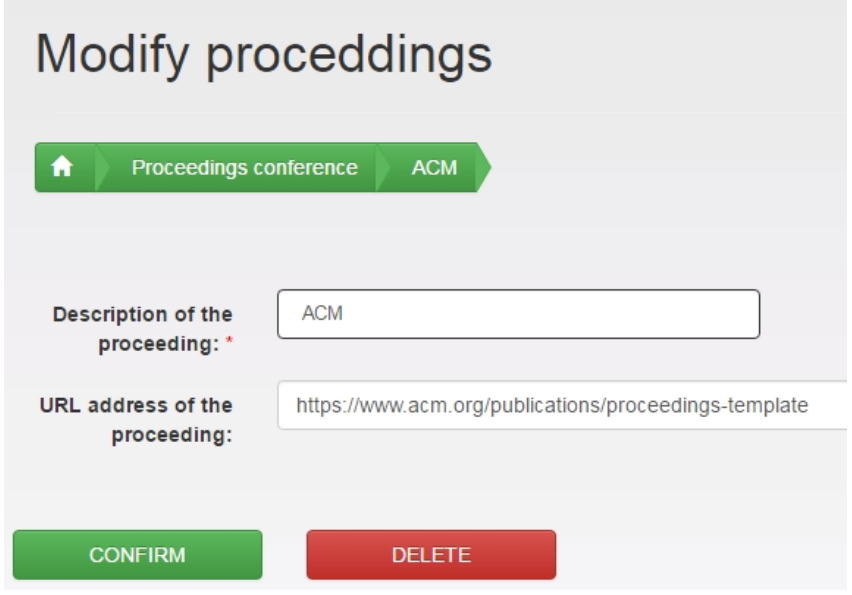

Obrázek 6.20: Formulář pro editaci dat o sbornících.

V editačním formuláři, může uživatel provést potřebné úpravy a potvrdit tlačítkem confirm. Smazání daného sborníku z databáze může uživatel udělat kliknutím na tlačítko delete. Při stisku tlačítka delete je uživatel tázán, zda si opravdu přeje tento záznam smazat. Tato vyskakovací okna jsou použita v celé aplikaci pokaždé, když se uživatel chystá něco smazat. Je to z důvodu, aby uživatel omylem neztratil data, která nechtěl vymazat.

### 6.5 Indexové služby sborníků

Správa indexových služeb sborníků konferencí funguje na stejném principu jako sborníky. Při přidávání nebo editaci konference jsou v rozbalovací liště uživateli zobrazovány, jaké záznamy jsou v databázi uloženy. Pokud se v databázi požadovaný záznam nenachází, jak ve formuláři pro přidávání nového časopisu nebo editaci, je uživateli umožněno tento nový záznam vložit pomocí formuláře. V záložce Indexes services jsou zobrazeny všechny indexové služby sborníků v tabulce. Tyto záznamy lze editovat, mazat a přidávat nový záznam. Na obrázku 6.21 je zobrazena obrazovka s tabulkou indexových služeb sborníků.

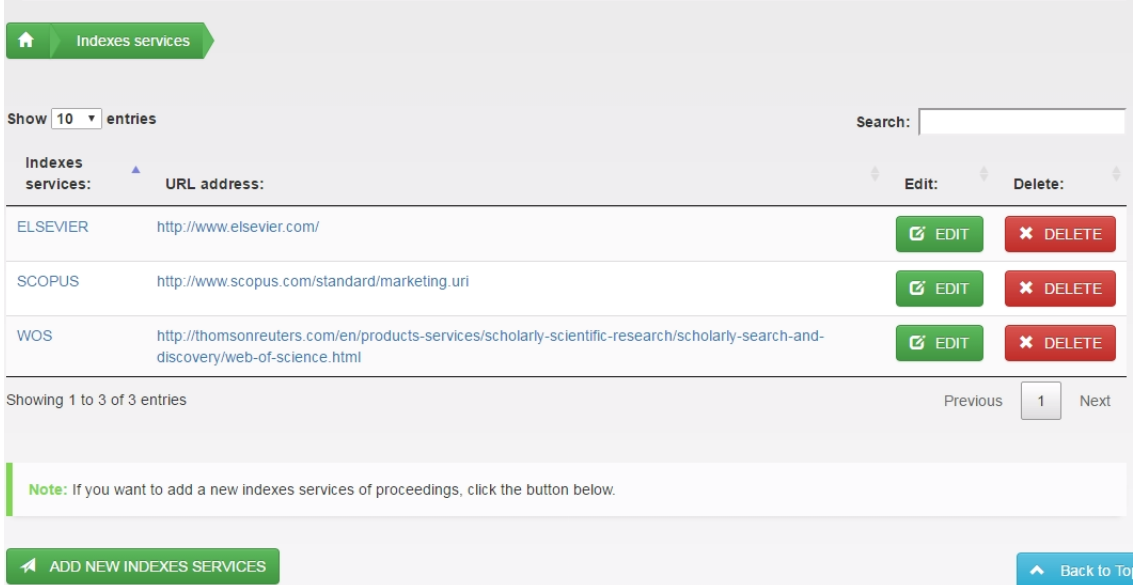

List of all indexes services of the proceeding in the database.

Obrázek 6.21: Indexové služby sborníků konferencí.

Zde uživatel může přidávat nový záznam. Při kliknutí na odkaz ve sloupci indexes services nebo na tlačítko edit se uživateli zobrazí formulář, kde jsou vyplněny údaje o indexové službě. Tyto údaje lze editovat, nebo je vymazat z databáze.

### 6.6 Nové konference

Pro přidání nové konference jsou uživateli poskytnuty dvě možnosti, jak je tomu zobrazeno na obrázku 6.22.

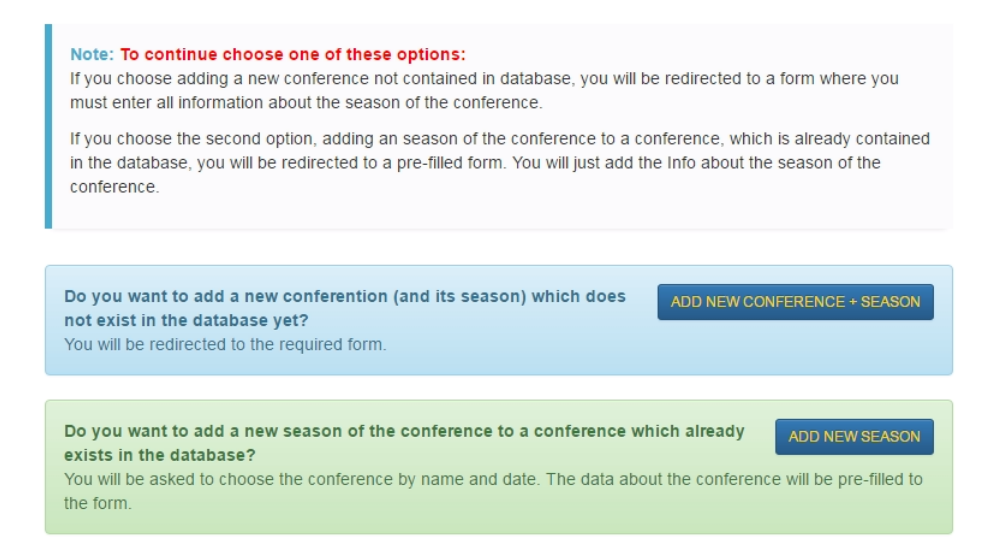

Obrázek 6.22: Volba pro přidání nové konference.

První volbu uživatel zvolí, pokud chce přidat novou sérii konference a její ročník, který ještě není v databázi. Pokud si uživatel není jistý, zdali tato konference je v databázi, zvolí druhou možnost. Po kliknutí na tlačítko **do an action** se uživateli zobrazí ve vyskakovacím okně seznam všech konferencí, které již v databázi jsou a zde uživatel může snadno vyhledat konferenci podle zadaného jména. Vyhledávání konference, která je v databázi, je zobrazeno na obrázku 6.23.

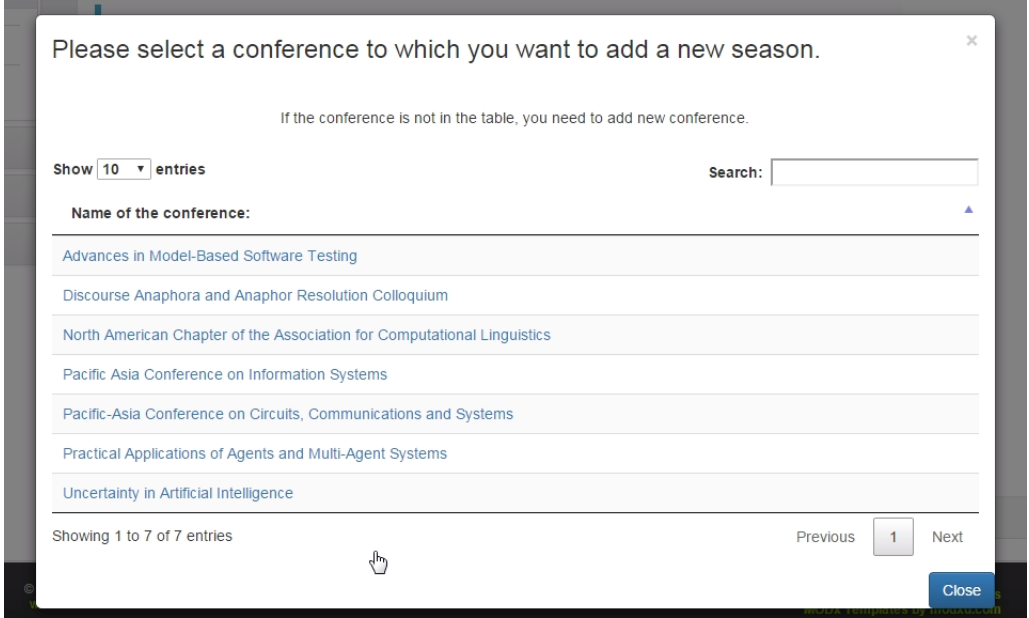

Obrázek 6.23: Okno s vyhledáváním dané konference.

Do pole search zadává uživatel jméno konference, kterou chce přidat. Pokud mu tabulka po vyfiltrování výsledků zobrazí jméno konference, klikne na ni a zadá pouze data o jednotlivém ročníku konference a data jako je jméno konference, ke které bude ročník konference patřit se předvyplní automaticky.

Pokud při filtrování výsledků v tabulce nejsou žádná data zobrazena, znamená to, že tato konference, kterou chce uživatel přidat se v databázi nenachází tudíž musí zvolit první možnost pro přidání nové konference.

#### 6.6.1 Přidání nové konference

Jak již bylo zmíněno, první volbu uživatel volí, pokud chce uživatel přidat novou konferenci, která se v databázi nenachází. Po kliknutí na tlačítko se uživateli zobrazí formulář, kam může vyplnit potřebná data. Část formuláře pro přidání dat je zobrazena na obrázku 6.24.

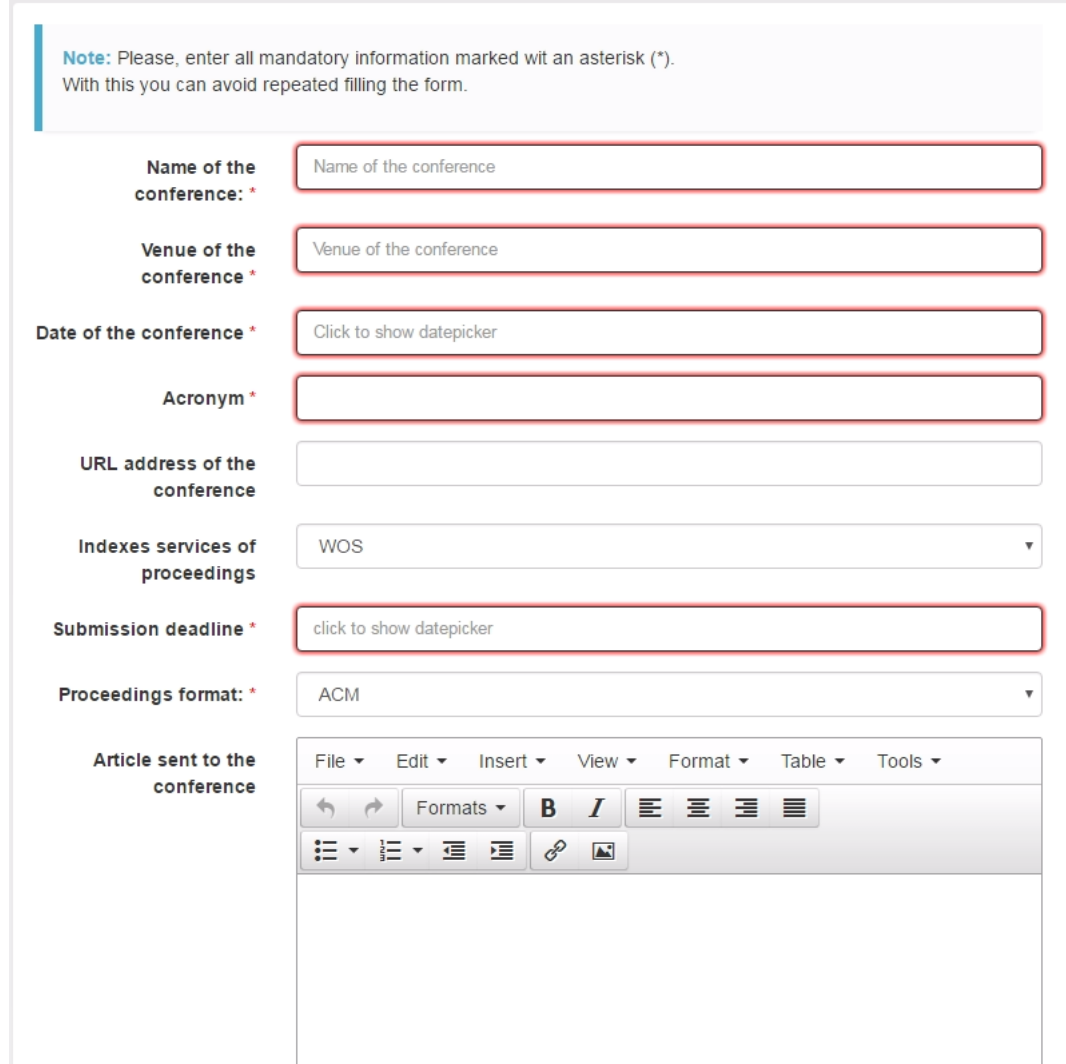

Obrázek 6.24: Formulář pro přidání nové konference, která není ještě v databázi.

Při přidávání nové konference je prováděna kontrola, zda uživatel vyplnil všechna požadovaná data. Tato data jsou označena červenou hvězdičkou a zvýrazněny růžovou barvou. Při přidávání nové konference je také uživateli nabídnuta možnost přidání nového sborníku konference, pokud se sborník nenachází v rozbalovacím poli pro přidání konference. To samé je uživateli nabízeno i pro indexové služby sborníků.

Po vyplnění všech dat kliknutím na tlačítko **Add** dojde k přidání nové konference a uložení do databáze. Při úspěšném uložení aplikace uživatele informuje o úspěchu informační hláškou.

### 6.6.2 Přidání nového ročníku konference k existující konferenci

Pokud chce uživatel přidat nový ročník konference k již existující konferenci, zvolí druhou možnost. Poté je uživatel tázán, aby vybral požadovanou konferenci, ke které chce přidat nový ročník. Vybrání konference probíhá v tabulce, kde je možné vyhledávat podle jména konference. Takže pro zjištění, zda konference je již v databázi, stačí znát pouze kus jména konference, a pokud tato konference je v databázi uložena, tabulka vyfiltruje výsledky podle uživatelova zadaného textu.

Po vybrání konference, ke které chce uživatel přidat nový ročník konference, je uživatel přesměrován na formulář, kde vyplní potřebná data. Část formuláře je zobrazena na obrázku 6.25.

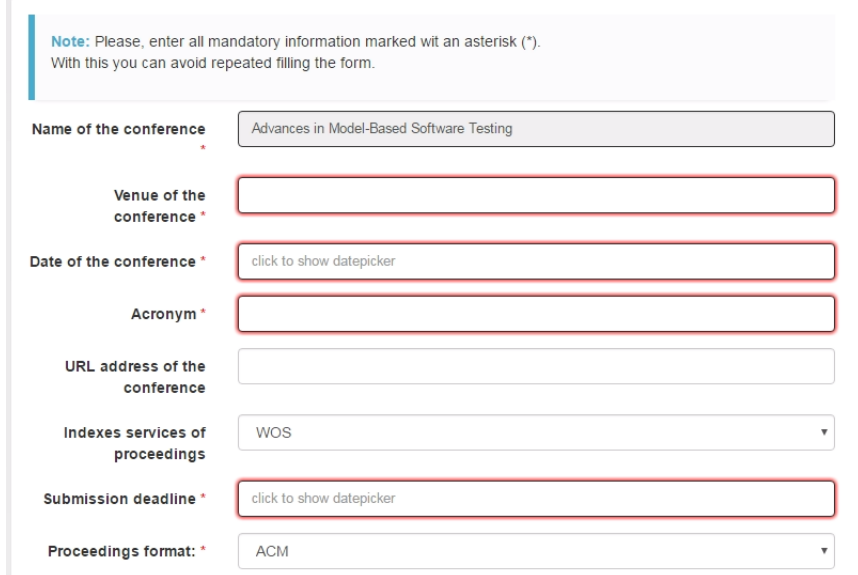

Obrázek 6.25: Formulář pro přidání nového ročníku konference.

Jak je vidět na obrázku, jméno konference, ke které se bude přidávat nový ročník, se automaticky předvyplnilo do formuláře. Uživatel potom zadá pouze data o jednotlivém ročníku.

## 7 Data ukládaná o konferencích

Zde následuje výčet dat, která jsou po uživateli vyžadována při každém přidávání nové konference do databáze. Tento krátký seznam může sloužit uživateli k orientaci co které data znamenají.

- Name of the conference: Jméno konference.
- Venue of the conference: Místo konání konference.
- Date of the conference: Datum kdy se konference koná.
- Acronym: To je zkratka konference nebo čísla. Je dobré volit acronym srozumitelný, jelikož ve většině tabulek je použit jako odkaz, přes který uživatel může přejít na další stránky.
- URL address of the conference: URL adresa, na které lze najít detailní informace o konferenci.
- Indexes services of proceedings: Každý sborník konference je indexovaný v různých službách např. WOS, SCOPUS. Indexové služby následně slouží k hledání v konferenčních příspěvcích.
- Proceedings: Sborníky konference.
- Submission deadline: Datum, který je pro uživatele velmi důležitý. Značí datum, kdy dojde k uzávěrce a už nelze na konferenci zaslat žádný příspěvek.
- Article sent to the conference: Slovní popis toho, zda uživatel odeslal článek na konferenci a jiné důležité informace.
- State of your article (acceptance): Slovní popis stavu vašeho odeslaného článku, zdali byl akceptován nebo je vrácen k přepracování. Zde si může uživatel zaznamenat jednotlivé body, které má přepracovat.
- Evaluation of the review procedure: Slovní hodnocení recenzního řízení konference.
- Evaluation of the conference: Slovní hodnocení, jak se uživateli na konferenci líbilo a jiné údaje.

# 8 Časopisy

Vzhledem k tomu, že práce s časopisy je téměř stejná jako práce s konferencemi, nebudu zde popisovat tak detailně tuto problematiku. Popíši zde pouze případné odlišnosti od konferencí, které se týkají dat ukládaných do databáze. Jinak všechny akce, které může uživatel s časopisy provádět, jsou totožné jako u konferencí. Pouze při přidávání časopisu nepřidáváme k časopisu nový ročník, ale nové číslo časopisu. Tyto odlišnosti od konferencí popíši v podkapitolách níže.

### 8.1 Data ukládáná o časopisech

Data, která jsou ukládána o časopisech se liší. Zde je stručně popsáno, co které data znamenají.

- Name of the journal: Jméno časopisu.
- Publisher: Každý časopis má vydavatele.
- URL address of the journal: URL adresa, na které lze najít časopis.
- Acronym: To je zkratka časopisu nebo čísla. Je dobré volit acronym srozumitelný, jelikož ve většině tabulek je použit jako odkaz, přes který uživatel může přejít na další stránky.
- ISSN: To je identifikační číslo každého časopisu. Všechna jednotlivá čísla časopisu mají pak ISSN stejné.
- Impact Factor: Impact Factor je definován jako poměr počtu citací, které byly zaznamenány v hodnoceném roce na všechny články publikované v daném časopise za předchozí dva roky, k celkovému počtu všech těchto článků.
- Topic of the journal: Každé číslo časopisu je věnované nějakému konkrétnímu tématu nebo problematice.
- Evaluation of the journal: Slovní hodnocení časopisu jako celku. Slouží jako souhrnné hodnocení všech čísel časopisu.
- Call for papers deadline: To je datum, do kdy je možné, aby uživatel posílal svoje příspěvky do časopisu. Jakmile tento datum uběhne, není možné, aby byl jeho článek do časopisu přijat.
- URL call for papers: URL adresa, na které lze najít informace ohledně call for papers. Tedy důležité informace ohledně zasílání článku.
- Date of publishing of the journal: Datum, kdy dané číslo časopisu vychází.
- Indexes services of proceedings: Každý sborník časopisu je indexovaný v různých službách např. WOS, SCOPUS. Indexové služby následně slouží k hledání v příspěvcích.
- Proceedings: Sborníky časopisu.
- URL address of the issue: URL adresa, na které lze najít informace týkající se pouze jednoho vybraného čísla časopisu.
- Article sent to the journal: Slovní poznámka sloužící k tomu, aby si uživatel zaznamenal, zdali odeslal článek do časopisu a další potřebné údaje, které uzná za vhodné.
- State of your article: Slovní popis stavu vašeho článku. Například zda byl přijat nebo zamítnut a poznámky o tom, jak dlouho trvalo, než přišla odpověď.
- Evaluation of the review procedure: Slovní hodnocení recenzního řízení časopisu.

#### 8.2 Seznam všech časopisů

Stejně jako tomu bylo u konferencí, seznam všech časopisů, které byly do databáze přidány, nalezne uživatel v záložce Journals - List of journals. Tabulka se seznamem všech časopisů je zobrazena na obrázku 8.11.

#### List of all journals:

| List of all journals<br>Ħ                                                                              |             |                                                            |                  |                   |                             |             |
|----------------------------------------------------------------------------------------------------|-------------|------------------------------------------------------------|------------------|-------------------|-----------------------------|-------------|
| For browsing the particular issues of the journals click the name of the journal.<br>Show 10 v entries |             |                                                            |                  | Search:           |                             |             |
| ▴<br>Name of the journal:                                                                              | Publischer: | Url address of the journal:                                | ISSN:            | Impact<br>Factor: | Add journal to<br>favorite: |             |
| Cognitive Technologies                                                                                 | Springer    | http://www.springer.com/series/5216                        | 1611-2482        | 1.2               | $\blacktriangleright$ ADD   |             |
| Lecture Notes in Social Network                                                                        | Elsevier    | http://www.springer.com/series/8768?<br>detailsPage=titles | $2190 -$<br>5428 | 0.8               | $\blacktriangleright$ ADD   |             |
| Advances in Database Systems                                                                           | Springer    | http://www.springer.com/series/5573                        | 1386-<br>2944    | 0.95              | $\blacktriangleright$ ADD   |             |
| Computer-Supported Collaborative<br>Learning                                                           | Springer    | http://www.springer.com/series/5814                        | 145685-<br>5605  | 1.5               | $\blacktriangleright$ ADD   |             |
| Showing 1 to 4 of 4 entries                                                                            |             |                                                            |                  |                   | Previous                    | <b>Next</b> |

Obrázek 8.11: Seznam všech časopisů v DB.

V této tabulce uživatel může vyhledávat podle potřeby, řadit podle všech sloupců a přidávat časopisy do oblíbených. Když uživatel klikne na jméno časopisu, zobrazí se obrazovka s tabulkou všech jednotlivých časopisů. Tato tabulka je zobrazena na obrázku 8.12.

| Ħ                                                | List of all particulas issues of the journal:<br><b>Lecture Notes in Social Network</b><br><b>List of all journals</b><br>List of all issues                                                                                                    |                            |                                 |                         |
|--------------------------------------------------|----------------------------------------------------------------------------------------------------|----------------------------|---------------------------------|-------------------------|
| Show 10<br>$\boldsymbol{\mathrm{v}}$<br>Acronym: | entries<br>Topic of the issue of the journal:                                                                                                    | <b>CFP Deadline:</b>       | Search:<br>Date of publisching: | Proceedings:            |
| LNISN-1                                          | Social Networking and Education                                                                                                    | 2016-05-01                 | 2016-07-01                      | <b>IFFF</b>             |
| LNISN-2                                          | Applications of Social Media and Social Network Analysis                                                                                                    | 2016-11-01                 | 2016-12-01                      | <b>IEEE</b>             |
| Showing 1 to 2 of 2 entries                      | Rating whole magazine as a whole:<br>ㅅ                                                                                                    | <b>DELETE JOURNAL</b><br>× | <b>UPDATE JOURNAL</b><br>- 12   | <b>Next</b><br>Previous |
|                                                  | Lorem ipsum dolor sit amet, consectetuer adipiscing elit. Aliguam erat<br>volutpat. Vivamus ac leo pretium faucibus. Nullam sapien sem, ornare ac,<br>nonummy non, lobortis a enim.<br>• Lorem ipsum dolor sit amet, consectetuer adipiscing elit. Aliquam<br>erat volutpat. Vivamus ac leo pretium faucibus. Nullam sapien sem,<br>ornare ac, nonummy non, lobortis a enim. |                            |                                 |                         |
|                                                  | <b>B</b> UPDATE EVALUATION OF THE JOURNAL                                                                                                    |                            |                                 | A Back to Top           |

Obrázek 8.12: Jednotlivá čísla časopisů.

Zde jsou opět uživateli nabízeny možnosti, jako je smazání časopisu a všech jeho čísel z databáze. Upravení dat o nadřazeném záznamu časopisu je tu ovšem jiné. Zatím co u konferencí k nadřazenému záznamu patřilo pouze jméno konference, u časopisů je tomu jinak. Editovat lze jméno, vydavatele, ISSN, impact factor a URL časopisu. Formulář pro editaci údajů je zobrazen na obrázku 8.13.

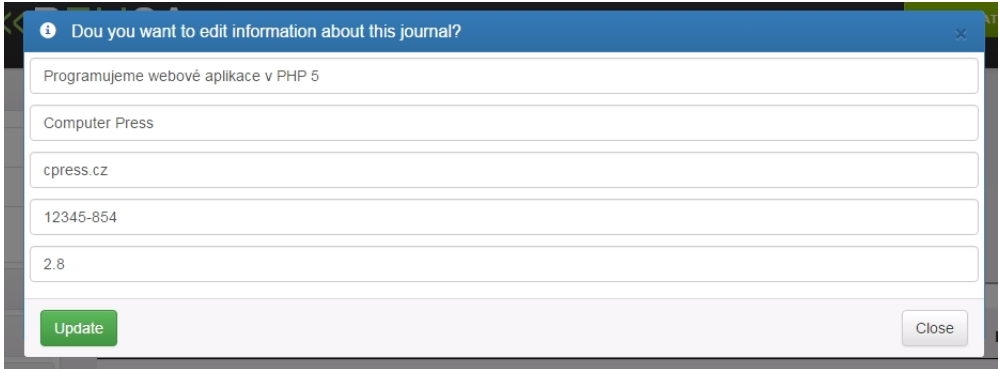

Obrázek 8.13: Editace nadřazených záznamů o časopisu.

Pod tabulkou s jednotlivými čísly časopisu, se ještě nachází další panel, kde se vypisuje hodnocení časopisu jako celku. Jedná se o slovní hodnocení celého časopisu, kde uživatel například může napsat poznámku, proč by se do tohoto časopisu neměly zasílat žádné články nebo naopak. Tento panel s hodnocením je zobrazen na obrázku 8.14. Pokud toto hodnocení není vyplněno, panel s tímto hodnocením je prázdný. Pokud si uživatel přeje pozměnit hodnocení nebo nově vyplnit stačí kliknout na tlačítko Update evaluation of the journal a je okamžitě přesměrován na formulář, kde toto hodnocení vyplní a uloží do databáze. Tento formulář je zobrazen na obrázku 8.15.

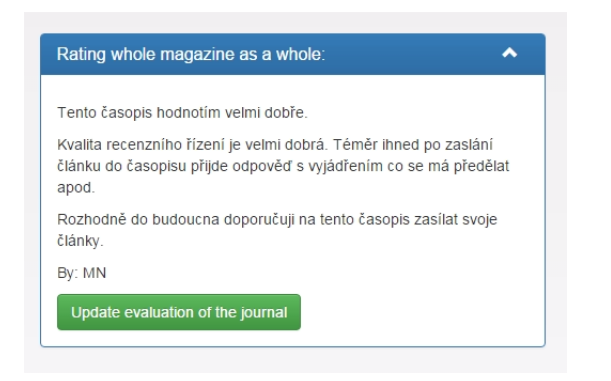

Obrázek 8.14: Panel s celkovým hodnocením časopisu.

| <b>Evaluation of te</b><br>journal: | $File -$<br>$Edit -$<br>Insert $\star$<br>$View$ $\star$<br>Format $\sim$<br>Table $\blacktriangleright$<br>Tools $\blacktriangledown$  |
|-------------------------------------|----------------------------------------------------------------------------------------------------|
|                                     | $\overline{\mathbf{r}}$<br>B<br>Formats $\blacktriangleright$<br>A                                                                      |
|                                     | Tento časopis hodnotím velmi dobře.                                                                                                    |
|                                     | Kvalita recenzního řízení je velmi dobrá. Téměr ihned po zaslání článku do časopisu přijde odpověď s vyjádřením co se má předělat apod. |
|                                     |                                                                                                    |
|                                     | Rozhodně do budoucna doporučuji na tento časopis zasílat svoje články.                                                                  |
|                                     | By: MN                                                                                                    |
|                                     |                                                                                                    |
|                                     |                                                                                                    |
|                                     |                                                                                                    |
|                                     |                                                                                                    |
|                                     | p                                                                                                    |

Obrázek 8.15: Formulář pro vyplnění hodnocení.

Dá se říct, že toto je pouze jedna změna oproti práci s konferencemi. Všechny ostatní funkčnosti s časopisy jsou totžné jako u konferencí.

Západočeská univerzita v Plzni Fakulta aplikovaných věd Katedra informatiky a výpočetní techniky

# Bakalářská práce

# Popis obsahu databázových tabulek

Plzeň 2016 Matěj Novák

# 1 Popis jednotlivých databázových tabulek

Tabulka uzivatele obsahuje informace o uživatelích, kteří se zaregistrovali. Zde jsou vypsány jednotlivé atributy této databázové tabulky.

- id\_uzivatele: Unikátní identifikační číslo uživatele.
- uziv\_jmeno: Uživatelské jméno, pod kterým se uživatel bude přihlašovat.
- $\bullet$  email: Kontaktní e-mail.
- jmeno: Jméno uživatele.
- prijmeni: Příjmení uživatele.
- kancelar: Číslo kanceláře uživatele.
- telefon: Kontaktní telefon uživatele.
- admin: 1 uživatel je schválený administrátorem pro přístup do systému 0 uživatel nebyl schválen.

Tabulka oblibene\_konference funguje jako rozkladní tabulka. Obsahuje pouze cizí klíče, podle kterých lze určit, který uživatel si přidal jakou konferenci do sledování. Z této tabulky se pozná, který uživatel si přidal jakou konferenci do svých oblíbených. V seznamu níže jsou vyjmenovány jednotlivé atributy této databázové tabulky.

- konference id konference: Cizí klíč, podle které lze určit danou konferenci, kterou chce uživatel sledovat.
- uziv\_id\_uzivatele: Cizí klíč, podle kterého lze určit uživatele, kterému se má přidat konference do jeho sledování.

Tabulka konference zobrazuje informace o nadřazeném záznamu. Například konference, která se jmenuje Advances in Model-Based Software Testing je uložena právě v této tabulce. Všechny další její jednotlivé ročníky se budou ukládat do další tabulky jednotlivé konference. Jednotlivé ročníky se identifikují pomocí zkratky (acronym). Díky provázání tabulek cizími klíči není pak těžké spojit, k jaké konferenci patří jednotlivý ročník. V seznamu níže jsou vyjmenovány jednotlivé atributy této databázové tabulky.

- id\_konference: Unikátní identifikátor konference.
- jmeno\_konference: Jméno konference.
- pridal konferenci: Uživatelovo přihlašovací jméno, které určí, kdo danou konferenci přidal.

Tabulka jednotlive\_konference obsahuje záznamy o jednotlivých ročnících konferencí. Tyto záznamy náleží nadřazené tabulce konference. Jméno konference k jednotlivému ročníku se přiřadí podle cizího klíče, který je uložen v této tabulce. Tento klíč byl přenesen z tabulky konference. Tabulka jednotlive\_konference se vztahuje pouze k jednotlivým ročníkům konference.

- id jednotlive konference: Unikátní identifikátor jednotlivé konference.
- acronym: Zkratka jednotlivého ročníku konference.
- kdy: Datum konání konference.
- kde: Místo konání konference.
- url konference: URL adresa, na které lze najít detailní informace o konferenci.
- sborniky konferece: Indexové služby sborníků konference.
- submission\_deadline: Datum uzávěrky pro zaslání článků.
- $\bullet$  proceeding: Sborníky konference.
- poslano\_konference: Textový záznam zda-li uživatel zaslal článek na jednotlivý ročník konference.
- prijato\_konference: Textový záznam zda-li byl uživatelovo článek na jednotlivém ročníku konference přijat.
- hodnoceni\_rec\_rizeni\_konference: Textový záznam o hodnocení recenzního řízení jednotlivého ročníku konference.
- hodnoceni\_konference: Hodnocení jednotlivého ročníku konference.
- konference\_id\_konference: Cizí klíč pro identifikaci nadřazeného záznamu z tabulky konference.
- typ\_procceddings\_id\_typu\_proccedding: Cizí klíč pro identifikaci o jaký sborník jde. Ke každému sborníku jsou přiřazovány jejich URL adresy.
- services\_id\_indexu: Cizí klíč pro identifikaci o jakou indexovou službu sbornîku jde.

Tabulka typ proceedings obsahuje záznamy o jednotlivých sbornících všech konferencí.

- id\_typu\_proceedings: Unikátní identifikátor pro rozlišení o jaký sborník jde.
- popis\_typu\_proceedings: Textový popis sborníku.
- url\_proceedings: URL adresa, na které lze najít vybraný sborník.

Tabulka **indexes\_services\_conf** obsahuje záznamy o jednotlivých indexových službách konferencí.

- id\_index: Unikátní identifikátor indexových služeb.
- popis: Textový popis indexových služeb.
- $\bullet$  url: URL adresa indexové služby.

Tabulka oblibene\_casopisy funguje jako rozkladní tabulka mezi uživatelem a časopisy. Díky ní lze v systému rozpoznat, jaký časopis má uživatel ve svém sledování přidaný. Obsah tabulky je zobrazen v seznamu níže.

- casopisy\_id\_casopisu: Cizí klíč, který slouží pro identifikaci časopisu.
- uziv\_id\_uzivatele: Cizí klíč, který slouží k identifikaci uživatele.

Tabulka casopisy, obsahuje jednotlivé záznamy o nadřazeném záznamu. Jednotlivá čísla časopisů (podřazené záznamy) spadají právě pod tabulku časopisy. Dle primárního klíče, který se při založení nového čísla časopisu přenese do tabulky o jednotlivých číslech jako cizí klíč, lze přesně poznat, jaká čísla časopisu patří k nadřazenému časopisu jako celku.

- id\_casopisu: Unikátní identifikátor, který slouží jako primární klíč, podle kterého se pozná, o jaký časopis jde.
- jmeno\_casopisu: Textový záznam, který reprezentuje jméno časopisu jako nadřazeného záznamu.
- vydavatel\_casopisu: Textový záznam, který značí vydavatele časopisu.
- url casopisu: URL adresa, na které lze najít informace o časopisu jako celku.
- autor\_pridal: Identifikace uživatele, který přidal časopis do databáze.
- issn: ISSN časopisu.
- impact\_factor: Císelný záznam o impact faktoru časopisu.
- hodnoceni casopisu: Textové hodnocení časopisu a jeho jednotlivých čísel jako celku.

Do tabulky jednotlive\_casopisy se ukládají záznamy o jednotlivých číslech časopisů. Tato tabulka obsahuje cizí klíč, který byl přenesen z tabulky o časopisech. Tento cizí klíč slouží k určení, jaké číslo časopisu patří k nadřazenému záznamu z tabulky časopisy.

- id\_cisla\_casopisu: Unikátní identifikátor, pro určení o jaké jednotlivé číslo časopisu jde.
- acronym: Zkratka čísla časopisu. Podle něj můžeme určit, o jaké číslo časopisu jde.
- tema: Textový záznam, který určuje na jaké téma je jednotlivé číslo časopisu orientováno.
- cfp\_deadline: Datum uzávěrky jednotlivého čísla časopisu.
- url cfp: URL adresa, kde lze nalézt informace důležité pro zaslání článku.
- datum\_vydani: Datum vydání jednotlivého čísla časopisu.
- indexes\_services: Indexové služby čísla časopisu.
- proceedings: Sborníky časopisu.
- url\_cisla\_casopisu: URL adresa, kde lze nalézt informace o jednotlivém číslu časopisu.
- poslano: Textový záznam, zdali byl článek poslán do časopisu.
- prijato: Textový záznam, zdali byl článek poslaný do časopisu přijat.
- hodnoceni\_recenzniho\_rizeni: Textový záznam, který slouží k hodnocení recenzního řízení časopisu.
- autor\_cisla: Autor, který přidal jednotlivé číslo časopisu do databáze.
- casopisy\_id\_casopisy: Cizí klíč, který slouží k identifikaci nadřazeného záznamu z tabulky časopisy.
- typ proc id typu proc: Cizí klíč, který slouží k identifikaci sborníku časopisu.

• services\_id\_indexu: Cizí klíč, který slouží k identifikaci indexových služeb časopisu.

Zbylé tabulky typ\_proc a indexes\_services\_jour obsahují stejné atributy, které obsahují tabulky typ\_proccedings a indexes\_services\_conf. Jediný rozdíl v těchto tabulkách je pouze v tom, že tyto atributy se vztahují k časopisům a ne ke konferencím.

Západočeská univerzita v Plzni Fakulta aplikovaných věd Katedra informatiky a výpočetní techniky

# Bakalářská práce

# Instalační příručka

Plzeň 2016 Matěj Novák

## 1 Pár slov na ůvod

Webová aplikace pro správu a hodnocení konferencí a časopisů byla implementována ve skriptovacím jazyce PHP verze 4. Pro uložení dat využívá relační databázi MySQL. Aby jste aplikaci zprovoznili, je nutné se přesvědčit, že váš webový server a hosting obsahuje databázi MySQL. Je nutné, aby databáze podporovala alespoň databázový engine MyISAM nebo InnoDB. Pro přístup k databázi je vhodné použít program phpmyadmin.

Pokud toto váš webový server splňuje, je možné přistoupit k následujícím instalačním krokům, které je nutné provést, před spuštěním aplikace.

# 2 Založení databáze a jednotlivých tabulek

Jako první je nutné vytvořit novou databázi a založit jednotlivé databázové tabulky. V kořenovém adresáři ve složce **Db** se nalézají tyto soubory:

- DB Struktura Data.sql : Jedná se SQL skript, který obsahuje příkazy k založení veškerých tabulek. Tyto tabulky jsou následně naplněny testovacími daty, která byla použita při testování aplikace. Tabulka uživatelé obsahuje uživatele admin, který má přístup do webové administrace.
- DB\_Pouze\_Struktura.sql: Jedná se o SQL skript, který obsahuje pouze strukturu databáze. Vytvoří jednotlivé tabulky, které nejsou naplněny testovací daty. Pokud se rozhodnete použít tento skript, po dokončení instalačních kroků aplikace nebude obsahovat žádná data. Pouze tabulka uživatelé obsahují uživatele admin, který má přístup do webové administrace.

## 2.1 Vytvoření databáze

Vzhledem k tomu, že aplikace využívá služeb databáze MySQL, je vhodné proto použít pro manipulaci s databází webový nástroj **phpmyadmin**. Každý webový hosting vám při založení domény umožňuje vytvořit databázi, kterou je nutné pojmenovat. Při tomto pojmenování si uživatel zakládá i přístupové údaje jako jsou uživatelské jméno a heslo. Na lokálním serveru localhost je to ve většině případů root a heslo je prázdné.

Pokud budete vytvářet databázi přímo v nástroji phpmyadmin, na hlavní stránce založte novou databázi a kolonku porovnávání vyplňte na utf8\_czech\_ci. Založení databáze je zobrazeno na obrázku 2.1.

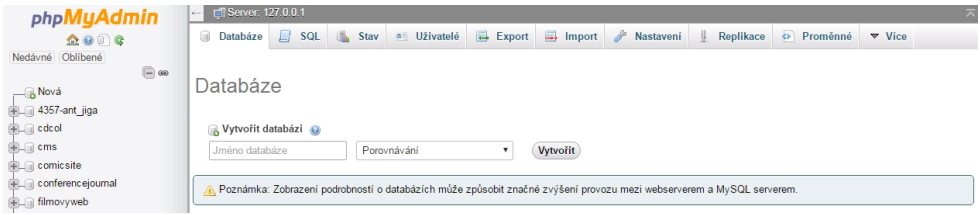

Obrázek 2.1: Založení databáze v phpmyadmin.

## 2.2 Založení tabulek a naplnění daty

Pro rychlé založení veškerých tabulek, které se automaticky naplní daty, je vhodné použít import. Přesuňte se do své databáze. Zde klikněte na záložku *import*. Zde klikněte na vybrat soubor. Vyberte požadovaný soubor a proved'te import. Import trvá jen několik sekund a po proběhnutí jsou všechny potřebné tabulky založeny a naplněny testovacími daty. Na obrázku 2.2 je zobrazena situace provedení importu v nástroji phpmyadmin.

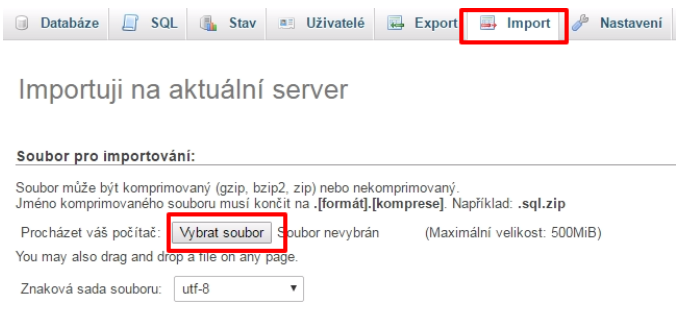

Obrázek 2.2: Import a vytvoření struktury DB.

# 3 Úprava stávajícího menu aplikace

Pro přidání odkazu pro vstup do administrace, je nutné do stávajícího kódu webové stránky Relisa umístit HTML kód pro vložení tlačítka. Toto tlačítko bude sloužit pro přístup do administrační části aplikace. Na níže zobrazeném výpisu kódu je zobrazeno stávající menu webové stránky Relisa.

```
1 \vert <div class = "menu">
 2 \mid < ul >
 3 \mid <li>
 4 <a href =" http :// relisa .kiv.zcu.cz/" class ="">
 5 | < span > Home < / span > < / a> </ li >
 6 \times 1i><a href = " areas / " class = " ">
 7 | <span >Areas </span > </a> </li>
 8 <li><a href = "seminars.html" class = "">
 9 \langle span > Seminars \langle span > \langle a > \langle 1i >
10 \langle li><a href = " projects / " class = " ">
11 \langle span > Projects \langle span > \langle a > \langle 1 i >
12 <li><a href="publications.html" class="">
13 \langle span > Publications \langle span > \langle a > \langle 1i >
14 <li><a href = "members.html" class = "">
15 | < span > Members </ span > </a> > </li>
16 <li><a href = "internal.html" class = "">
17 | < span > Internal </ span > </a> </li>
18 <!-- NUTN´E VLOˇZIT ODKAZ PRO VSTUP DO ADMINISTRACE -->
19 | <li > <a href = "./ADMINISTRATION/login_to_admin.php" class = "last" >
20 \leq span > Administration \leq span > \leq /a>\leq/li>
21 \mid \frac{\langle \text{ul} \rangle}{ }22 \mid \langle \text{div} \rangle
```
Dále je nutné vložit krátký CSS kód do místa, kde probíhá linkování požadovaných CSS souborů. Zde je nutné provést nalinkování CSS souboru, který se stará že pošoupne stávající menu aplikace, aby se nové tlačítko pro vstup do administrace na stránku vešlo. Nalinkování požadovaného souboru je zobrazeno na výpisu kódu níže.

```
1 | <link rel=" stylesheet" href="../ administration/css/Default.css"
      type =" text /css" media =" screen " />
```
### 3.1 Připojení k databázi

V adresáři administration se nachází soubor mysqliDB.php. Tento soubor slouží pro připojení k databázi a je vkládán do každého PHP souboru, který pracuje s daty z databáze. Zde je nutné provést drobnou úpravu a to specifikování jména databáze, uživatelského jména a hesla pro přístup do databáze. Tato data vám často vygeneruje vámi používaný hosting, při zakládání databáze. Na níže zobrazeném zdrojovém kódu je zobrazen obsah souboru mysqliDb.php.

```
1 \le?php
2 / *Použití databázového wraperu */
3 | Db::connect('localhost', 'relisa', 'root', '');
4 /*Pro několik SQL skriptů, byl použit i mysqli přístup.*/
5 \left| \text{6db} = \text{new} \text{ mysgli('localhost'}, 'root', '') \text{ "relisa'} \right|6 \mid if(db -> connect_errno){
7 die('Sorry, we have the problem.');
8 }
9 \mid $db \rightarrow set{\_}charset("utf8");
10 | ?>
```
Změny, které provedete, jsou následující:

- 1. Localhost ve většině případů lze ponechat. Aplikace byla testována na hostingu Endora a Hostingercz. V obou případech se localhost ponechával.
- 2. Tam, kde je napsáno relisa vyplníte jméno vaší databáze. Toto jméno si zvolíte při zakládání databáze.
- 3. Místo slova root vyplníte uživatelské jméno pro přístup do databáze.
- 4. Prázdné pole, které představuje heslo pro přístup do databáze, vyplníte vaším heslem.

### 3.2 Úprava automatického přesměrování

V aplikaci pro správu a hodnocení konferencí a časopisů jsou použity mechanizmy, pro automatické přesměrování uživatele na danou stránku, pokud provede některou akci jako například editaci záznamu. Pokud provede editaci záznamu a potvrdí odeslání formuláře, je přesměrován na stránku, kde se zobrazí informační hláška o úspěchu či neúspěchu akce a uživatele automaticky přesměruje na předem definovanou stránku například na hlavní stránku. Těchto souborů je několik a v každém z nich je nutné provést drobnou úpravu JavaScript kódu. Na níže zobrazeném zdrojovém kódu je zobrazen obsah jednoho z těchto souborů, které se starají o automatické přesměrování.

```
1 <script language =" javascript " type =" text / javascript ">
2 <!- -
3 window . setTimeout ('window . location =" http :// localhost /
        ConferencesAndJournals / administration /all - konferences .php "; '
        ,100) ;
4 // -->
5 \mid \langle / \text{script} \rangle
```
V každém tomto souboru je poté nutné přepsat adresu localhost/ConferencesAndJournals na adresu vaše webového serveru. Složku administration a název souboru s koncovkou php ponechte.

Zde jsou vyjmenovány veškeré soubory, kde je nutné provést přepsání:

- success-edited-conference-season.php
- success-edited-index-journal.php
- success-edited-inservices-conf.php
- success-edited-journal-issue.php
- success-edited-proceedings.php
- success-edited-proc-journal.php
- success-refactor.php
- success-refactor-edited.php
- success-refactor-evaluation.php
- success-refactor-journal.php
- delete\_account\_success.php
- delete\_conference\_succes.php
- delete\_my\_konf\_succes.php
- delete\_succes.php
- delete succes journal.php
- delete-journal-from-favorite.php
- delete-success-conference-season.php

## 3.3 Úprava hlavičky aplikace

Ve složce **administration** se nachází soubor header\_top.php. Tento soubor zobrazuje hlavičku, která obsahuje horní menu. Toto menu je zobrazeno na obrázku níže. V tomto souboru je nutné provést stejnou změnu HTML kódu menu. Tato změna je nutná, aby byl umožněn přechod z administrační části aplikace na již stávající stránky skupiny Relisa. V tomto souboru proved'te pouze výše zmíněnou opravu. V souboru header\_top.php se nachází mnoho importů JavaScript a CSS souborů, které jsou velmi důležité pro správné fungování aplikace. S těmito soubory nedoporučují nikterak manipulovat.

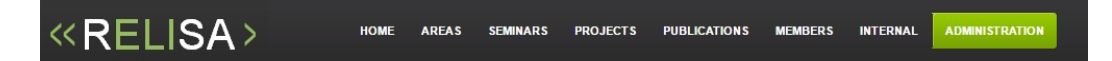

Obrázek 3.3: Výsledný obsah souboru header top.php.

## 4 Spuštění aplikace

Pokud jste úspěšně provedli veškeré výše zmíněné kroky, nyní lze spustit webovou aplikaci pro hodnocení a správu konferencí a časopisů. Od této chvíle aplikace bude fungovat bez jakýkoliv chyb. Pokud jste při zakládání databáze zvolili import souboru, který obsahoval i data, lze se do aplikace přihlásit pod údaji:

- Uživatelské jméno: admin
- Heslo: 12345

Tato data lze po přihlášení změnit. Pokud jste při zakládání tabulek vytvořili pouze strukturu databáze bez vypisujících se dat uživatel admin se v tabulce uživatelé nachází a tak se lze také přihlásit do aplikace. Rozdíl budete pozorovat v tom, že aplikace nebude naplněna testovacími daty.